# Pynapse Manual

Python Programming in Synapse

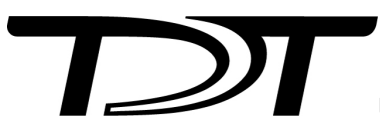

© 2016-2025 Tucker-Davis Technologies, Inc. (TDT). All rights reserved.

Tucker-Davis Technologies 11930 Research Circle Alachua, FL 32615 USA Phone: +1.386.462.9622 Fax: +1.386.462.5365

#### **Notices**

The information contained in this document is provided "as is," and is subject to being changed, without notice. TDT shall not be liable for errors or damages in connection with the furnishing, use, or performance of this document or of any information contained herein.

The latest versions of TDT documents are always online at <https://www.tdt.com/docs/>

# Table of Contents

#### **[Overview](#page-5-0)**

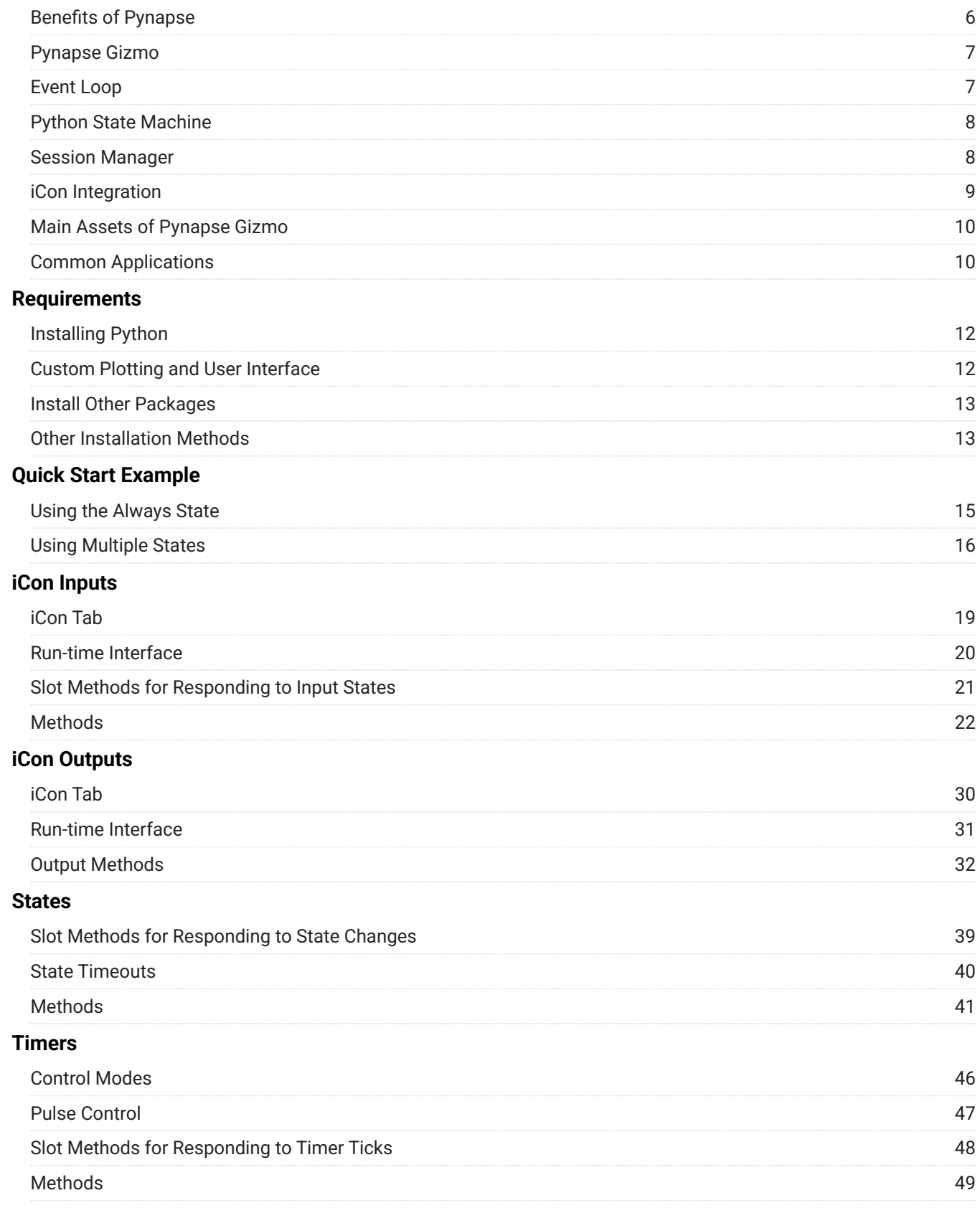

#### **[Controls](#page-51-0)**

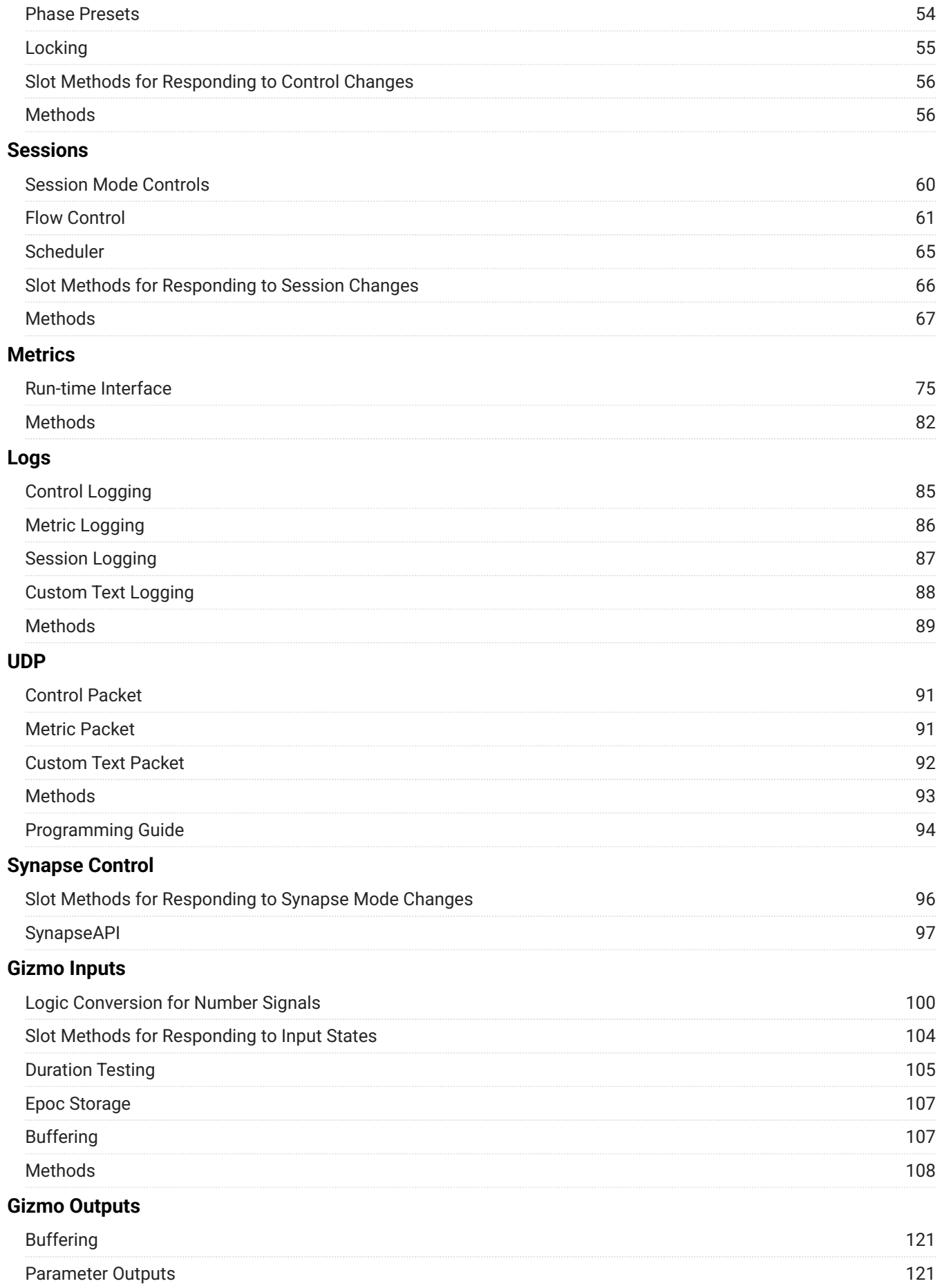

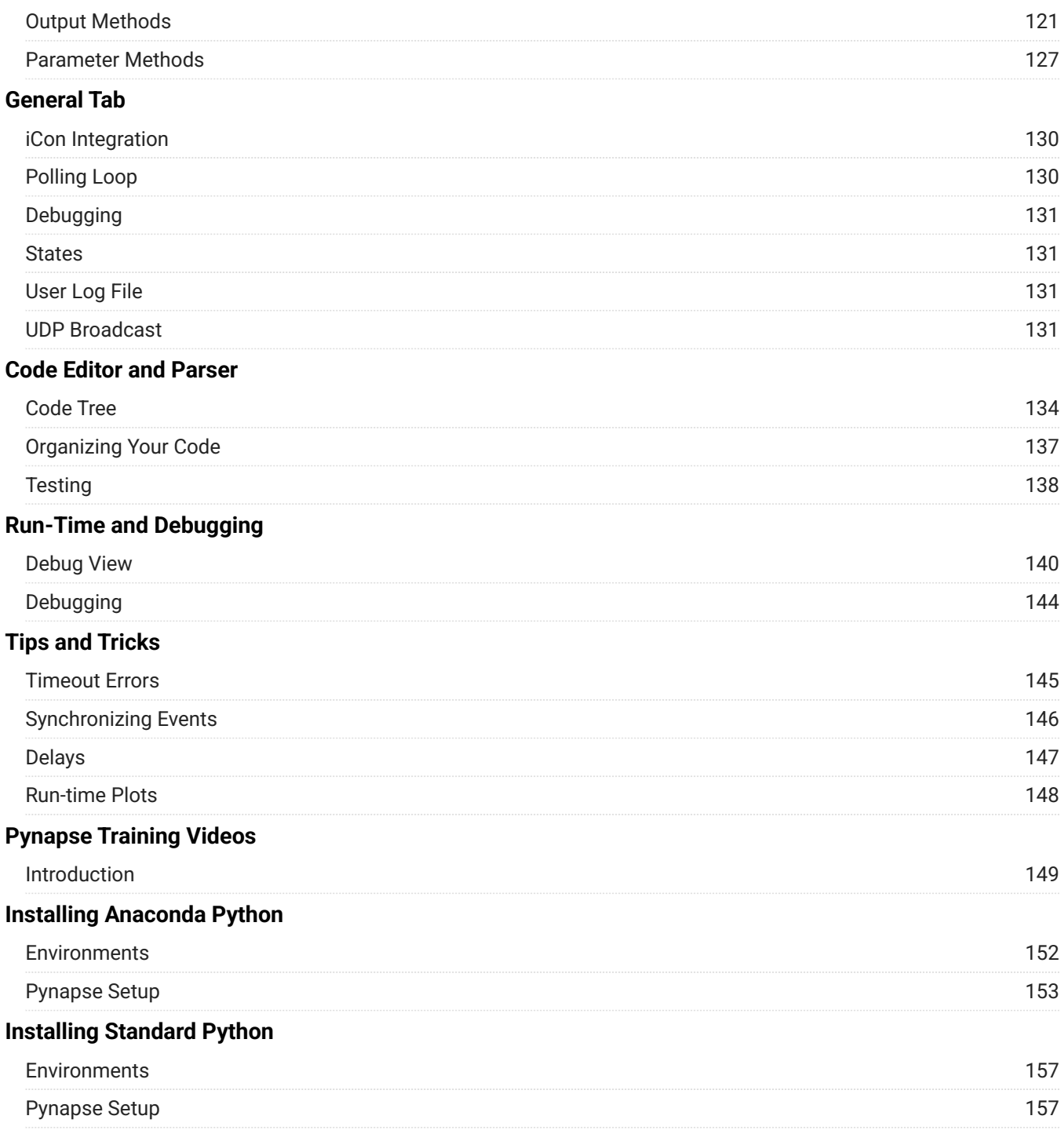

# <span id="page-5-0"></span>) verview

#### **Important**

Pynapse underwent a significant revision in v96. This documentation is for v96 and above. For Pynapse v95 documentation, see [Pynapse Manual for v95 Synapse.](https://www.tdt.com/files/manuals/PynapseManual_v95.pdf)

Pynapse is a gizmo for tightly integrating Python coding into your Synapse experiment.

Many users write external code in Python (or MATLAB) that runs alongside their Synapse experiments. These programs are used for overall experiment control, stimulus delivery, behavioral control, and online analysis - things that are either novel paradigms that don't exist in the current gizmo set or can't easily be programmed to run directly on the real-time hardware.

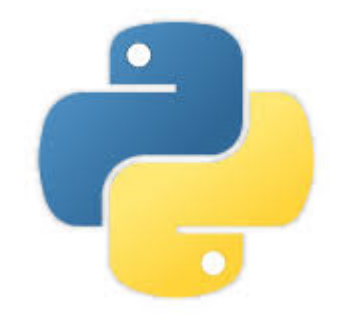

There are several challenges faced by these users and Pynapse is designed to address these issues with an intuitive and powerful interface.

### <span id="page-5-1"></span>Benefits of Pynapse

Pynapse is more than a great embedded Python editor within Synapse. You get:

- Great Python editor with all the bells and whistles (highlighting, code completion, and more)
- Easy-to-learn, structured programming framework •
- Fully automatic Synapse synchronization. Your Python code is saved and version controlled with your experiment
- Powerful hardware (iCon or RZ I/O) and software seamlessly integrated •
- Runtime live code monitoring •
- Automatic code flowcharting •
- **Built-in trial and session controls**

• Track experiment progress and plot results

## <span id="page-6-0"></span>Pynapse Gizmo

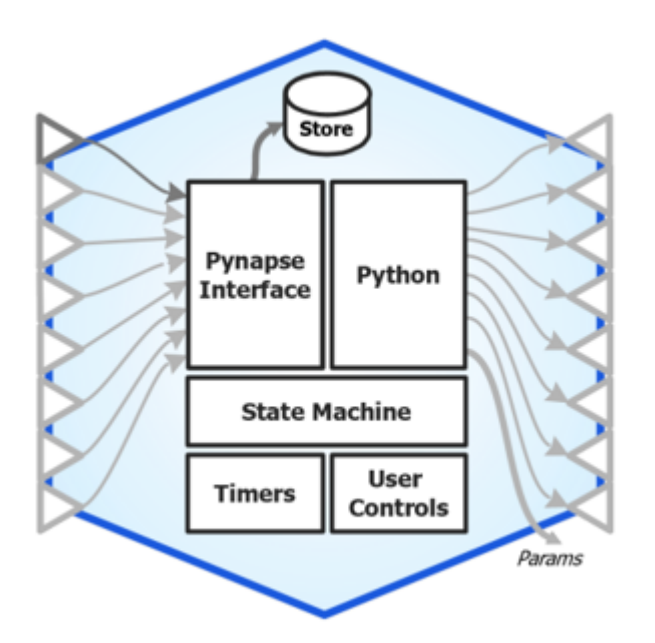

*Pynapse Gizmo Block Diagram*

All of this is built into the Pynapse gizmo. Use the Python installation provided in Synapse [\(or](#page-11-0) [bring in your own](#page-11-0)) and drop the Pynapse gizmo into your Synapse experiment.

The circuit that runs on the real-time hardware has all the features that anyone writing custom Python code to interact with the hardware. Pynapse runs an optimized polling loop that synchronizes Python to Synapse, faster than existing methods. The State Machine architecture in Pynapse yields tight programs that are easy to read and easy to debug.

### <span id="page-6-1"></span>Event Loop

A tight polling loop is continuously running and monitoring hardware events defined in the experiment.

- 1. Hardware event is detected by the Pynapse event loop.
- Call is made into Python to execute a method written by the user 2.
- Call is logged and timestamped 3.
- Events are sent back to the hardware 4.

All of this happens in milliseconds.

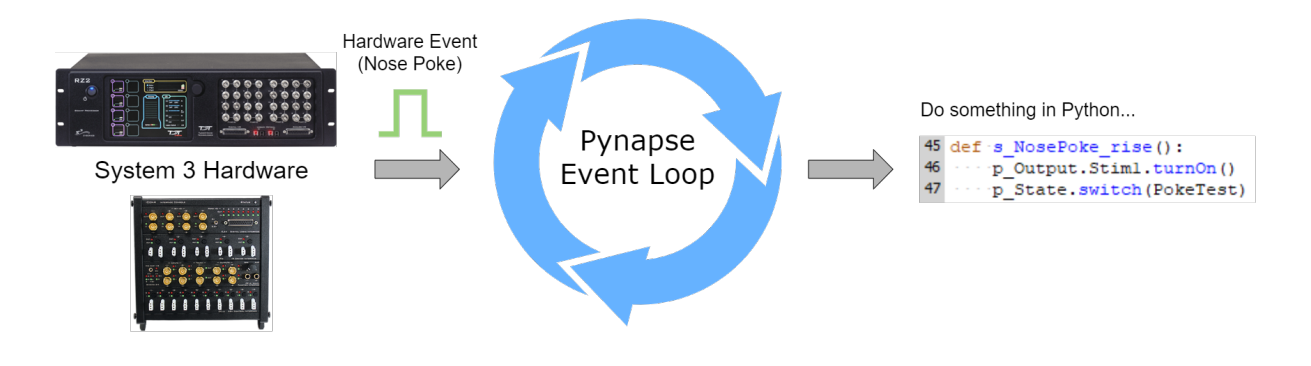

# <span id="page-7-0"></span>Python State Machine

The Python code can be organized into 'States'. Pynapse keeps track of which state it is in, and hardware events will only trigger Python calls defined within that state. State changes are also controlled by the Python code, and automatically timestamped and stored with the rest of your data for easy analysis.

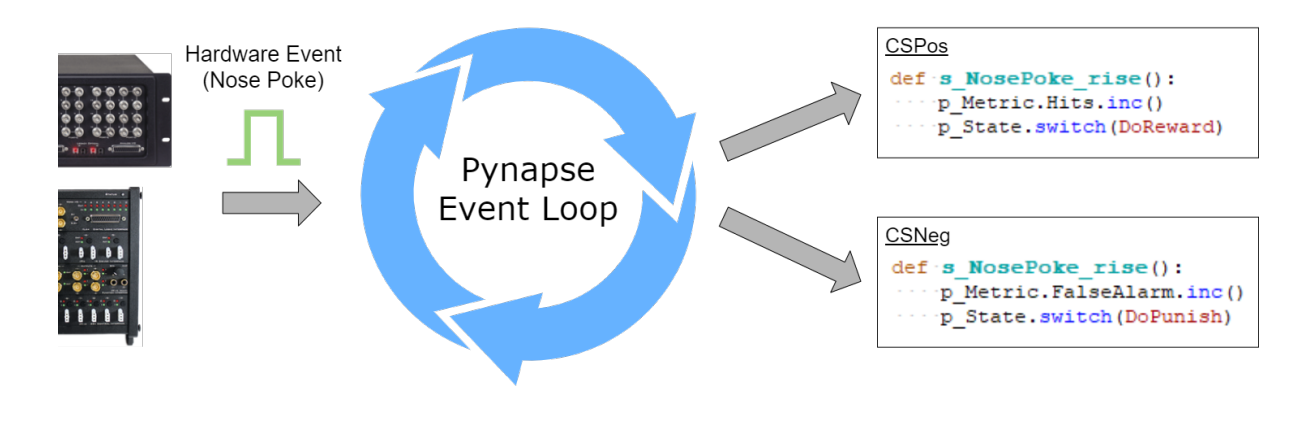

### <span id="page-7-1"></span>Session Manager

State changes make up trials. Trials can be organized into blocks, and sessions. Define metrics that are logged and plotted at any of these intervals - per trial, per block, per session, or any time they change. Simply set up the number of trials and blocks you want to run, call startTrial inside the Python state machine to initiate a trial, and the rest is taken care of automatically.

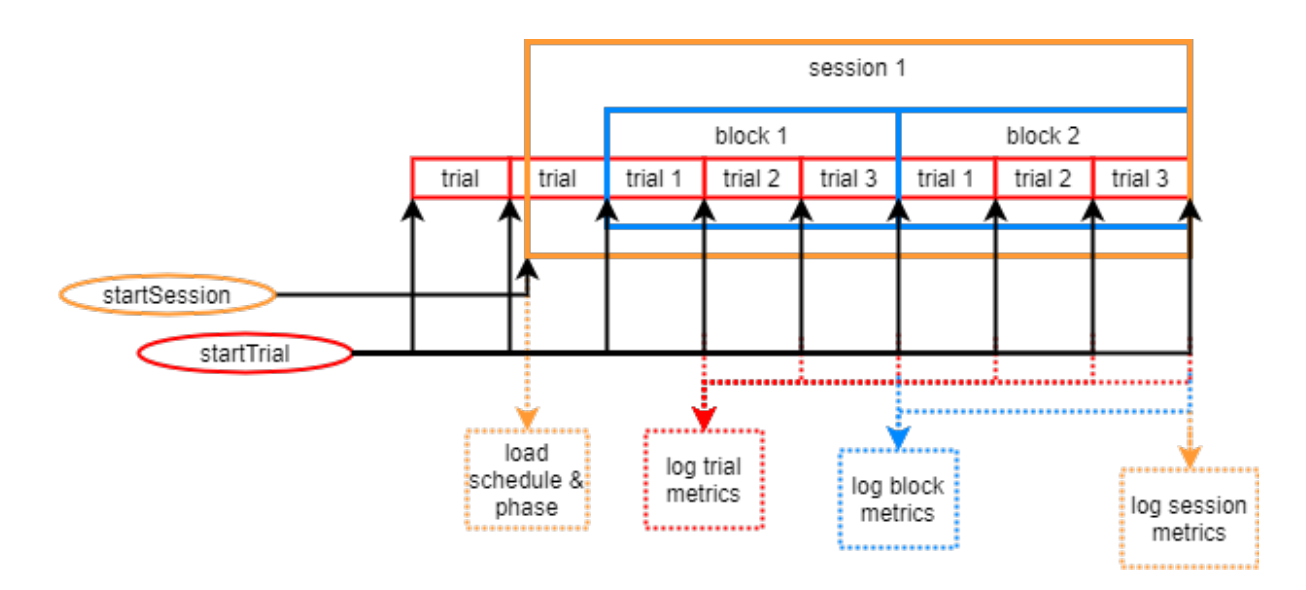

Take it another step further by organizing groups of experiment settings into Phases, then feed the session manager a schedule of the how many trials/block for each phase. For more openended experiments that don't have a fixed number of trials / blocks, you can control the entire trial/block/session flow manually from your Python script. See Sessions for more information.

## <span id="page-8-0"></span>iCon Integration

Pynapse runs in two different I/O modes. You can use the gizmo inputs and outputs to connect to RZ input/output links, or you can integrate an iCon module directly into Pynapse. Configure all iCon inputs and outputs in Pynapse, and access them in your Python code.

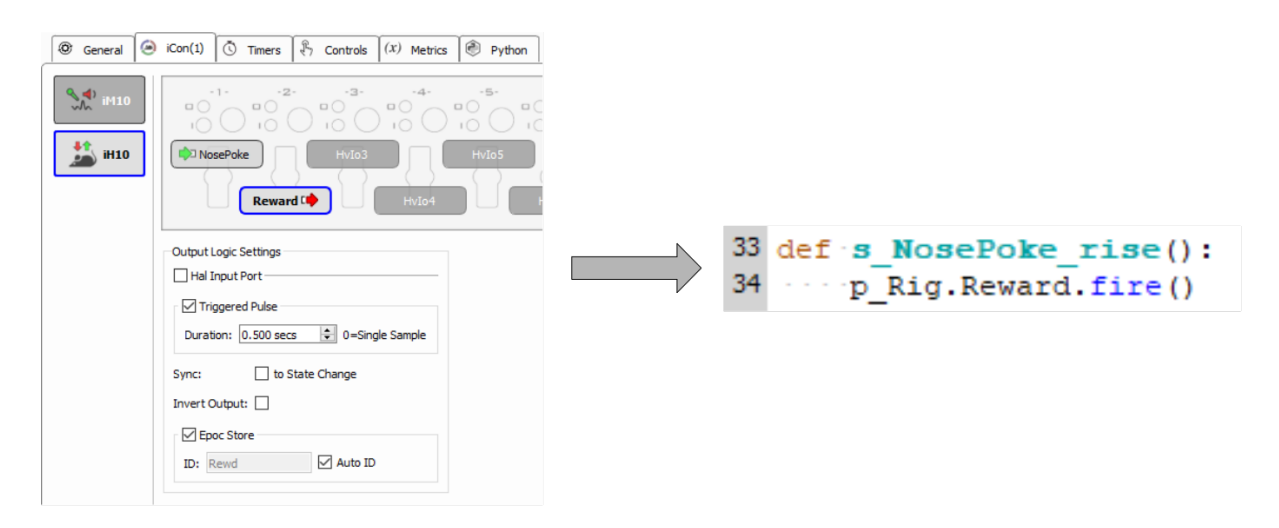

See iCon Inputs and iCon Outputs for more information.

## <span id="page-9-0"></span>Main Assets of Pynapse Gizmo

Pynapse has the following fundamental asset classes built into it that are accessible in the Python code.

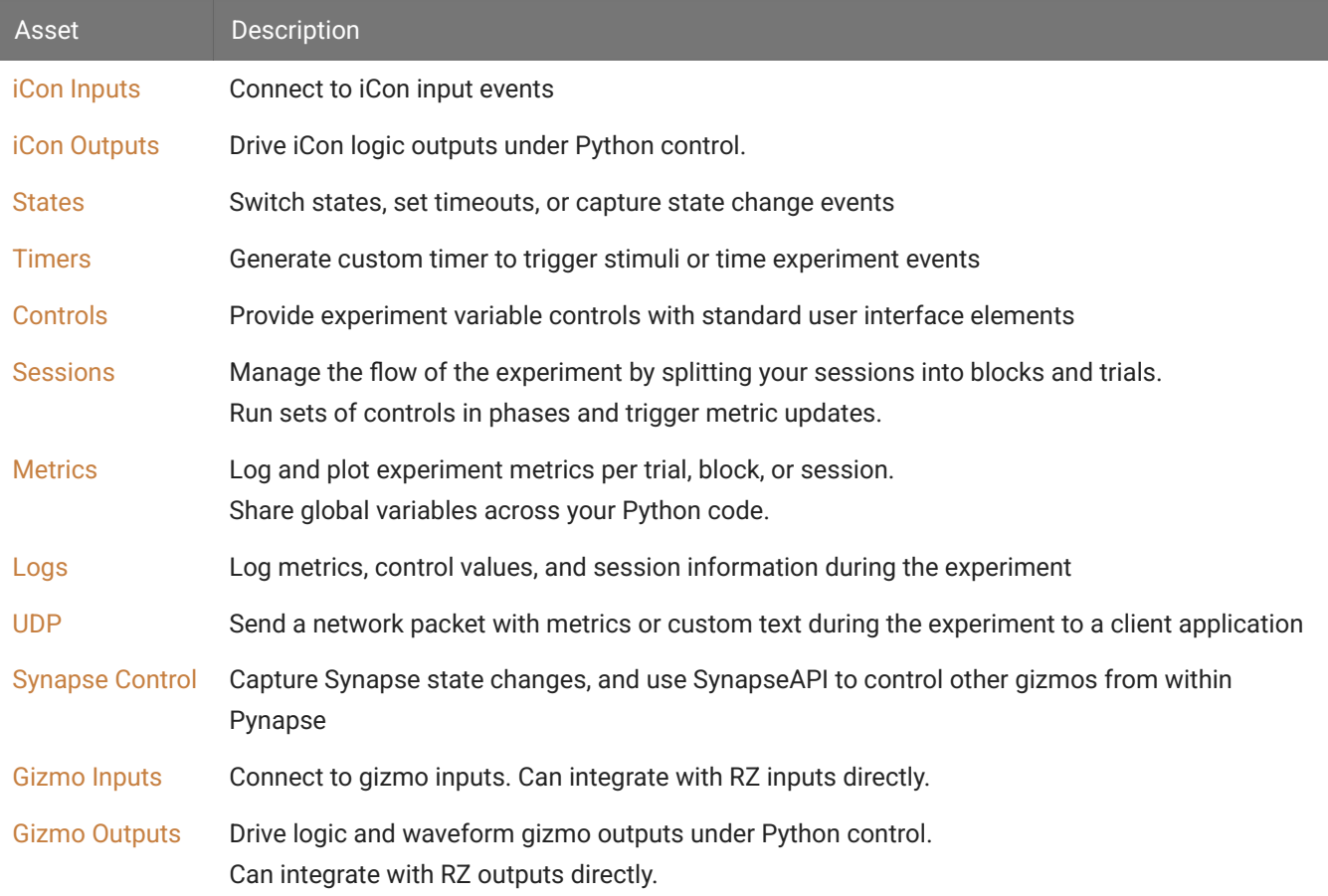

### <span id="page-9-1"></span>Common Applications

#### **Program Control**

- Start/stop Synapse or other programs based on conditional triggers •
- Run Synapse for a set duration

### **Behavioral Control**

- Implement complex behavioral paradigms over trials that control:
	- ∘ Cues
	- Waiting periods ◦
	- Input decisions
- Reward output ◦
- and more ◦

### **Signal Analysis and Display**

- Collect signals in a triggered buffer or through the API •
- Perform calculations, such as:
	- Presentation averaging, spike counting, or FFT
- Plot results using Python plotting libraries (such as Matplotlib)

#### **Stimulus Presentation**

Generate simple or complex stimuli to present during triggered conditions using Pynapse • output control or built-in buffers

# <span id="page-11-0"></span>Requirements

## <span id="page-11-1"></span>Installing Python

Pynapse requires an installation of Python. A pre-built Python 3.7.9 folder installs to C: \TDT\python-3.7.9 with Synapse and is automatically configured in Pynapse. It has everything you need to run Pynapse out of the box.

### <span id="page-11-2"></span>Custom Plotting and User Interface

If you want to use **matplotlib** and/or **PyQt5** to develop your own custom plotting and user interface that extends beyond Pynapse's built-in [plots](#page-77-0) and user controls, follow these instructions:

- 1. Download the pre-built [Python folder](https://www.tdt.com/docs/pynapse/assets/python-3.7.9-qt.zip) from TDT's website.
- 2. Delete the existing  $C:\Tilde{\D}$  c:  $\longrightarrow$  7.9, and extract the downloaded zip contents into  $C$ : \TDT\python-3.7.9

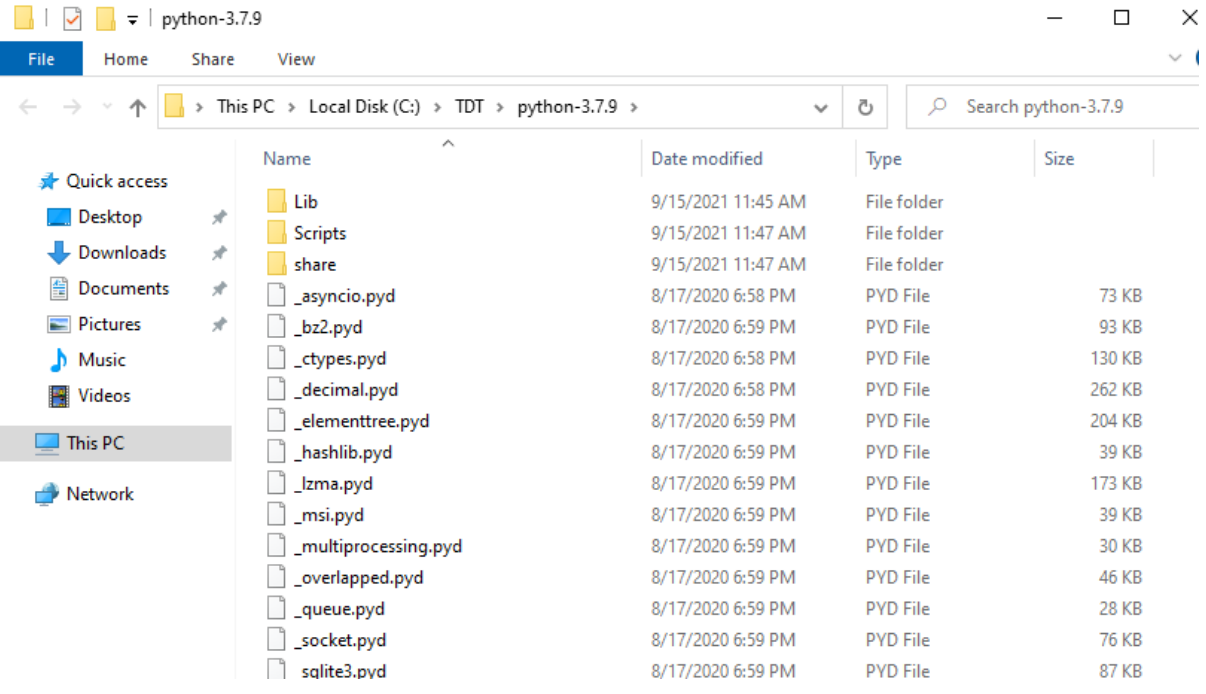

### <span id="page-12-0"></span>Install Other Packages

If you simply want to add a package or two to the pre-installed python folder provided by TDT, then open a command prompt, navigate to the python folder, and run pip install. For example, this installs the scipy package:

```
cd C:\TDT\python-3.7.9
python -m pip install scipy
```
### <span id="page-12-1"></span>Other Installation Methods

#### **Anaconda Python**

Anaconda includes many scientific packages pre-installed for you. Choose this if you want to add these modules to your Python environment or if you are doing any data analysis with Python on this computer. For the Anaconda Python installation method [click here](#page-150-0).

#### **Standard Python**

Advanced users who don't prefer Anaconda can install Python from the web instead. For the standard Python installation method [click here](#page-155-0).

# <span id="page-13-0"></span>Quick Start Example

In this example we want to turn a light on with the capture of a button press, and then turn the light off when the button is released. We will have a single input for our button ('Button') and a single output for the light ('Light'). If you were to code this in Python, it might look something like this:

```
import time
while True:
     print('WaitState entered')
     # turn off output
     Light.off()
     # wait until button is pressed
     while Button.false():
         time.sleep(.01)
     print('OnState entered')
     # turn on output
     Light.on()
     # wait until button is false
     while Button.true():
         time.sleep(.01)
     # go back to beginning
```
In Pynapse, instead of using a while loop, we define things called States that can call upon specified methods that we call Slot Methods and Asset Methods when certain hardware events occur. Pynapse knows the current State and is constantly polling the inputs directly from the hardware in a tight loop. When a hardware event occurs that has a matching Slot Method in the current State, that Slot Method gets triggered. The result of this is simplicity in how your state machine is coded - instead of using embedded while loops and conditional statements, you can simply use States and integrated Slot Methods and Asset Methods to issue commands and move from one state to another depending on what events have occurred on the hardware or outputs of code calculations.

Here is a table of important definitions of terms you will see throughout this example and in the Pynapse manual:

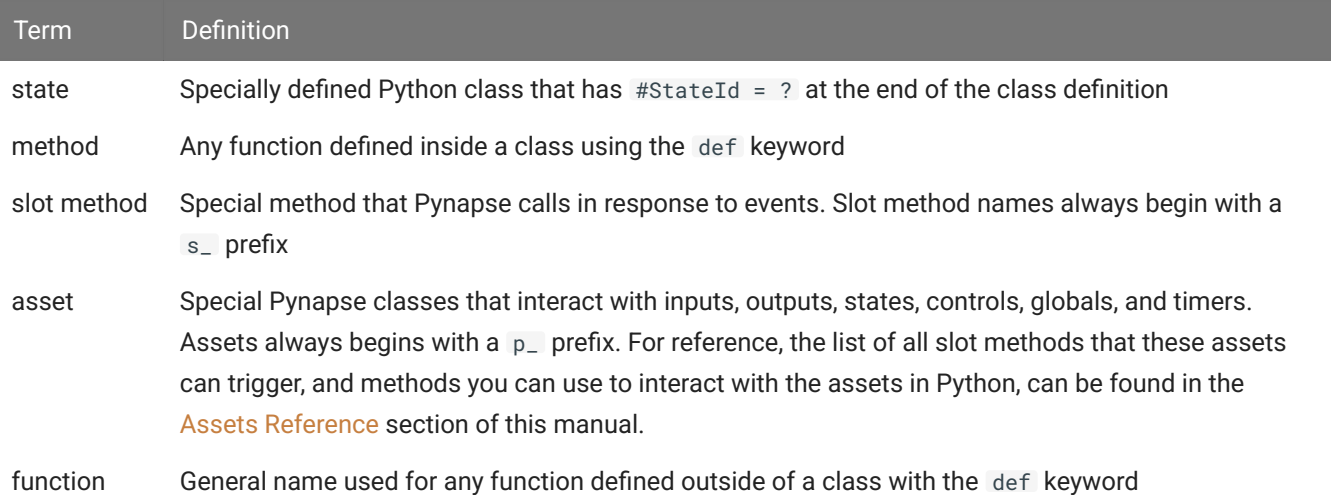

For the quick start example, we are going to demonstrate how to perform our Light on/off task in two ways: the first is going to use the initial 'Always' State in Pynapse; the second is going to show you how to use multiple States to switch between active pieces of code and perform certain tasks based on captured hardware events.

### <span id="page-14-0"></span>Using the Always State

The special State called 'Always' runs on every polling loop regardless of what the Pynapse active State is. In our example, we can take advantage of this special State by just focusing on writing code that triggers based on hardware events and not worrying about the Pynapse State machine. Since the 'Always' State is present in the Pynapse Source by default, all we write are Slot Methods and Asset Methods:

```
# Pynapse Source #
class Always: #StateID = \theta def s_Button_rise():
         p_Output.Light.turnOn()
         print('Light is on!')
     def s_Button_fall():
         p_Output.Light.turnOff()
         print('Light is off!')
```
A high-level translation of this code would read as follows:

In the Always State, if the 'Button' input true (button is pressed), then turn the 'Light' output on and print "Light is on!"; if the 'Button' input is false (button is released), then turn the 'Light' output off and print "Light is off!".

Here is the same translation using Pynapse terminology:

As mentioned, Pynapse is constantly polling the hardware for events that trigger methods inside of the current active State (Always). In this case, we've defined two Slot Methods 's\_Button\_rise' and 's\_Button\_fall' which are part of the [Input Assets](#page-97-0). The 's\_Button\_rise' Slot Method triggers when the button is pressed (Button input changes to true) and the 's\_Button\_fall' triggers when the button is released (Button input changes from true to false). When the button press is detected, Pynapse internally executes the Output Pynapse Asset Method (Light.turnOn), which toggles the output logic signal from low to high. When the button is released, the Light.turnOff Asset Method is executed.

#### **Note**

If the button was released first (e.g you were pressing down the button as you went to run-time then let go) the 's\_Button\_fall' Slot Method would trigger first. These Slot Methods are independent functions that are beholden only to detected hardware events - they do not influence each other.

#### **S** Important

All Pynapse Slot Methods start with  $s_$  and all Pynapse Assets start with  $p_$ . Remembering these two prefixes makes it easy to use code completion inside the [Pynapse](#page-131-0) Code Editor to see all the available Slots and Assets right inside the editor and quickly find what you are looking for.

After we test this code (right-click 'Main'  $\rightarrow$  'Test') and go to run-time, you will see the Light output toggle on and off with the pressing or release of the Button input.

### <span id="page-15-0"></span>Using Multiple States

This example was entirely coded in the Always State. Now, we'll take advantage of Pynapse's built-in State Machine. Using multiple Pynapse States has major advantages at runtime, especially as your paradigm increases in complexity. You get a visual indicator of what State you are in for behavior monitoring and the State changes are timestamped and recorded in the data tank synchronized with the rest of your data. There are some other debugging features you get at run-time as well, discussed in more detail in [Run-Time and Debugging](#page-139-0).

Here we define three states: Always, WaitState and LightOn. When moving to run-time (Standby, Preview, or Record mode) Pynapse enters the Always State and the 's\_Mode\_recprev' Slot Method is triggered. This is a [Synapse Control](#page-95-0) Slot Method that detects when Synapse has changed mode from Idle to Preview or Record. Once 's\_Mode\_recprev' is triggered the 'p\_State.switch(WaitState)' Asset Method is executed. This [key asset](#page-40-1) tells Pynapse to move to a new State.

```
# Pynapse Source #
class Always: #StateID = 0
     def s_Mode_recprev():
         p_State.switch(WaitState)
```
Next, Pynapse enters WaitState and immediately runs a specially named Slot Method called 's\_State\_Enter'. In this example, the s\_State\_Enter Slot Method turns off the Output (Light) by executing the 'p\_Output.Light.turnOff' [Output Asset](#page-116-0) and prints our familiar string.

Now, just like in the first example that only used the Always State, we monitor hardware events and wait for the Input (Button) to become true, wherein another switch Asset Method is executed and we move to our third State (LightOn).

```
While WaitState is our active State a release of the button will not do anything since there are no Slot Methods in
WaitState that detect falling-edge hardware events.
```

```
class WaitState: #StateID = ?
     def s_State_enter():
         p_Output.Light.turnOff()
         print('Light is off!')
     def s_Button_rise():
         p_State.switch(LightOn)
```
**Note**

Finally, we enter the LightOn State. As we enter, the 's\_State\_enter' Slot Method is triggered and the 'p\_Output.Light.turnOn' Asset Method is executed. As you can see, coordinating output events to State changes is a simple way to write conditional events in the Pynapse State Machine. Similarly to the WaitState, Pynapse will continue polling until the 's\_Button\_fall' Slot

Method is triggered by a button release, wherein we switch back to WaitState and the Output (Light) is turned off.

```
class LightOn: #StateID = ?
     def s_State_enter():
         p_Output.Light.turnOn()
         print('Light is on!')
     def s_Button_fall():
         p_State.switch(WaitState)
```
#### **b** Important

Notice there were no while loops used in these examples. In Pynapse you should almost never write while loops. Its polling loop handles this for you. All of your methods should return immediately so the polling loop can continue executing.

# <span id="page-18-0"></span>iCon Inputs

When an iCon is attached to the Pynapse Behavioral Controller in the [General Tab](#page-128-0), an additional iCon tab appears. This gives you a unified interface that lets you configure the iCon inputs/outputs directly within Pynapse and integrates them in the Python code editor.

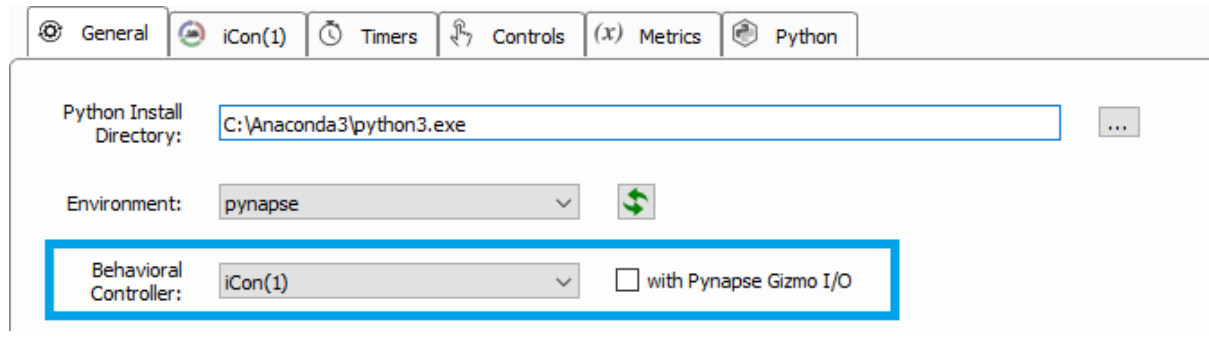

## <span id="page-18-1"></span>iCon Tab

Configure the iCon inputs/outputs in the iCon tab. See [Logic Input Processor](https://www.tdt.com/docs/synapse/hardware/icon-behavioral-control-interface/#logic-input-processor) in the Synapse Manual for information on setting up the iCon inputs and pre-processing them so Pynapse can capture event changes.

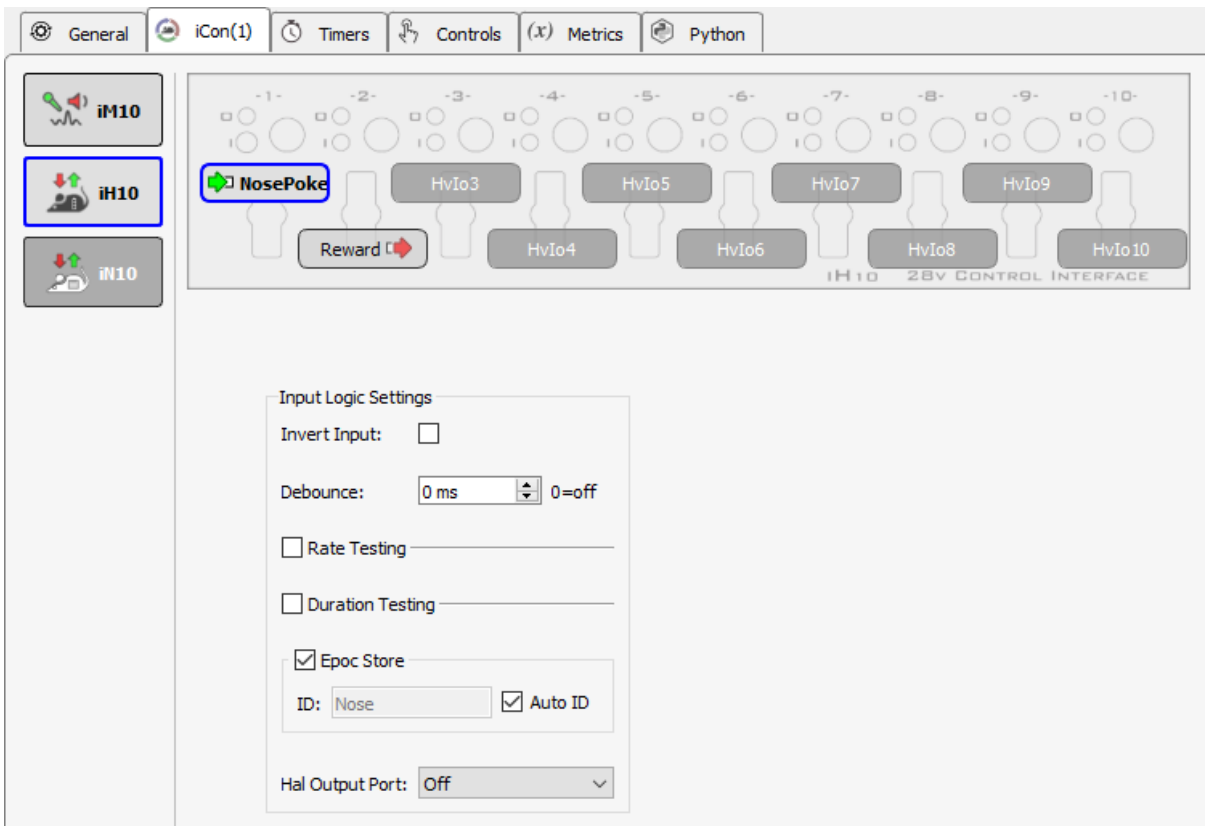

*iCon Tab*

## <span id="page-19-0"></span>Run-time Interface

The run-time interface has a button for each input and an LED indicator that shows the current state of the input. For the iMn modules, additional options that are available during design-time can also be modified during run-time.

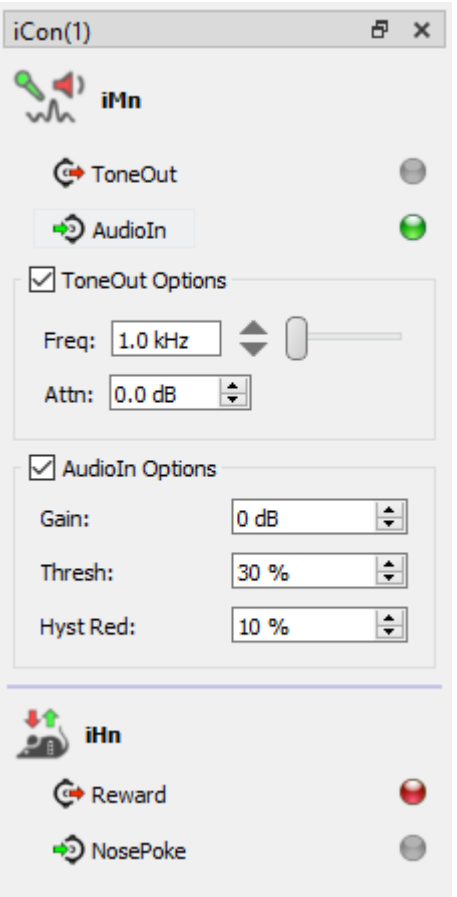

*iCon Run-time Interface*

Click on the input name to manually trigger it. Hold down CTRL and click an input name to 'mute' it. This prevents the input from triggering Pynapse events.

### <span id="page-20-0"></span>Slot Methods for Responding to Input States

These input slots capture status information about the inputs. They are available as method definitions inside Pynapse states for each input. Write a method with this name to react to the corresponding event.

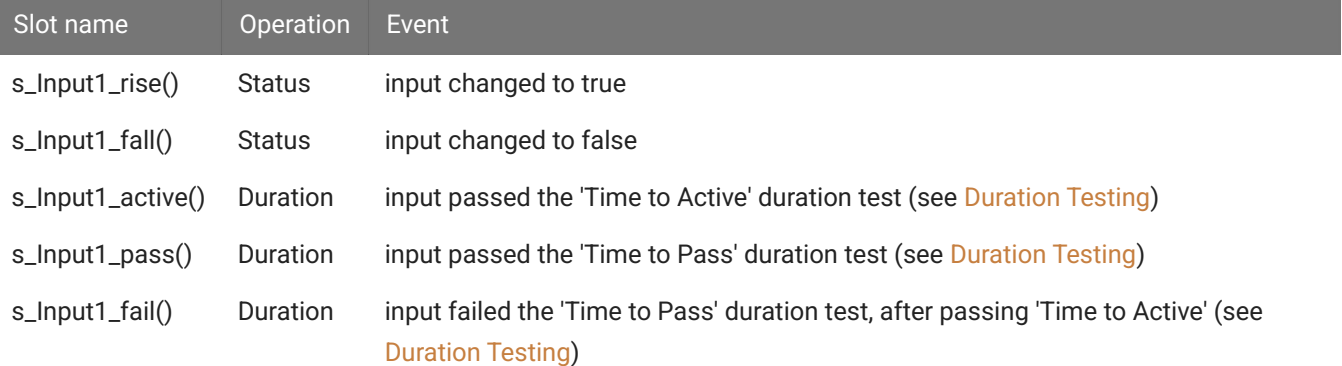

#### **Note**

The name of each slot method ('Input1' above) gets replaced with the name of your actual input, so if you name the input 'NosePoke' then s\_NosePoke\_rise() is an available slot.

```
Immage: Example
```
Move through behavioral states based on status of MyInput

```
class PreTrial:
    def s_MyInput_rise():
        p_State.switch(StartTrial)
class StartTrial: # StateID = ?
    def s_MyInput_active():
        p_State.switch(ActiveState)
     def s_MyInput_fall():
        p_State.switch(PreTrial)
class ActiveState: # StateID = ?
    def s_MyInput_pass():
        p_State.switch(PassState)
     def s_MyInput_fail():
         p_State.switch(FailState)
```
### <span id="page-21-0"></span>**Methods**

All input methods have the form p\_Rig.{INPUT\_NAME}.{METHOD}. Type p\_ in the Pynapse Code Editor and let the code completion do the work for you. The name of each method gets replaced with the name of your actual output, so if you name the input 'NosePoke' then p\_Rig.NosePoke.isOn() is an available method.

### Duration Settings

#### **setActTime**

```
p_Rig.MyInput.setActTime(acttime_sec)
```
Override the duration test 'Time to Active' setting. This is only available if 'Duration Testing' is enabled on the input.

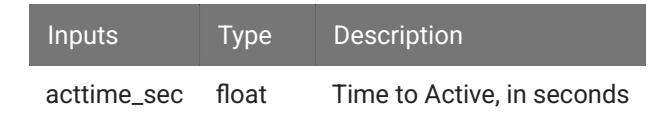

**Immage:** Example

Modify the timing test based on performance.

```
def s_State_enter():
   # if more than 5 successful trials, increase the time to active by 50 ms.
    if p_Metric.success.read() > 5:
         p_Metric.active_time.inc(delta=0.05)
         p_Rig.MyInput.setActTime(p_Metric.active_time.read())
```
#### **setPassTime**

```
p_Rig.MyInput.setPassTime(passtime_sec)
```
Override the duration test 'Time to Pass' setting. This is only available if 'Duration Testing' is enabled on the input.

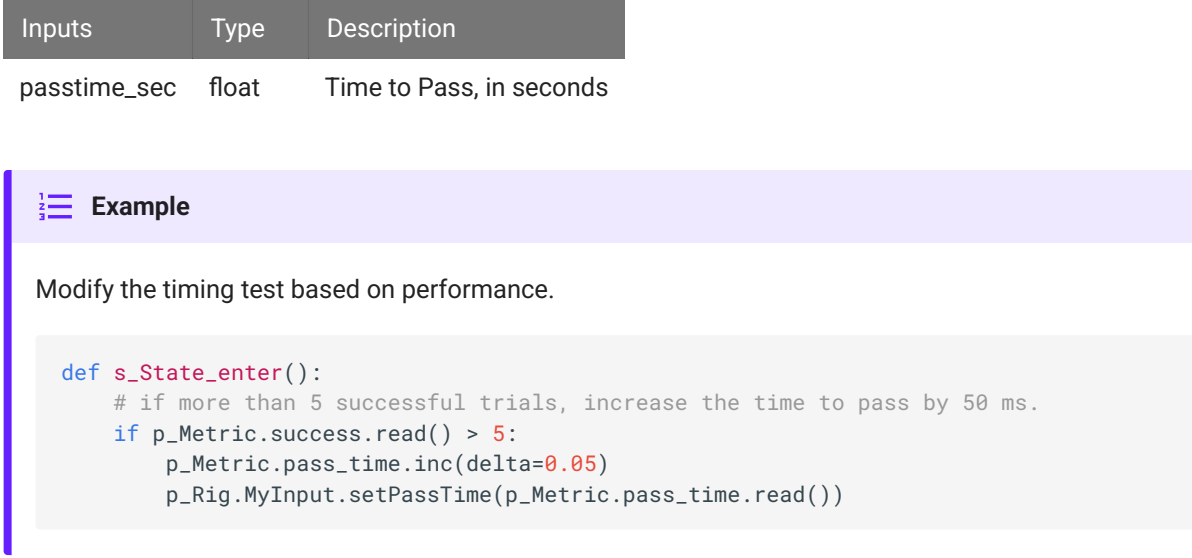

#### **setRateThresh**

```
p_Rig.MyInput.setRateThresh(ratethr_hz)
```
Override the rate testing 'Rate Threshold' setting. This is only available if 'Rate Testing' is enabled on the input.

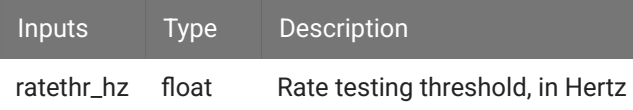

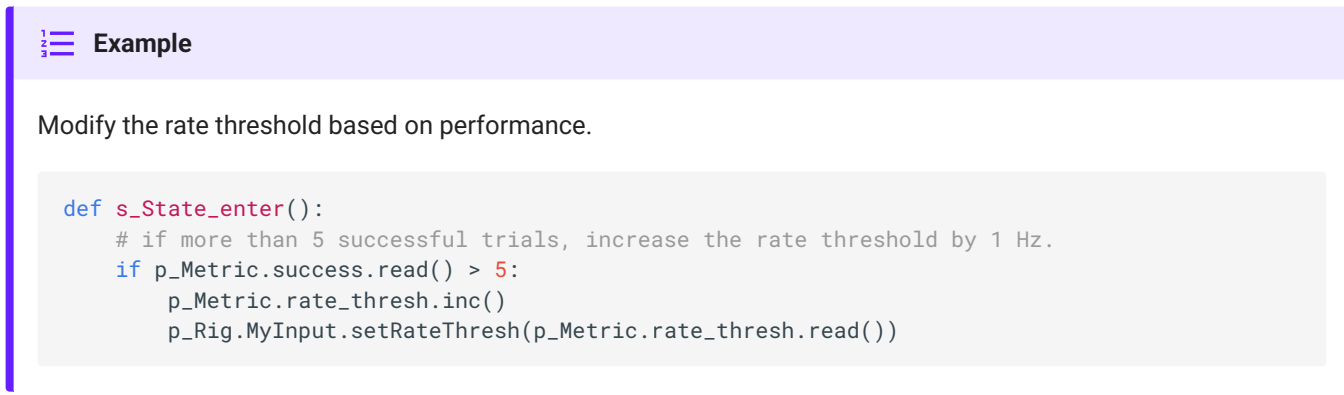

### Manual Control

Manual turn inputs on, off, or pulse during runtime. Useful for debugging.

#### **manualOn**

p\_Rig.MyInput.manualPulse()

Manually turn on the input.

```
Turn on the input when entering a state.
\frac{1}{2} Example
  def s_State_enter():
       p_Rig.MyInput.manualOn()
```
#### **manualOff**

```
p_Rig.MyInput.manualPulse()
```
Manually turn off the input.

```
Turn off the input when exiting a state.
\frac{1}{2} Example
  def s_State_exit():
        p_Rig.MyInput.manualOff()
```
#### **manualPulse**

```
p_Rig.MyInput.manualPulse()
```
Manually pulse the input.

```
Pulse the input when entering a state.
\frac{1}{3}Example
  def s_State_enter():
       p_Rig.MyInput.manualPulse()
```
#### **setMute**

```
p_Rig.MyInput.setMute(muted)
```
Mute the input so it can't trigger, or unmute it.

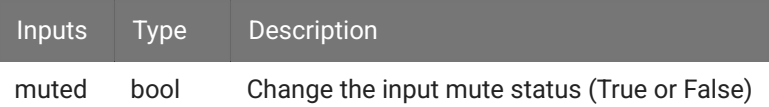

### **Status**

Get information on the current state of the input.

#### **isOn**

```
p_Rig.MyInput.isOn()
```
Returns true if the input is currently true.

```
When entering a state, check if an input is already true.
Example
 def s_state_enter():
      if p_Rig.MyInput.isOn():
          print('MyInput is on')
       else:
           print('MyInput is off')
```
#### **isOff**

```
p_Rig.MyInput.isOff()
```
Returns true if the input is currently false.

```
When entering a state, check the status of the input.
Example
 def s_state_enter():
      if p_Rig.MyInput.isOff():
          print('MyInput is off')
       else:
           print('MyInput is on')
```
#### **getStatusBits**

p\_Rig.MyInput.getStatusBits()

Read the current state of an input as a bitwise integer value. Bit order is:

Fail | Pass | Active | Fall | Rise | True

Used by the Pynapse polling loop.

#### iMn Input Settings

The iMn modules have analog inputs that are converted to logic signals. These functions override the analog-to-logic conversion settings at runtime. See [iMn Input Processor](https://www.tdt.com/docs/synapse/hardware/icon-behavioral-control-interface/#imn-input-processor) for more information.

#### **setProcLowPass**

```
p_Rig.MyInput.setProcLowPass(hz)
```
Set the Lowpass Frequency, in Hertz. This is only available if Processing mode is [Complex](https://www.tdt.com/docs/synapse/hardware/icon-imn/#complex) and 'Frequency Range' is not 'Unlimited'.

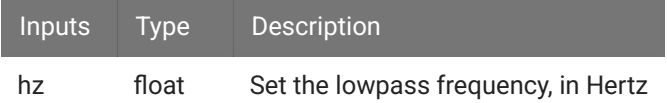

#### **setProcHighPass**

p\_Rig.MyInput.setProcHighPass(hz)

Set the Highpass Frequency, in Hertz. This is only available if Processing mode is [Complex](https://www.tdt.com/docs/synapse/hardware/icon-imn/#complex) and 'Frequency Range' is not 'Unlimited'.

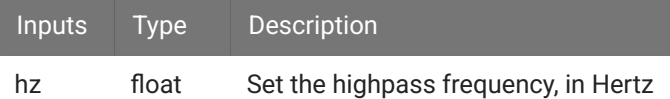

#### **setProcGain**

```
p_Rig.MyInput.setProcGain(v)
```
Set the input gain on the signal, in dB. This is only available if Processing mode is [Simple](https://www.tdt.com/docs/synapse/hardware/icon-imn/#simple) or [Complex.](https://www.tdt.com/docs/synapse/hardware/icon-imn/#complex) See [iMn Input Processor](https://www.tdt.com/docs/synapse/hardware/icon-behavioral-control-interface/#imn-input-processor) for more information.

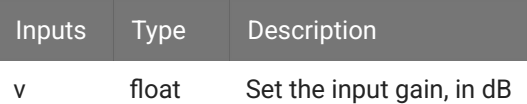

#### **setProcThresh**

```
p_Rig.MyInput.setProcThresh(v)
```
Set the input gain on the signal, in dB. This is only available if Processing mode is [Simple](https://www.tdt.com/docs/synapse/hardware/icon-imn/#simple) or [Complex.](https://www.tdt.com/docs/synapse/hardware/icon-imn/#complex) See [iMn Input Processor](https://www.tdt.com/docs/synapse/hardware/icon-behavioral-control-interface/#imn-input-processor) for more information.

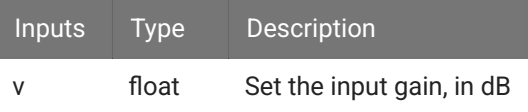

#### **setProcHistReduce**

```
p_Rig.MyInput.setProcHistReduce(v)
```
Set the input gain on the signal, in dB. This is only available if Processing mode is [Simple](https://www.tdt.com/docs/synapse/hardware/icon-imn/#simple) or [Complex.](https://www.tdt.com/docs/synapse/hardware/icon-imn/#complex) See [iMn Input Processor](https://www.tdt.com/docs/synapse/hardware/icon-behavioral-control-interface/#imn-input-processor) for more information.

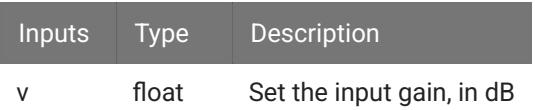

#### **setProcSmooth**

```
p_Rig.MyInput.setProcSmooth(ms)
```
Change the smoothing filter applied to the input signal before it goes through the logic conversion. This is only available if Processing mode is [Complex](https://www.tdt.com/docs/synapse/hardware/icon-imn/#complex). See [iMn Input Processor](https://www.tdt.com/docs/synapse/hardware/icon-behavioral-control-interface/#imn-input-processor) for more information.

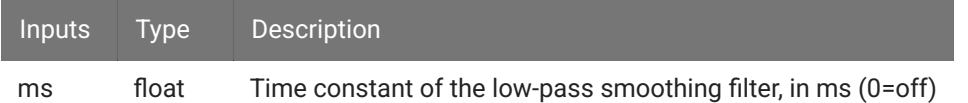

# <span id="page-29-0"></span>iCon Outputs

When an iCon is attached to the Pynapse Behavioral Controller in the [General Tab](#page-128-0), an additional iCon tab appears. This gives you a unified interface that lets you configure the iCon inputs/outputs directly within Pynapse and integrates them in the Python code editor.

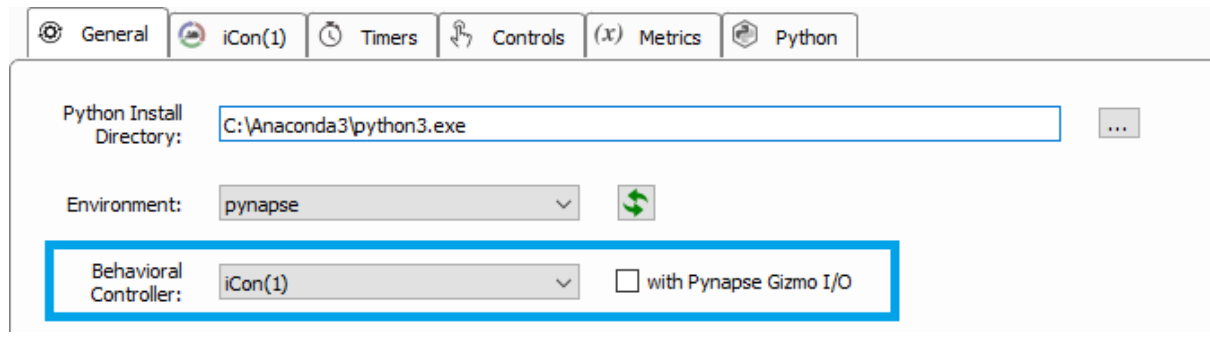

## <span id="page-29-1"></span>iCon Tab

Configure the iCon inputs/outputs in the iCon tab. See [Logic Output Processor](https://www.tdt.com/docs/synapse/hardware/icon-behavioral-control-interface/#logic-output-processor) in the Synapse Manual for information on setting up the iCon outputs how to convert Pynapse function calls to physical hardware events.

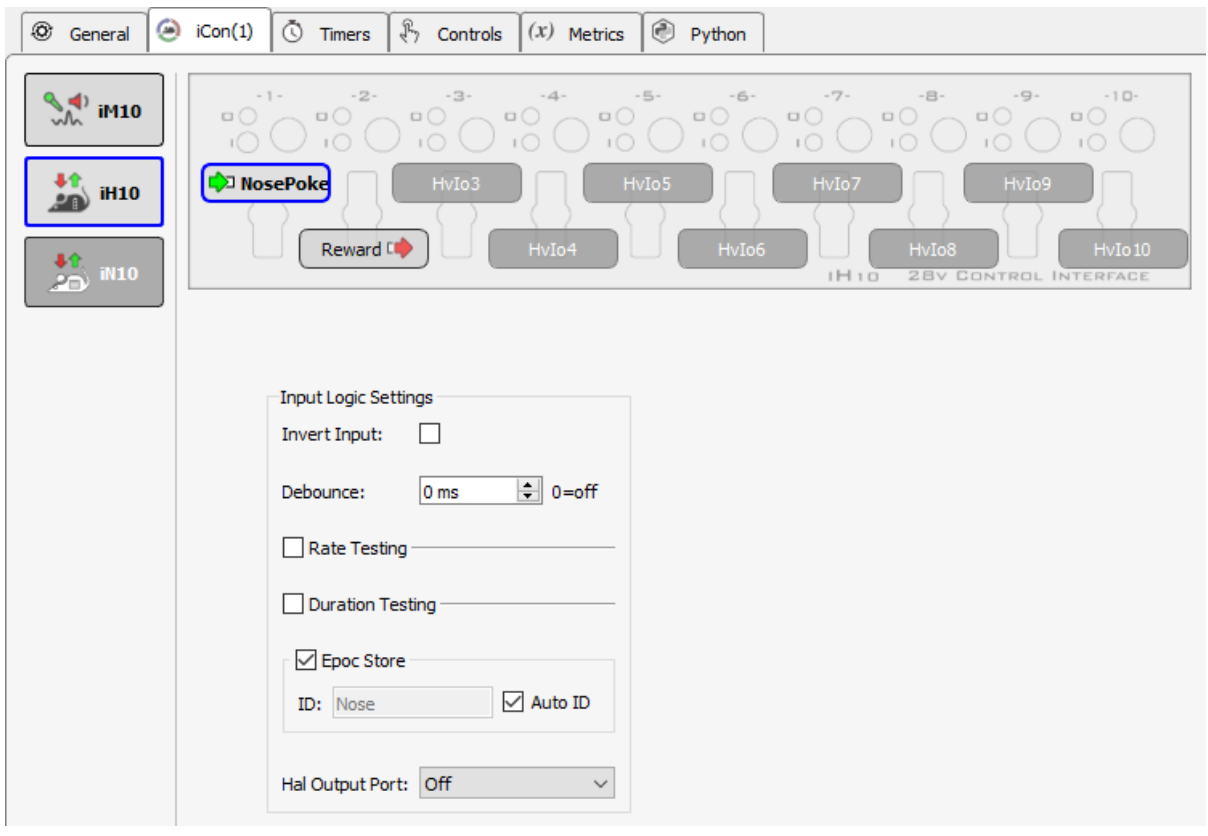

*iCon Tab*

# <span id="page-30-0"></span>Run-time Interface

The run-time interface has a button for each output and an LED indicator that shows the current state of the output. For the iMn and iS9, additional options that were available during design-time can also be modified during run-time.

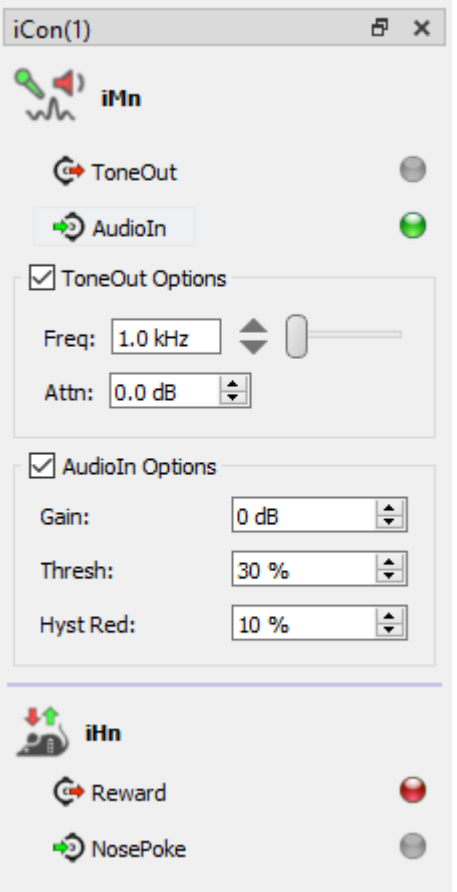

*iCon Run-time Interface*

Click an output to manually toggle its state (on/off). Hold down CTRL and click an output to 'mute' it. This prevents Pynapse from triggering the output.

### <span id="page-31-0"></span>Output Methods

All output methods have the form p\_Rig.{OUTPUT\_NAME}.{METHOD}. Type p\_ in the Pynapse Code Editor and let the code completion do the work for you. The name of each method gets replaced with the name of your actual output, so if you name the output 'Reward' then p\_Rig.Reward.fire() is an available method.

### Manual Control

Manual turn outputs on, off, or fires a pulse waveform during runtime. Useful for stimulus/ reward presentation.

#### <span id="page-32-0"></span>**fire**

```
p_Rig.MyOutput.fire()
```
This is only available if [Triggered Pulse](https://www.tdt.com/docs/synapse/hardware/icon-behavioral-control-interface/#logic-output-processor) is selected.

Quickly pulse the output. If **Duration** is non-zero, the output will stay high for that set duration. Set **Duration** to zero to trigger a single sample pulse.

```
Trigger an output when the input goes high.
Example
 class Always: #StateID = 0
      def s_MyInput_pass():
          p_Rig.MyOutput.fire()
```
#### **turnOn**

```
p_Rig.MyOutput.turnOn()
```
Turn the output on indefinitely. This is only available if [Triggered Pulse](https://www.tdt.com/docs/synapse/hardware/icon-behavioral-control-interface/#logic-output-processor) is not selected.

```
Link an input status to an output.
Immage: Example
 class Always: #StateID = 0
       def s_MyInput_rise():
          p_Rig.MyOutput.turnOn()
       def s_MyInput_fall():
           p_Rig.MyOutput.turnOff()
```
#### **turnOff**

```
p_Rig.MyOutput.turnOff()
```
Turn the output off. This is only available if [Triggered Pulse](https://www.tdt.com/docs/synapse/hardware/icon-behavioral-control-interface/#logic-output-processor) is not selected.

```
Link an input status to an output.
IDE Example
  class Always: #StateID = 0
       def s_MyInput_rise():
          p_Rig.MyOutput.turnOn()
      def s_MyInput_fall():
           p_Rig.MyOutput.turnOff()
```
#### **setMute**

p\_Rig.MyOutput.setMute(muted)

Mute the output so it can't trigger, or unmute it.

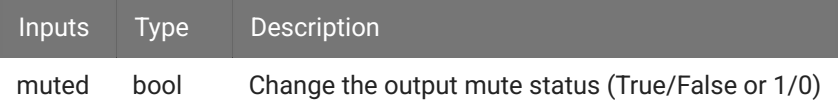

### Duration Settings

#### **setDuration**

p\_Rig.MyOutput.setDuration(dur\_sec)

Override the output **Duration** setting. This is only available if [Triggered Pulse](https://www.tdt.com/docs/synapse/hardware/icon-behavioral-control-interface/#logic-output-processor) is enabled and **Duration** is greater than 0.

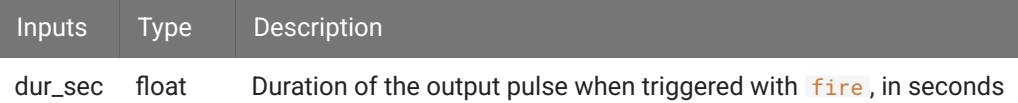

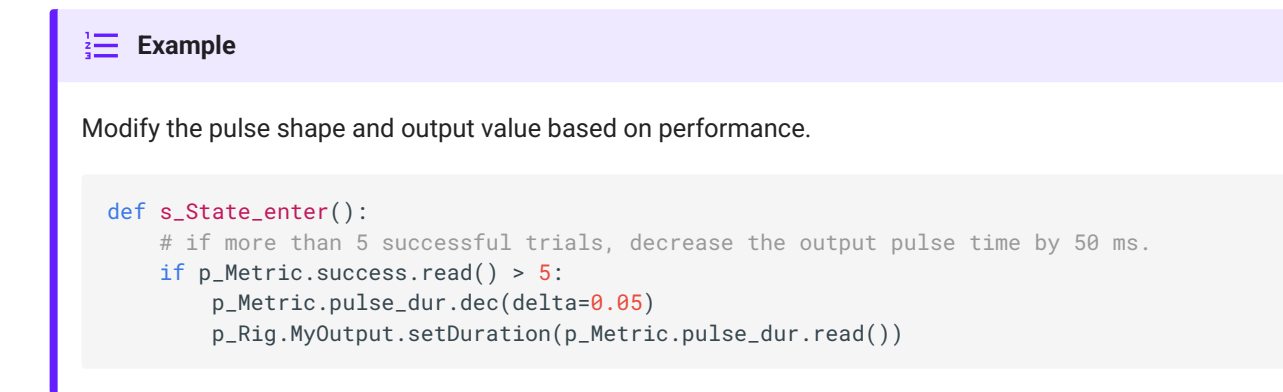

### **Status**

Get information on the current state of the output.

#### **isOn**

```
p_Rig.MyOutput.isOn()
```
**Immage:** Example

Returns true if the output is currently true.

When entering a state, check if an output is already true.

```
def s_state_enter():
    if p_Rig.MyOutput.isOn():
        print('MyOutput is on')
     else:
         print('MyOutput is off')
```
#### **isOff**

```
p_Rig.MyOutput.isOff()
```
Returns true if the output is currently false.

When entering a state, check the status of the output. **Example** def s\_state\_enter(): if p\_Rig.MyOutput.isOff(): print('MyOutput is off') else: print('MyOutput is on')

### iMn Output Settings

The iMn has analog outputs. These functions override the analog output settings at runtime. See [iMn Analog Outputs](https://www.tdt.com/docs/synapse/hardware/icon-imn/#analog-outputs) for more information.

#### **setAtten**

```
p_Rig.MyOutput.setAtten(v)
```
Set the output Attenuation, in dB. This is only available if [Waveform Shape](https://www.tdt.com/docs/synapse/hardware/icon-imn/#analog-outputs) is User, Tone, White Noise, Pink Noise, Square, Clock, or PWM.

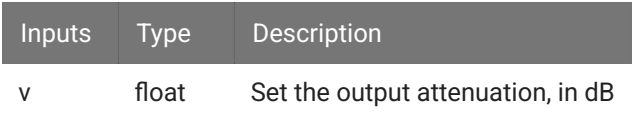

#### **setFreq**

```
p_Rig.MyOutput.setFreq(v)
```
Set the output Frequency, in Hertz. This is only available if [Waveform Shape](https://www.tdt.com/docs/synapse/hardware/icon-im10/#analog-outputs) is Tone, Square, or Clock.

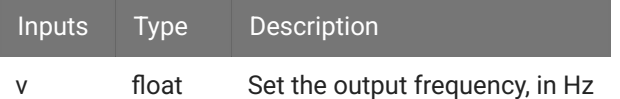
## **setVolt**

```
p_Rig.MyOutput.setVolt(v)
```
Set the output voltage, in Volts. This is only available if [Waveform Shape](https://www.tdt.com/docs/synapse/hardware/icon-imn/#analog-outputs) is DC Voltage.

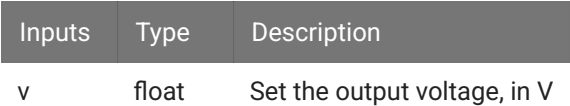

## **setDutyCycle**

p\_Rig.MyOutput.setDutyCycle(v)

Set the duty cycle percentage, from 0 to 100. This is only available if [Waveform Shape](https://www.tdt.com/docs/synapse/hardware/icon-imn/#analog-outputs) is PWM.

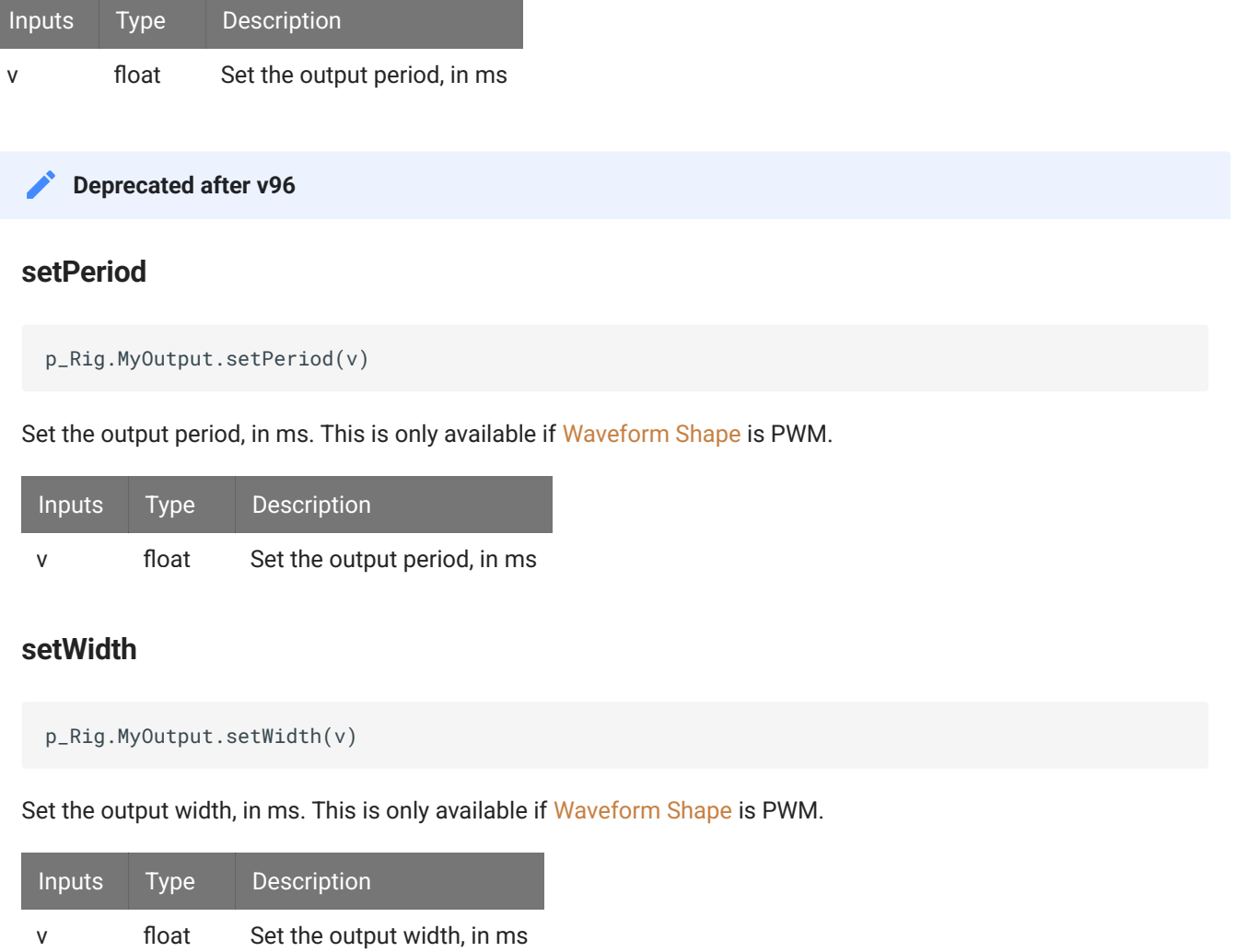

# iS9 Output Settings

The iS9 sends a stimulation current. These functions override the output settings at runtime. See [iS9 Stim Outputs](https://www.tdt.com/docs/synapse/hardware/icon-is9/#stim-outputs) for more information.

### **setStimCurrent**

p\_Rig.MyOutput.setStimCurrent(v)

Set the output current, in mA. This value ranges from 0.1 to 2.5 mA.

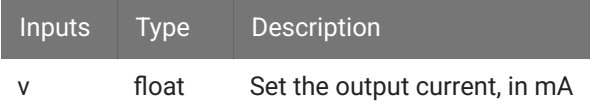

# **States**

Pynapse has an internal state machine that logs all events and keeps track of the current state. New triggers coming in are filtered through this state machine, so that only the slot methods associated with the current state can run.

There is a special 'Always' state - slot methods in the Always state can trigger on any polling loop. This is a useful state to add user mode controls (start/pause/stop).

States are 'classes' in the Python code that have the special comment  $#StateID = ?$  at the end of the class definition. The number defined here is the id number associated with this state. This value will be timestamped and stored with the data in the data tank. If the parser finds a ? , it will automatically assign a number for you. Otherwise enter an integer to lock the StateID in place, for example #StateID = 555.

See [Working with StateIDs](#page-135-0) for more information.

# Slot Methods for Responding to State Changes

These state slots capture state machine changes. They are available as method definitions inside Pynapse states, including the Always state. Write a method with this name to react to the corresponding event.

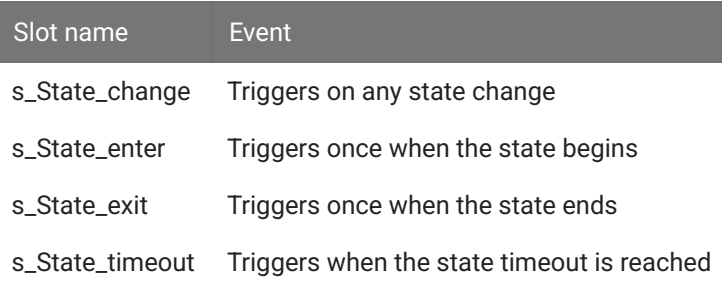

#### **Example**

Turn on an output only while in a particular state.

```
class StartTrial: # StateID = ?
    # turn on MyOutput when entering state
    def s_State_enter():
        p_Output.MyOutput.turnOn()
     # when MyInput passes 'Time to Active', switch to ActiveState
     def s_MyInput_active():
        p_State.switch(ActiveState)
     # turn off MyOutput when exiting state
     def s_State_exit():
        p_Output.MyOutput.turnOff()
class ActiveState: # StateID = ?
    # when MyInput passes 'Time to Pass', switch to PassState
    def s_MyInput_pass():
        p_State.switch('PassState')
    def s_MyInput1_fail():
         p_State.switch(FailState)
```
In this example, use s\_State\_change() to track order of state execution. Suppose there are many states that exit to TargetState. If the state that exited to TargetState is TargetOldState, we want to do something.

```
class Always: \# StateID = 0
    def s_State_change(newstateidx, oldstateidx):
        print('new state', newstateidx, 'old state', oldstateidx)
        if newstateidx == TargetState and oldstateidx == TargetOldState:
             print('do something')
```
# State Timeouts

The Pynapse state machine has a built-in Timer that is used as a timeout within the current state that moves to another state if it fires. Timeouts are usually set in the s\_State\_enter() slot method but can be set anywhere in the State. Timeouts can also be canceled.

#### **Example**

If the user fails to press a button (MyInput) within five seconds, we want to move to a NoTrial state and wait there for ten seconds before starting a new trial.

```
class StartTrial: # StateID = ?
    # if no input is received after 5 seconds, switch to NoTrial state
   def s_State_enter():
        p_State.setTimeout(5, NoTrial)
     def s_MyInput_rise():
         p_State.switch(TrialState)
class NoTrial: # StateID = ?
    # wait 10 seconds, return to StartTrial
     def s_State_enter():
        p_State.setTimeout(10, StartTrial)
class TrialState: # StateID = ?
    # turn on an output
     def s_State_enter():
         p_Output.MyOutput.turnOn()
```
# Methods

All state methods have the form p\_State.{METHOD}. Type p\_ in the Pynapse Code Editor and let the code completion do the work for you.

## State Control

### **switch**

p\_State.switch(newstate)

Tell Pynapse to move to a new state. All states are python 'classes'. The input to switch can be either the class or the string class name you want to switch to. See the example below

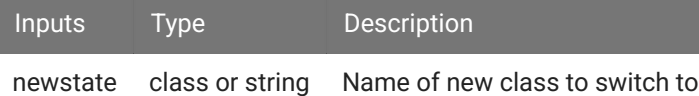

#### **Note**

The function that contains the switch command does not exit immediately after switching the internal state. This can have unintended consequences, particularly if you are using the **Sync to State Change** option for outputs or timers. Best practice is to use the switch command last, right before the function exits.

See [Synchronizing Events](#page-145-0) for information.

```
Switch between states when MyInput goes high.
\frac{1}{2} Example
  class StartTrial: # StateID = ?
       def s_MyInput_active():
           p_State.switch(ActiveState)
  class ActiveState: # StateID = ?
       def s_MyInput_pass():
           # you can also switch states with a string name
           p_State.switch('PassState')
       def s_MyInput_fail():
           p_State.switch(FailState)
```
### **setTimeout**

p\_State.setTimeout(secs, stateOnTimeout)

Switch to a default state after a certain period of time.

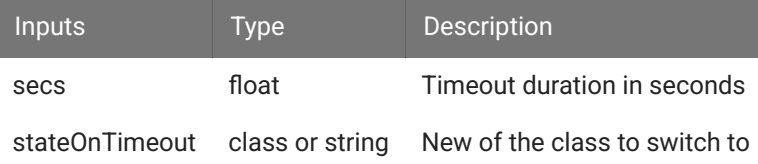

#### **S** Important

There can only be one active timeout per state. If you need to set a new timeout within the state, use the cancelTimeout method first.

# Toggle between the FirstState and SecondState until MyInput rises in FirstState. **Example** class FirstState: # StateID = ? # if no input is received in 5 seconds, switch to SecondState def s\_State\_enter(): p\_State.setTimeout(5, SecondState) def s\_MyInput\_rise(): p\_State.switch(EndState) class SecondState: # StateID = ? # wait 5 seconds, return to FirstState def s\_State\_enter(): p\_State.setTimeout(5, FirstState) class EndState: # StateID = ? def s\_State\_enter(): print('done')

### **cancelTimeout**

p\_State.cancelTimeout()

Cancel the current timeout. Can be called anywhere within the state.

#### **Example**

Give the subject 15 seconds to press MyInput 10 times. If successful, cancel the state timeout and give the subject unlimited time to reach 20 presses before moving to the success state.

```
class TrialState: # StateID = ?
    def s_State_enter():
        # reset counter
       p_Global.count.write(0)
         # if target isn't reached in 15 seconds switch to DefaultState
         p_State.setTimeout(15, DefaultState)
     def s_MyInput_rise():
        # increment counter
         p_Global.count.inc()
         # if we reached our first target, cancel timeout
         if p_Global.count.read() == 10:
             p_State.cancelTimeout()
         elif p_Global.count.read() == 20:
            p_State.switch(SuccessState)
class DefaultState: # StateID = ?
    def s_State_enter():
        print('default')
class SuccessState: # StateID = ?
   def s_State_enter():
        print('success')
```
### **Status**

#### **isCurrent**

```
p_State.isCurrent(stname)
```
Check if the current state is the given name. This is useful if you have a lot of States defined but want to do similar actions in multiple states for a given slot method. You can move the logic into the Always state and avoid repeating yourself. See the example below.

Or if you want to

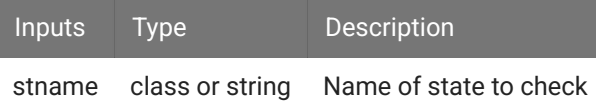

In a long list of states, we want to turn the MyOutput on in just two of them. class Always: #StateID = 0 def s\_MyInput1\_rise(): if p\_State.isCurrent(State8) or p\_State.isCurrent(State20): p\_Output.MyOutput.turnOn()

In this second example, the target state is dynamically set by a global variable. When MyInput2 turns on, the slot method is captured in the Always state and only continues (turns on Output2) if the current state matches the target state. This target state can be set on the user interface or somewhere else in the code using the Globals asset. This could also be tied to a Control asset.

```
class Always: #StateID = 0
    def s_MyInput2_rise():
        if p_State.isCurrent(p_Global.target_state.read()):
            print('current state is the target state set in the user interface')
            p_Output.MyOutput2.turnOn()
```
#### **isNotCurrent**

**Example**

```
p_State.isNotCurrent(stname)
```
Check if the current state is not given name. This is useful if you have a lot of States defined but don't want to include the same identical slot method in all of them except a small number of states. You can include this logic check within the Always state. See the example below.

```
When MyInput turns on, turn on MyOutput in all states unless we're in the DontStim state.
Inputs Type Description
stname class or string Name of state to check
 Example
   class Always: #StateID = 0
       def s_MyInput_rise():
           if p_State.isNotCurrent(DontStim):
                p_Output.MyOutput.turnOn()
```
# Timers

Timers are used independently of states to control program flow or stimulus presentation.

The period and number of repeats can be modified at runtime within the Python code.

# Control Modes

There are two **Control** types, Trigger and Enable.

In Trigger mode, you initiate the timer with the [start](#page-49-0) method and it runs until it has reached the set number of **Repeats** (or indefinitely if Repeats is set to -1).

In **Enable** mode, you turn the timer on and off with the turnon / turnoff method pairs.

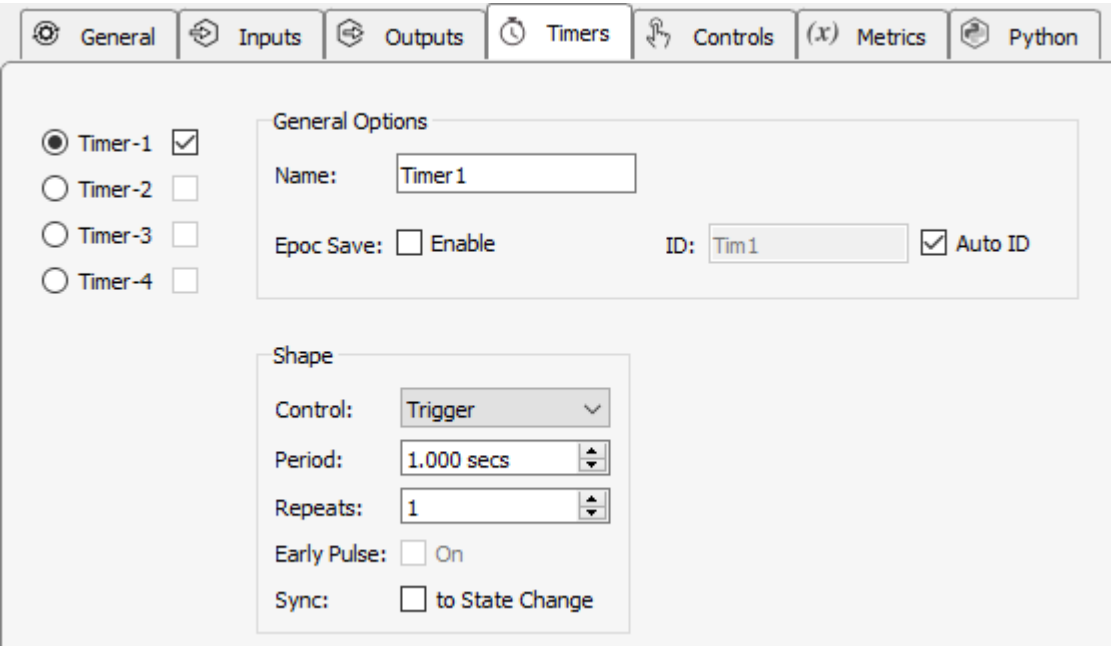

*Timers Tab*

See [Synchronizing Events](#page-145-0) for information on the **Sync to State Change** option.

# <span id="page-46-0"></span>Pulse Control

The Timer can operate in two modes, Standard and Early Pulse , depending on the state of the Early Pulse checkbox.

## **Standard**

In standard mode, the [tick](#page-47-0) event and the timer output fires after one timer period has passed. Use this to time events [start](#page-49-0)ing from when you first turn the timer on with the start or [turnOn](#page-49-1) method.

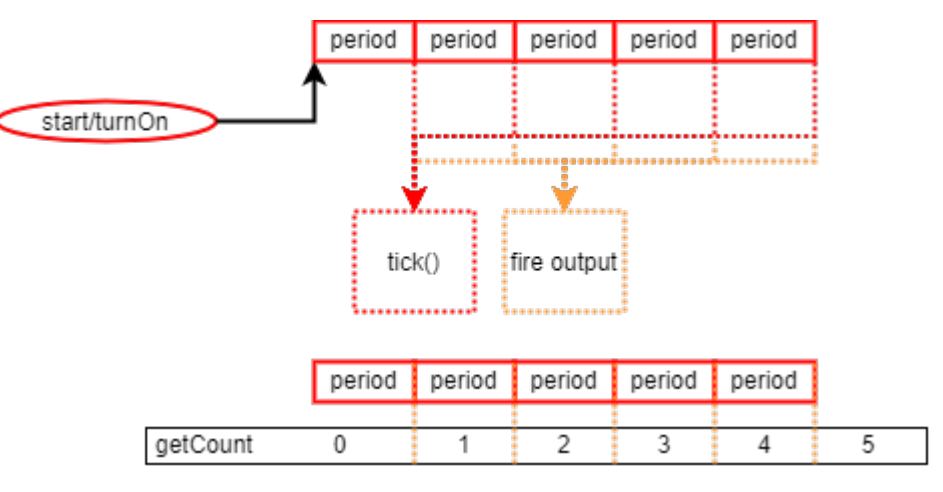

*Standard Flow Diagram*

# Early Pulse

In Early Pulse mode, the [tick](#page-47-0) event and the timer output fires immediately after you call the [start](#page-49-0) or [turnOn](#page-49-1) method (or when the next state change happens if **Sync to State Change** is enabled). Use this to start timed stimulus presentations immediately.

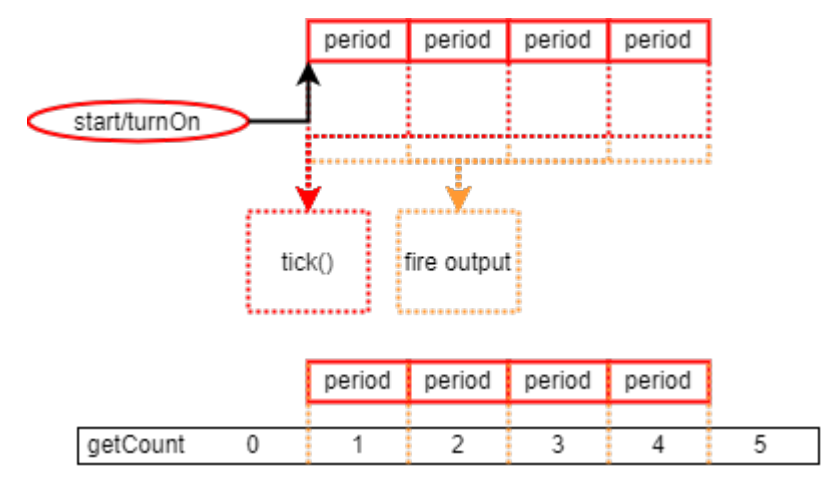

*Early Pulse Flow Diagram*

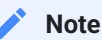

In Trigger mode, Repeats must have a value greater than 1 to enable the Early Pulse checkbox.

# <span id="page-47-0"></span>Slot Methods for Responding to Timer Ticks

These slot methods capture status information about the timers. They are available as method definitions inside Pynapse states for each timer. Write a method with this name to react to the corresponding event.

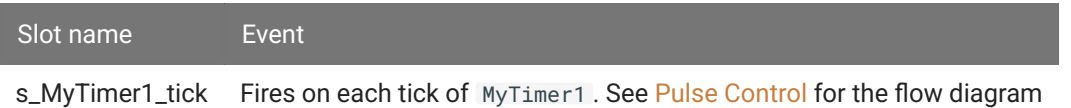

The timer slot method has the form s\_{TIMER\_NAME}\_tick . Type def s\_ in the Pynapse Code Editor and let the code completion do the work for you.

## **Example**

Set a timer that fires once per second for 10 seconds, and print the current timer count when it fires

```
class Always: \# StateID = 0
    def s_Mode_standby():
         p_Timer.MyTimer.setPeriod(1)
         p_Timer.MyTimer.setRepeats(10)
     def s_Mode_recprev():
         p_Timer.MyTimer.turnOn()
     def s_Timer1_tick(count):
         print(count)
```
In this example, Synapse stops the recording after 10 seconds and switches to Idle.

```
class Always: \# StateID = 0
     def s_Mode_standby():
         p_Timer.MyTimer.setPeriod(10)
         p_Timer.MyTimer.setRepeats(1)
     def s_Mode_recprev():
         p_Timer.MyTimer.turnOn()
     def s_Timer1_tick(count):
         print('done')
         syn.setModeStr('Idle')
```
# Methods

All control methods have the form p\_Timer. {TIMER\_NAME}. {METHOD}. Type p\_ in the Pynapse Code Editor and let the code completion do the work for you.

## Setup

#### **setPeriod**

p\_Timer.MyTimer.setPeriod(period\_sec)

Set the period between timer ticks.

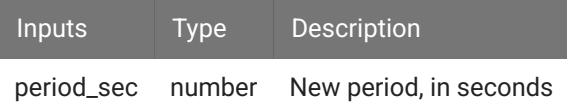

#### **setRepeats**

```
p_Timer.MyTimer.setRepeats(reps)
```
Set the number of ticks before the timer finishes, when timer is in Trigger mode. Can be -1 to run indefinitely.

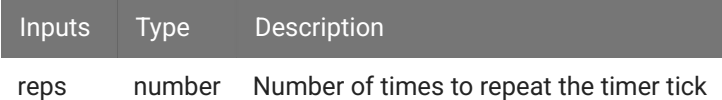

## **Control**

### <span id="page-49-1"></span>**turnOn**

p\_Timer.MyTimer.turnOn()

Start a timer that has **Control** mode set to Enable. This call is required to start any timer in Enable mode.

### <span id="page-49-2"></span>**turnOff**

```
p_Timer.MyTimer.turnOff()
```
Stop a timer prematurely. This only works with timers that have **Control** mode set to Enable.

#### <span id="page-49-0"></span>**start**

```
p_Timer.MyTimer.start()
```
Start a timer that has **Control** mode set to Trigger. This call is required to start any timer in Trigger mode.

# **Status**

Get information on the current state of the timer.

## **getCount**

```
n_ticks = p_Timer.MyTimer.getCount()
```
Returns the number of times the timer has fired. See [Pulse Control](#page-46-0) for a flow chart example.

# **Controls**

You can create several kinds of run-time widgets and read/ write the values of the widget during the experiment. Controls will issue a trigger when their value is changed. This event is captured in the Pynapse event loop. You can also read the value of the controls inside any Python method.

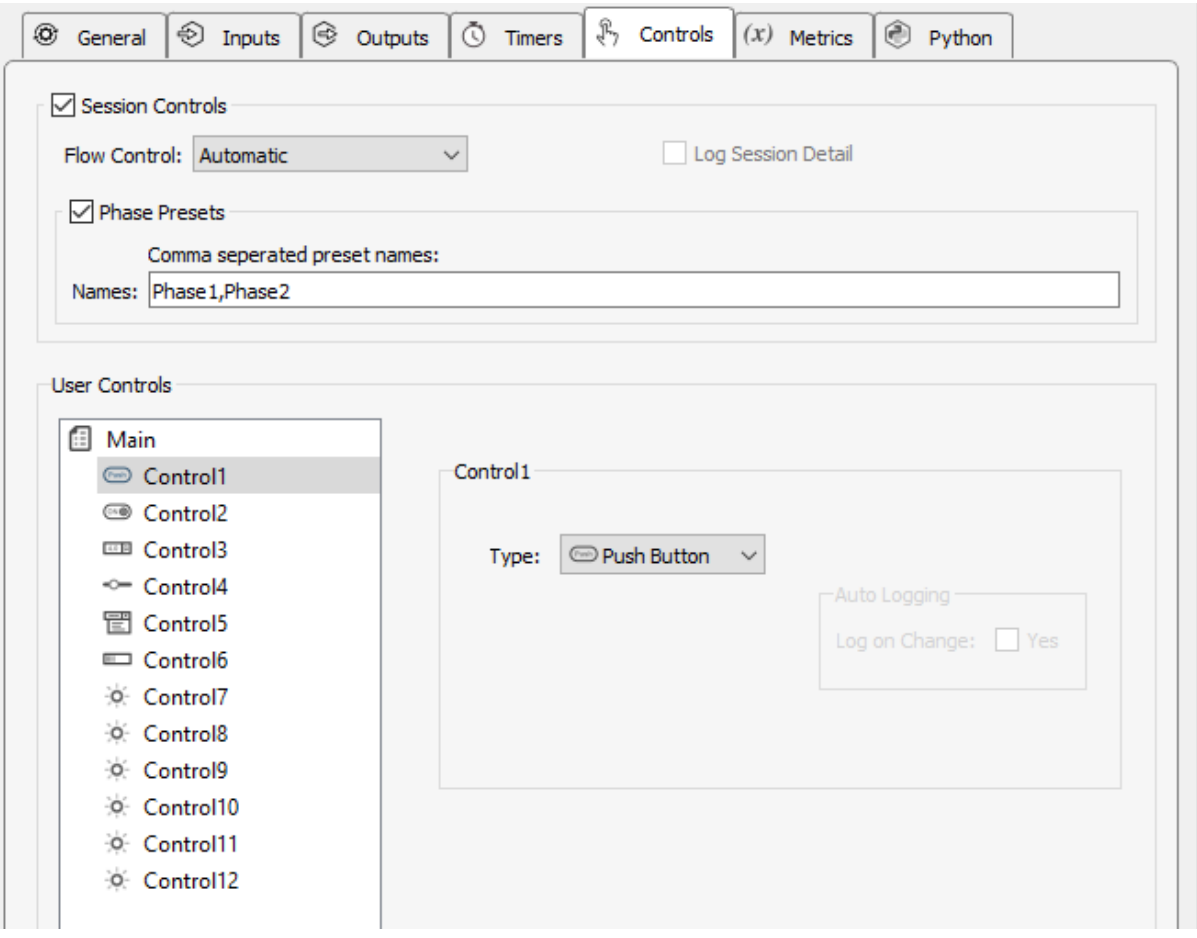

*Controls Tab*

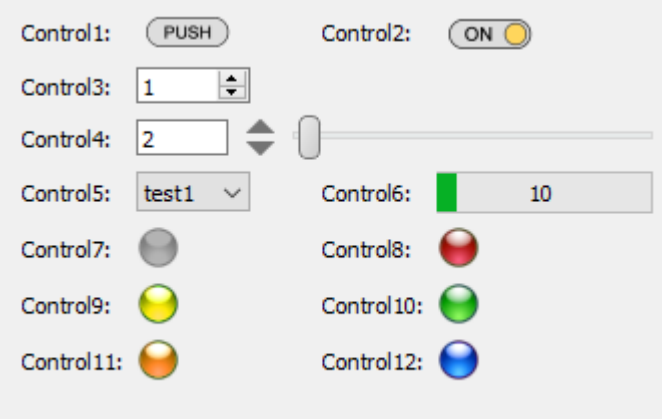

*Runtime Tab Showing Example Controls*

You can add up to 50 custom controls. Right-click on the 'Main' page to add new controls. Drag and drop the controls in the tree to set the order they are displayed at runtime. Right-click on 'Main' to add a new page of controls. Controls will be organized into tabs at runtime.

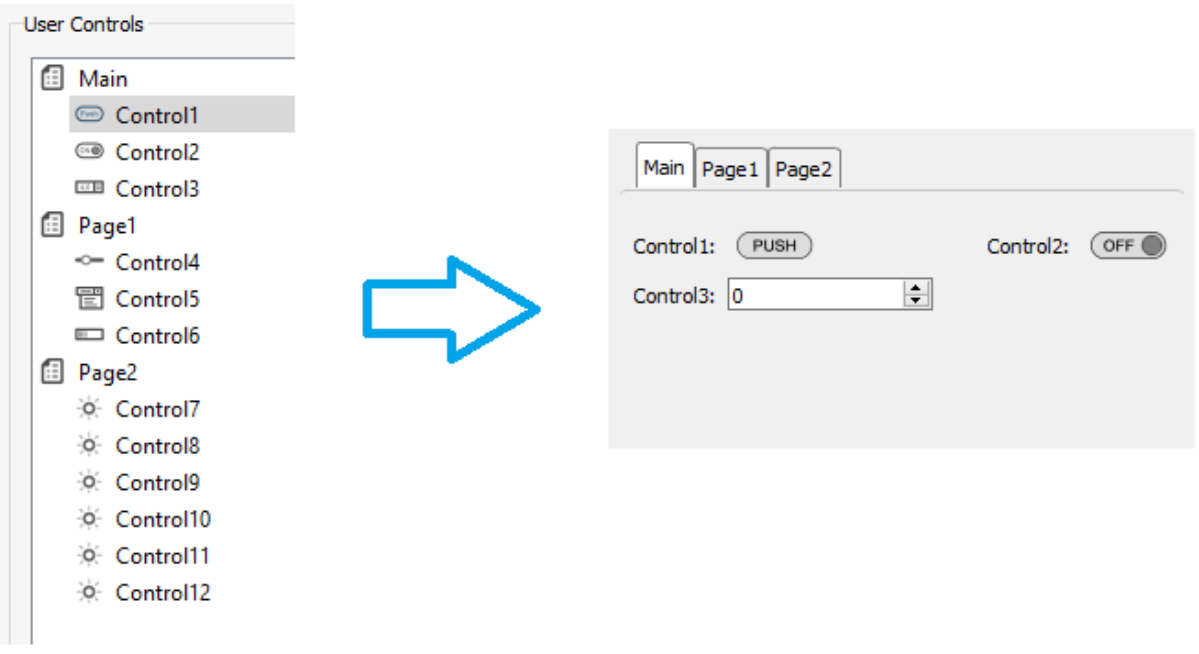

*Runtime Control Tab Example*

# <span id="page-53-0"></span>Phase Presets

User-adjustable controls (Toggle Switch, Spin Control, Slider Control, and Combo Box) can be assigned preset values for different phases of the experiment, so you can quickly change several controls with the click of a button. When combined with [Session Controls](#page-59-0) you can tell the Pynapse scheduler how many trials / blocks of each phase you want to run and it automatically handles it for you. The [Session Scheduler](#page-64-0) takes this one step further and allows you to schedule the sequence of phase preset conditions to run in order.

Check the **Phase Presets** box to enable this feature and make a comma-separated list with your own custom phase name. Check the **Preset Controlled** option on any control you want to add to the presets.

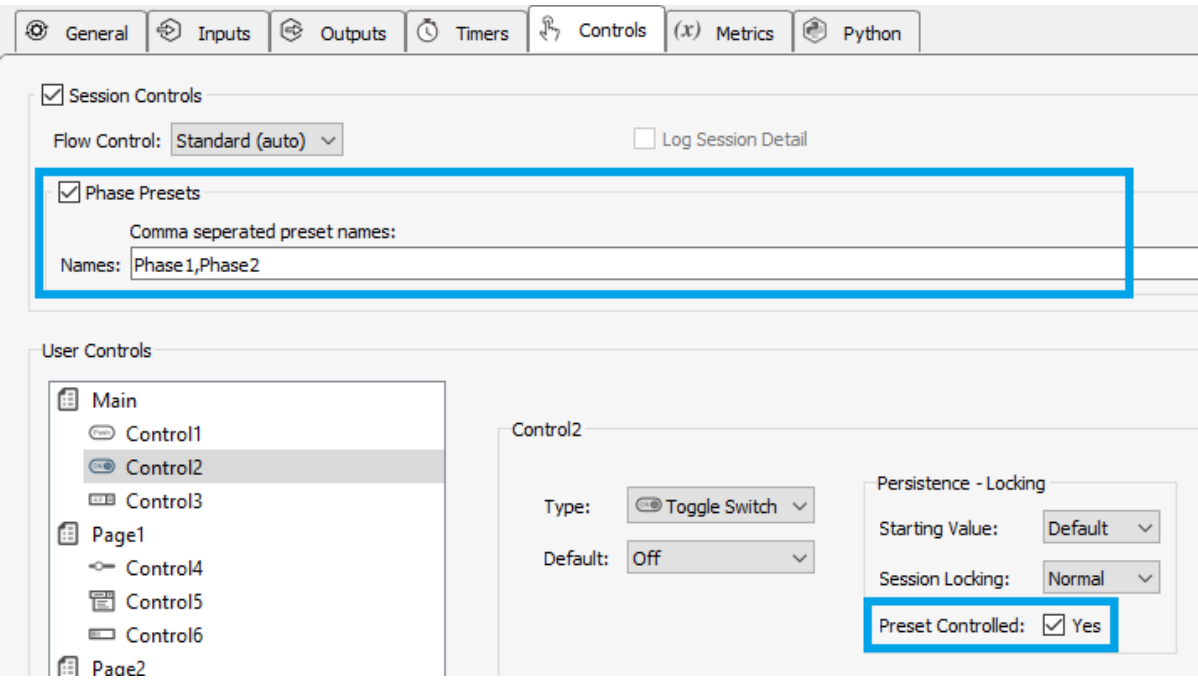

*Assign controls to phases*

At run-time, the phase presets appear as buttons. Setup the control values that you want, then right-click on one of the phase buttons and select 'Store To Preset' to assign those values to that button. The button text changes to black to indicate preset values have been assigned, and the button outline changes to blue to indicate it is currently selected.

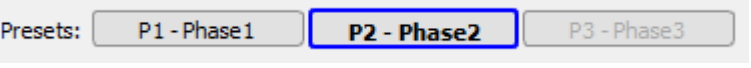

*Phase buttons: assigned, selected, and undefined*

## Right-click on a phase button for more options:

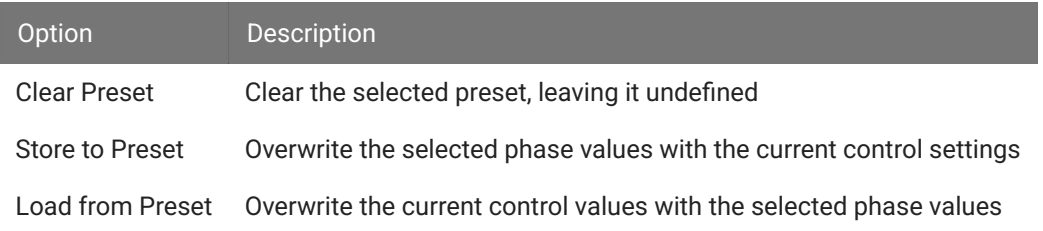

# Locking

Choose when to lock controls during the experiment.

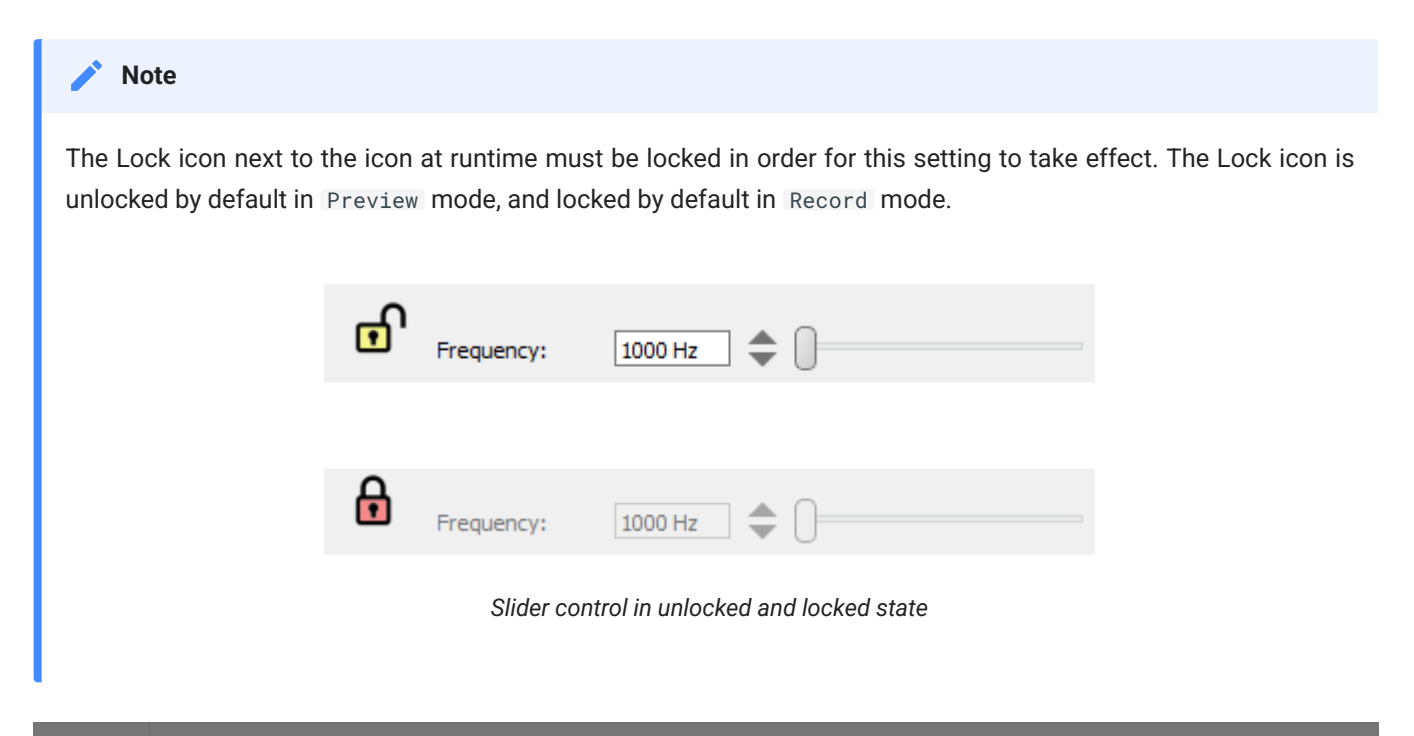

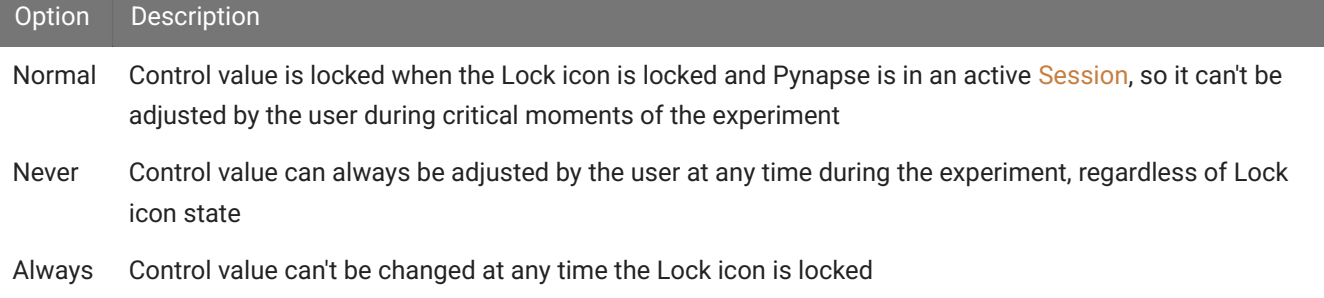

# Slot Methods for Responding to Control Changes

This control slot method captures status information about the controls. It is available as method definitions inside Pynapse states for each control. Write a method with this name to react to the corresponding event.

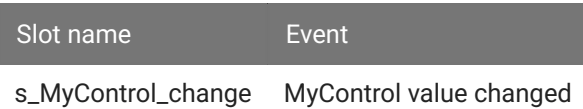

All custom control slot methods s\_{CONTROL\_NAME}\_change. Type def s\_ in the Pynapse Code Editor and let the code completion do the work for you.

```
Print a slider value when it is changed at runtime.
Example
 class Always: # StateID = \theta # capture any control value change with this
       def s_MyControl_change(value):
           print('new control value', value)
```
# **Methods**

All control methods have the form p\_Control.{CONTROL\_NAME}.{METHOD}. Type p\_ in the Pynapse Code Editor and let the code completion do the work for you.

# **Status**

## **read**

```
value = p_Control.MyControl.read()
```
Read the current value of the control. For combo box controls, the value is the index into the list of items in the combo box.

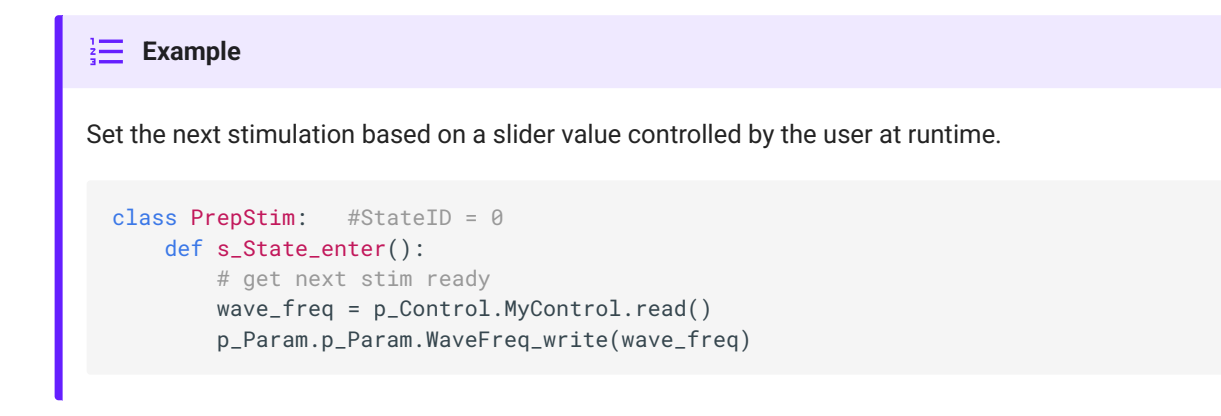

# **Control**

### **write**

p\_Control.MyControl.write(val)

Write a new value to the control. For combo box controls, the value is the index into the list of items in the combo box. For Led Indicators, the value is the index into the list of colors.

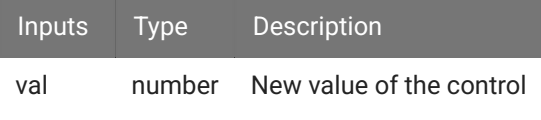

```
Increment a progress bar.
\frac{1}{2} Example
  class EndTrial: #StateID = 0
      def s_State_enter():
           # increment completed trials counter
           p_Metric.completed_trials.inc()
           # update progress bar
           progress = 100 * p_Metric.completed_trials.read() / p_Metric.desired_trials.read()
           p_Control.MyProgressBar.write(progress)
```
### **lock**

p\_Control.MyControl.lock()

Lock the control to prevent modification.

```
Lock control during a portion of the experiment
Immage: Example
  class StartTrial: #StateID = 0
      def s_State_enter():
           p_Control.MyControl.lock()
```
**unlock**

```
p_Control.MyControl.unlock()
```
Unlock the control to allow modification.

Unlock control during a portion of the experiment **Example** class EndTrial: #StateID = 0 def s\_State\_enter(): p\_Metric.completed\_trials.inc()

#### **setRange**

p\_Control.MyControl.setRange(minv, maxv)

p\_Control.MyControl.unlock()

Set the value range of the control between minv and maxv. This is only valid for Spin Control, Slider Control, and Progress Bar controls.

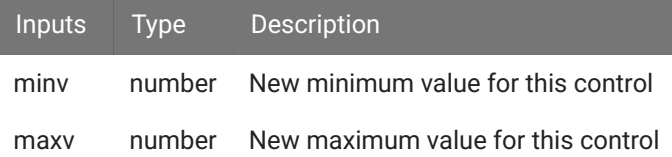

## **setLabel**

```
p_Control.MyControl.setLabel(txt)
```
Sets the text label of the control.

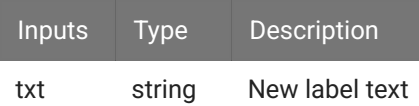

### **hide**

p\_Control.MyControl.hide()

Hides the control on the user interface.

### **show**

p\_Control.MyControl.show()

Shows the control on the user interface.

# Sessions

# <span id="page-59-0"></span>Session Mode Controls

Session Mode Controls allow you to schedule the number of trials and blocks to run. It triggers the trial, block, and session Metrics to save, display, and plot. It also includes a [Scheduler](#page-64-0) which can automatically present different phases of the experiment with minimal user interaction.

Enable Session Controls in the Controls tab.

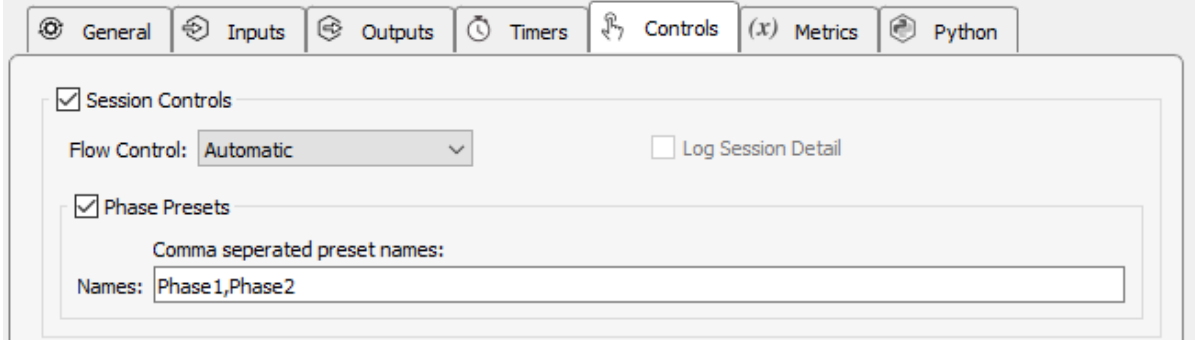

*Session Control Options*

The Session Mode Controls add a run-time interface to start, stop, pause, resume the session. [Scheduler](#page-64-0) controls also appear at run-time. A session counter, block counter, and trial counter are also on the interface.

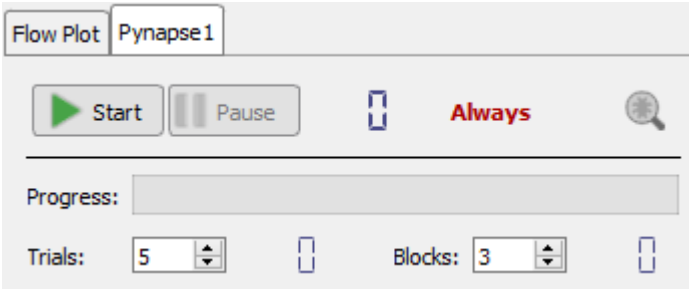

*Session Runtime Controls*

See [Slot Methods for Responding to Session Changes](#page-65-0) for an example of how these might be used in your Python code.

# <span id="page-60-0"></span>Flow Control

The three Flow Control methods are described below. The diagrams show the session flow based on when the python [Trial Control](#page-68-0) methods (colored ovals) are called. The tables show when the [Status](#page-69-0) information methods return true (black in the timeline).

## Automatic

In **Automatic** mode, the session starts immediately when you click the 'Start' button. You only need to call p\_Session.startTrial() in your Python code during an active session and the scheduler will automatically increment the trial and block counters for you, based on the number of trials that have already occurred.

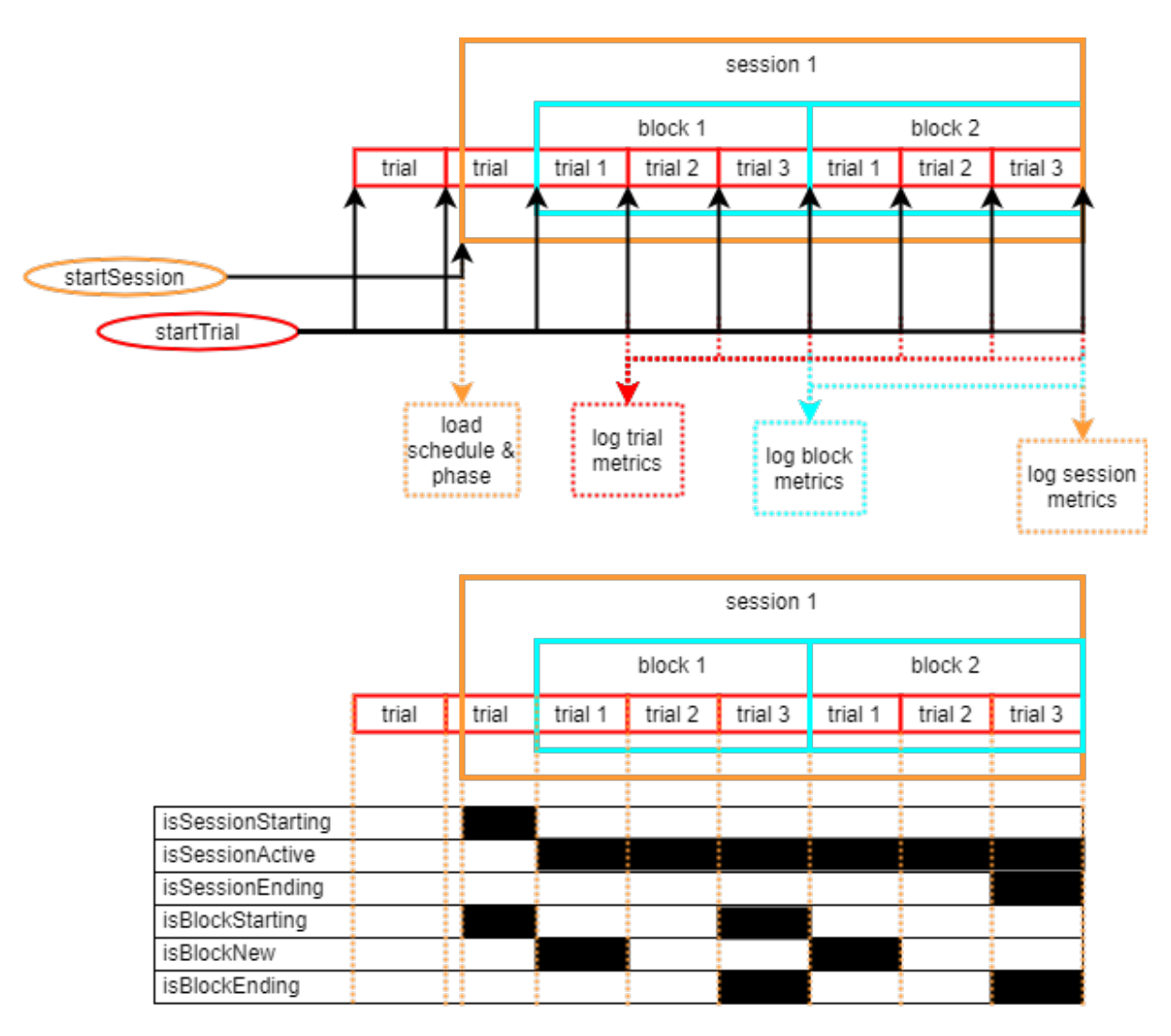

# Automatic with SyncDelay

In **Automatic with SyncDelay** mode, the phase is loaded when the current trial completes and the session starts after one full trial has finished after that. You only need to call p\_Session.startTrial() in your Python code during an active session and the scheduler will automatically increment the trial and block counters for you, based on the number of trials that have already occurred.

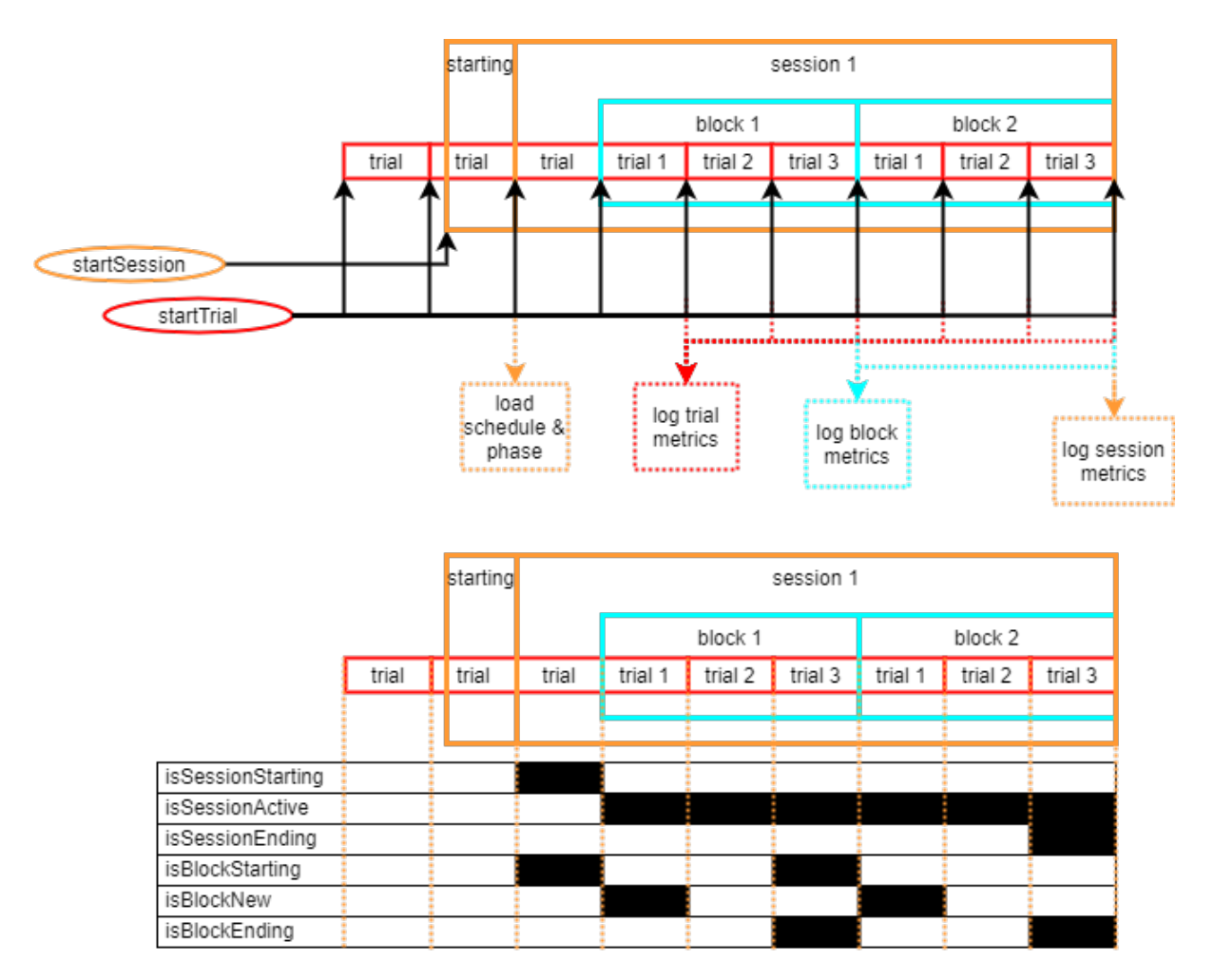

# Manual

In **Manual** mode, you manually call p\_Session.startBlock() and p\_Session.startTrial() in the Python code during an active session to advance the trial and block counters. You can use the mode controls at the top of the runtime interface or call p\_Session.startSession() and p\_Session.stopSession() in the Python code.

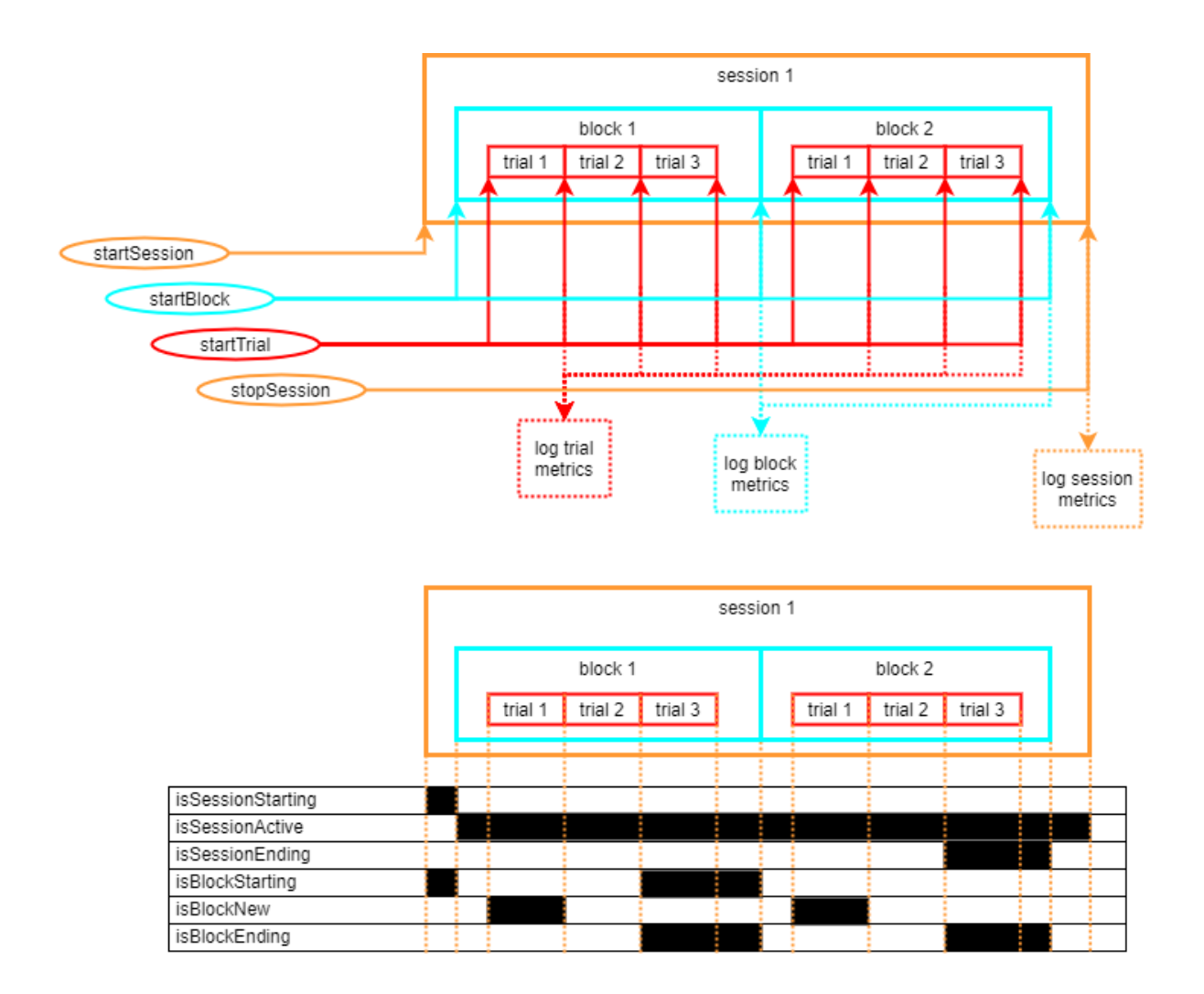

You can also optionally call p\_Session.endTrial() to add a gap between trials. This call ends the trial and logs the trial metrics before starting the next trial. You can use this time to make a decision before the next trial begin.

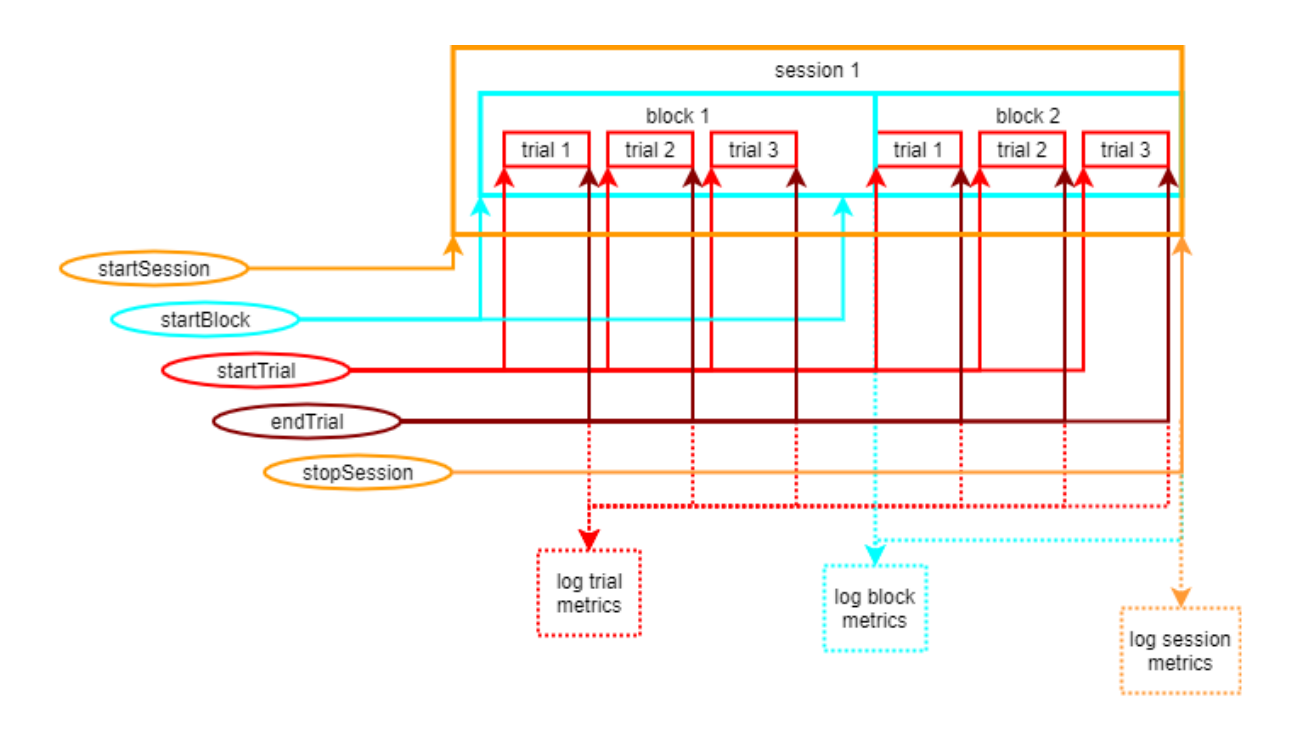

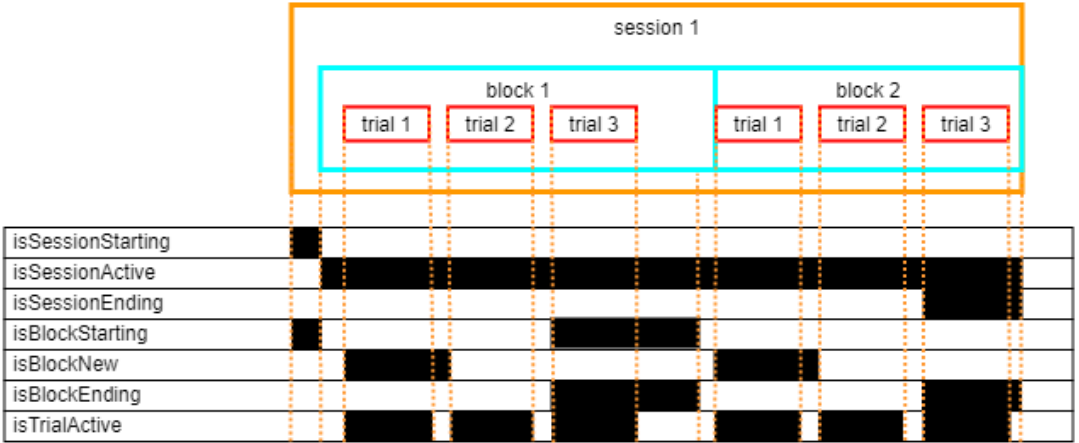

#### **Note**

**isBlockStarting** and **isBlockEnding** turn on when the trial count is reached.

**isSessionEnding** turns on when the block count and trial count are reached.

# <span id="page-64-0"></span>Scheduler

If you are using one of the 'Automatic' flow control methods and are using [Phase Presets,](#page-53-0) then a run-time Scheduler manages the experiment flow. It is programmed with a list of phases and the number of trials and blocks to run for each phase.

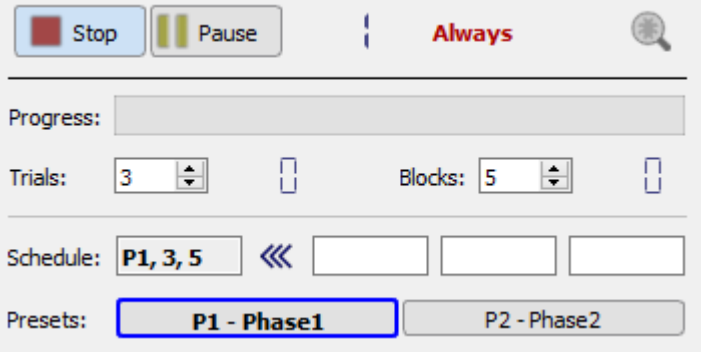

*Session Scheduler Controls*

Enter the Phase ID (e.g. P1, P2) into the input boxes to set the scheduler. When the specified number of blocks and trials for the current phase has finished, the scheduler will automatically advance to the next phase in the list.

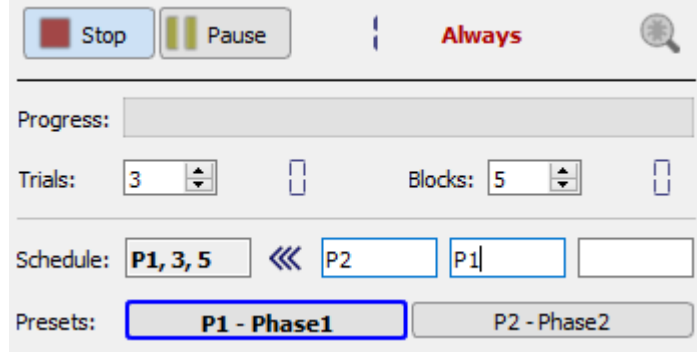

*Session Scheduler Phase List*

Enter the Phase ID, number of trials, and number of blocks as a comma-separated list to override the default trial and block count.

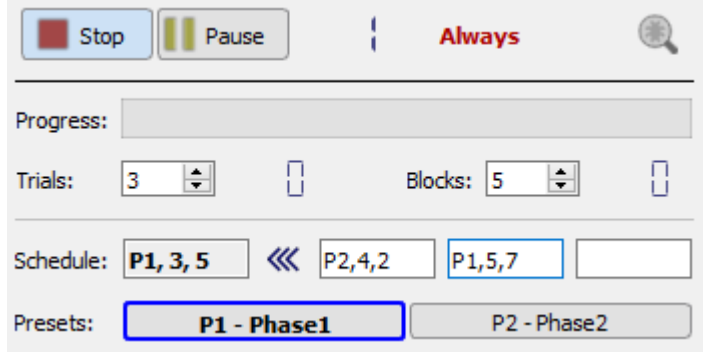

*Session Scheduler Trial and Block Specification*

Click the arrow button to end the current phase and start the next phase immediately on the next trial. The arrow button will turn red. Click it again before the next trial starts to undo this operation.

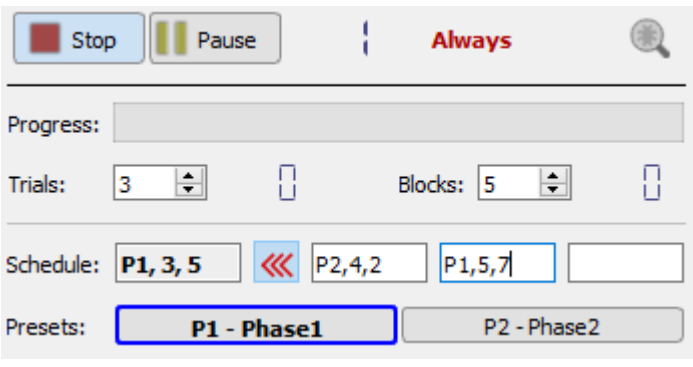

*Session Scheduler Override*

# <span id="page-65-0"></span>Slot Methods for Responding to Session Changes

These control slot methods capture status information about the session. They are available as method definitions inside Pynapse states. Write a method with this name to react to the corresponding event.

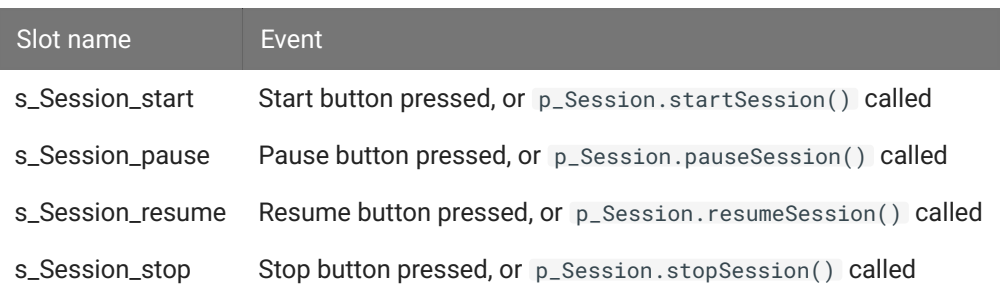

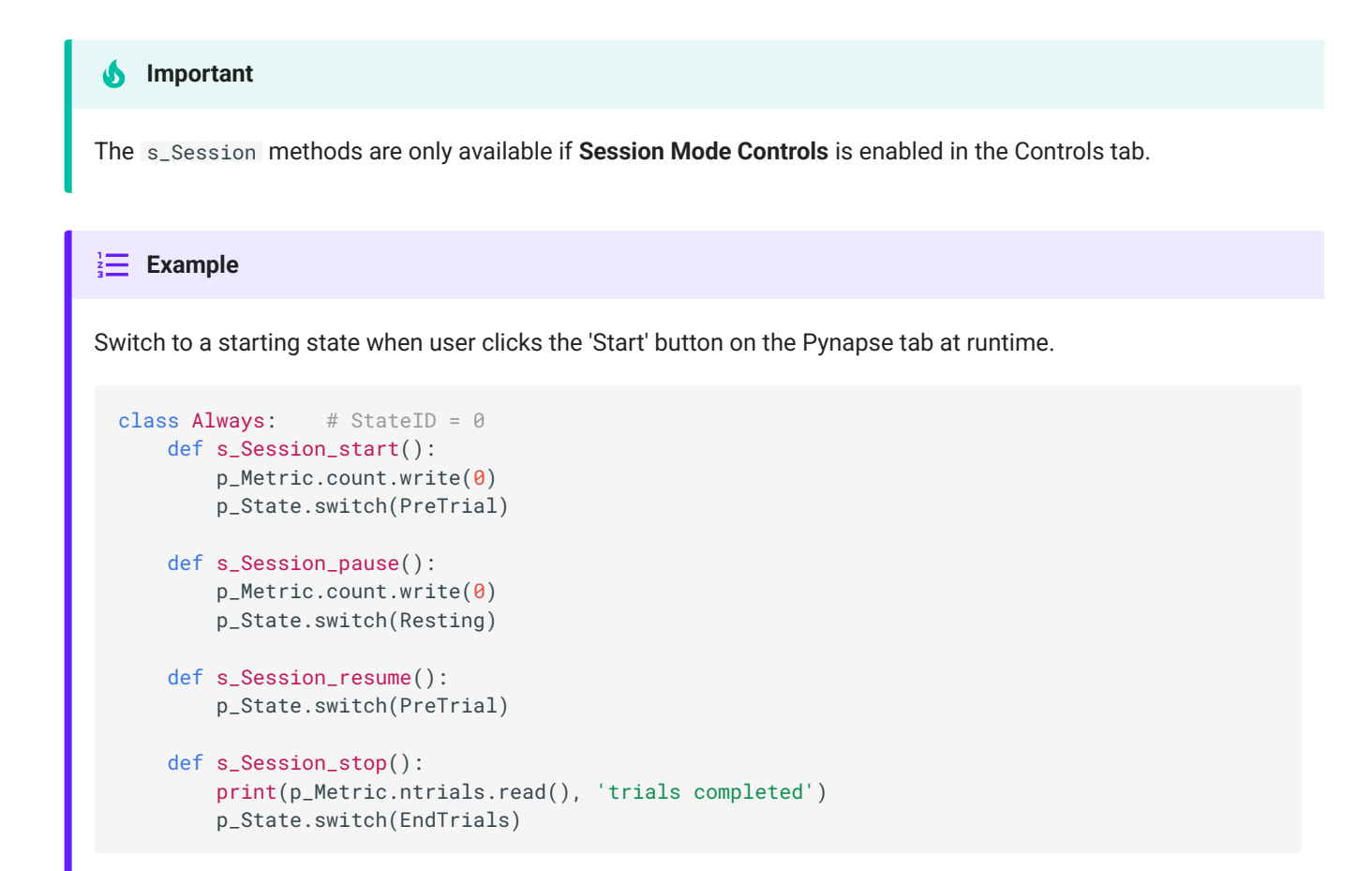

# Methods

All state methods have the form p\_Session. {METHOD}. Type p\_ in the Pynapse Code Editor and let the code completion do the work for you.

## Session Control

### **startSession**

Mimics the behavior of clicking the 'Start' button.

### **pauseSession**

p\_Session.pauseSession()

Mimics the behavior of clicking the 'Pause' button.

#### **resumeSession**

```
p_Session.resumeSession()
```
Mimics the behavior of clicking the 'Resume' button.

#### **stopSession**

```
p_Session.stopSession()
```
Mimics the behavior of clicking the 'Stop' button.

## **disabManSessionControl**

p\_Session.disabManSessionControl()

Disables the Start/Stop/Pause/Resume buttons on the run-time interface.

#### **enabManSessionControl**

```
p_Session.enabManSessionControl()
```
Enables the Start/Stop/Pause/Resume buttons on the run-time interface.

# <span id="page-68-0"></span>Trial Control

## **setTrialMax**

p\_Session.setTrialMax(tmax)

Write a new maximum trial number. This should be an integer.

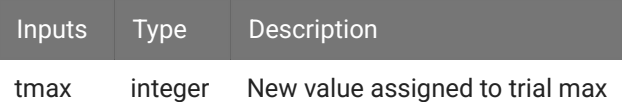

### **setBlockMax**

p\_Session.setBlockMax(bmax)

Write a new maximum block number. This should be an integer.

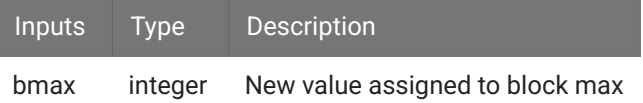

### **startTrial**

```
p_Session.startTrial()
```
Begin the next trial in the session.

### **startBlock**

p\_Session.startBlock()

Begin the next block in the session.

## **endTrial**

p\_Session.endTrial()

End the current trial in the session.

## <span id="page-69-0"></span>**Status**

#### **getTrialMax**

```
p_Session.getTrialMax()
```
Read the maximum trial number (integer).

#### **getBlockMax**

```
p_Session.getBlockMax()
```
Read the maximum block number (integer).

## **curTrial**

```
p_Session.curTrial()
```
Read the current trial number (integer).

### **curBlock**

```
p_Session.curBlock()
```
Read the current block number (integer).

### **curSession**

p\_Session.curSession()

Read the current session number (integer).

#### **isBlockStarting**

p\_Session.isBlockStarting()

See [Flow Control](#page-60-0) to see when this returns true during the session.

#### **isBlockEnding**

p\_Session.isBlockEnding()

See [Flow Control](#page-60-0) to see when this returns true during the session.

### **isBlockNew**

p\_Session.isBlockNew()

See [Flow Control](#page-60-0) to see when this returns true during the session.

#### **isSessionStarting**

```
p_Session.isSessionStarting()
```
See [Flow Control](#page-60-0) to see when this returns true during the session.

#### **isSessionEnding**

```
p_Session.isSessionEnding()
```
See [Flow Control](#page-60-0) to see when this returns true during the session.

## **isSessionActive**

p\_Session.isSessionActive()

See [Flow Control](#page-60-0) to see when this returns true during the session.

#### **isBlockActive**

```
p_Session.isBlockActive()
```
See [Flow Control](#page-60-0) to see when this returns true during the session.

### **isTrialActive**

```
p_Session.isTrialActive()
```
See [Flow Control](#page-60-0) to see when this returns true during the session.

# Timers

#### **markTime**

p\_Session.markTime(idx=1)

Start a custom timer (up to four can be used).

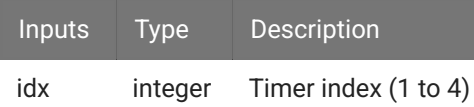

### **sinceRecordStart**

Read the elapsed time since the recording began.

```
ts = p_Session.sinceRecordStart()
```
## **sinceSessionStart**

Read the elapsed time since the current session began.

```
ts = p_Session.sinceSessionStart()
```
#### **sinceBlockStart**

Read the elapsed time since the current block began.

```
ts = p_Session.sinceBlockStart()
```
### **sinceTrialStart**

Read the elapsed time since the current trial began.

```
ts = p_Session.sinceTrialStart()
```
## **sinceTrialEnd**

Read the elapsed time since the last trial ended.

```
ts = p_Session.sinceTrialEnd()
```
#### **sinceMark**

```
ts = p_Session.sinceMark(idx=1)
```
Read a custom timer that was started with [markTime](#page-71-0) .

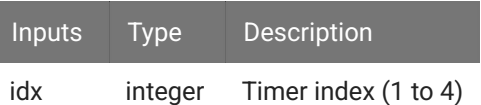

Metrics are global variables you can read/write in your Python logic code. They can also be added to the runtime interface for visual display, logged at certain time points in the trial, and plotted.

A metric can be any python object. This is similar to using the global keyword in Python, except that by storing it as a Pynapse asset you can use the methods below to read and modify it, and all of the logging and display/plotting is taken care of for you.

Give each variable a name and a default value in the Metrics Tab. If Session Controls are enabled, you can assign a metric to trials, blocks, or sessions. You can add up to 50 metrics.

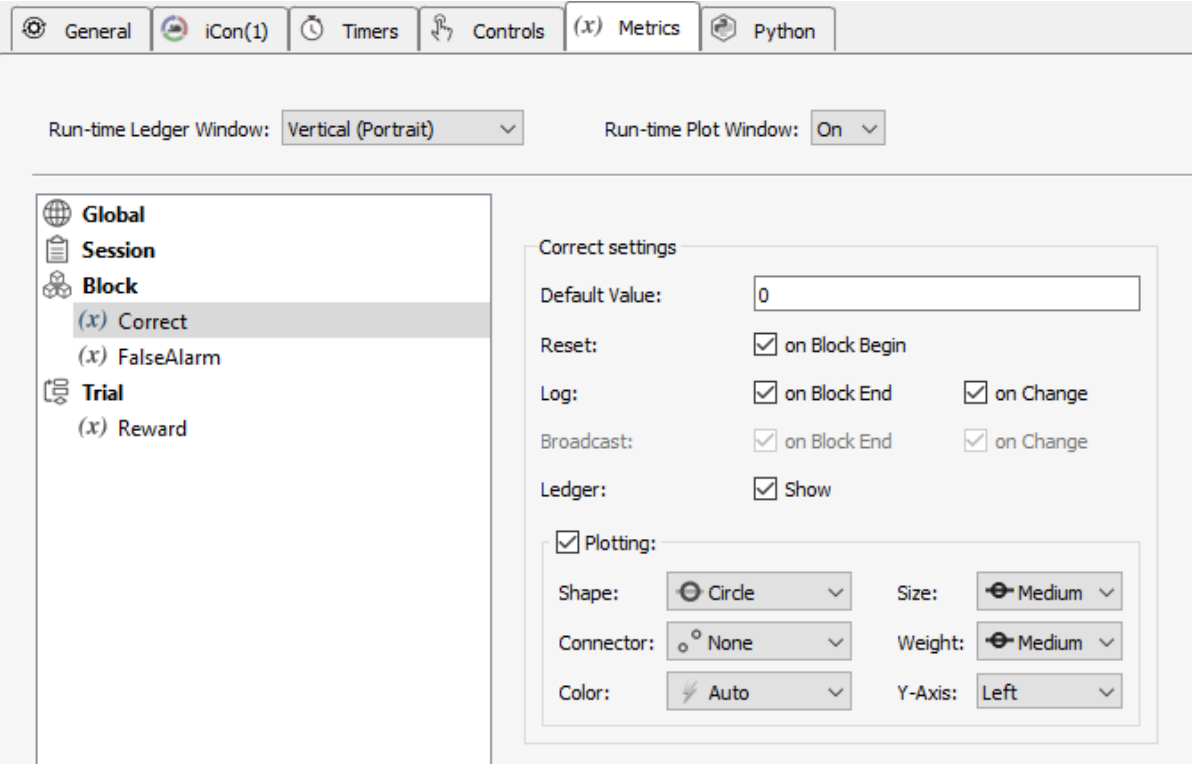

*Metrics Tab*

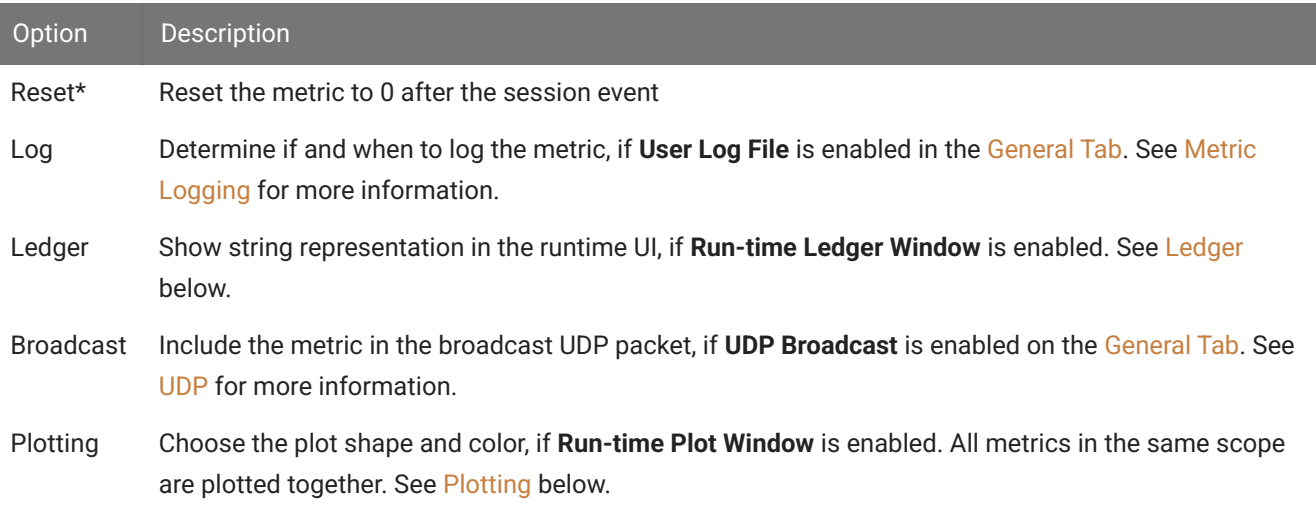

#### **Important** ♦

\*The metric resets 'on Trial Begin' after the function that calls startTrial exits. In the example below, the MinPress metric will be 0 after s\_State\_enter finishes and won't have the desired value. When manually setting metrics, turn off the 'Reset' option.

```
class StartTrial: # StateID = ?
    def s_State_enter():
         p_Session.startTrial()
         p_Metric.MinPress.write(random.randint(5,10))
```
# Run-time Interface

The Metrics run-time interface can have two elements, the ledger and plot windows. Metrics are organized by scope - Session, Block, Trial, or Global.

<span id="page-74-0"></span>Ledger

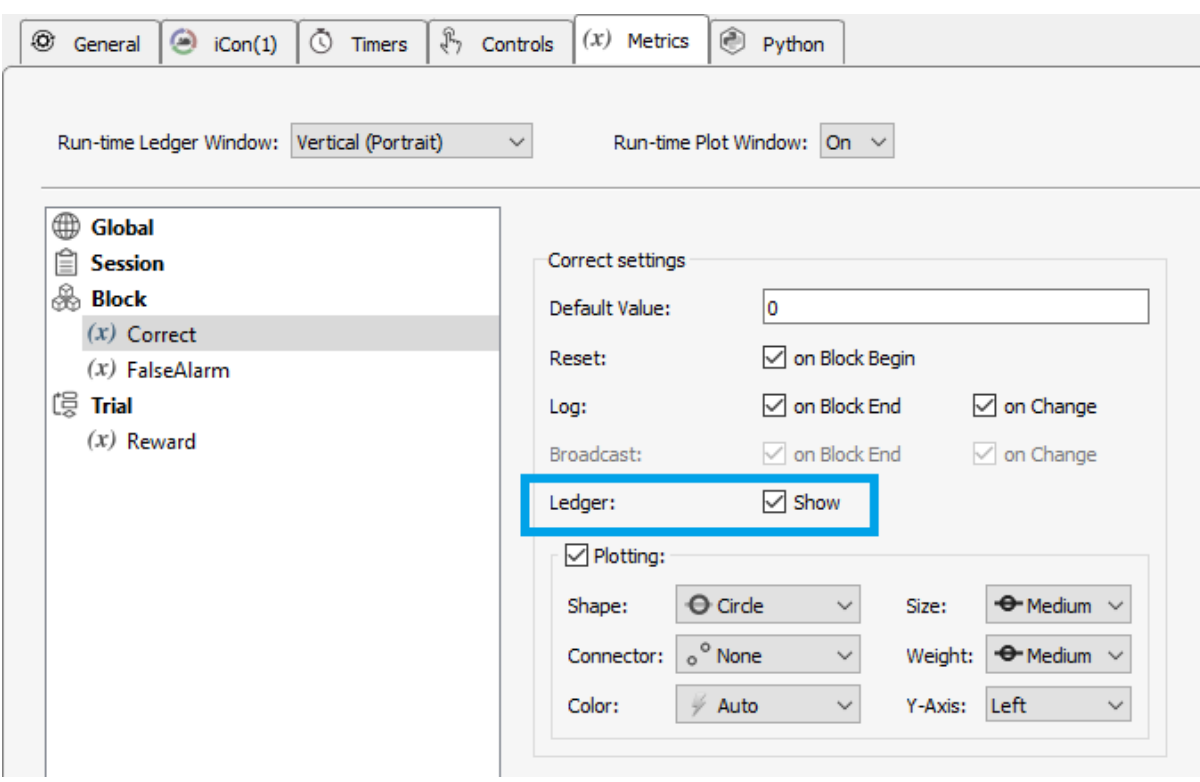

*Metrics Ledger Option*

Metrics with the Ledger option selected appear on the ledger. The numbers on the ledger indicate the {SESSION}.{BLOCK}.{TRIAL} for that entry. New blocks / trials are indicated with a - . The **Run-time Ledger Window** setting organizes the metric panes either vertically or horizontally by default. The layout can be changed at run-time.

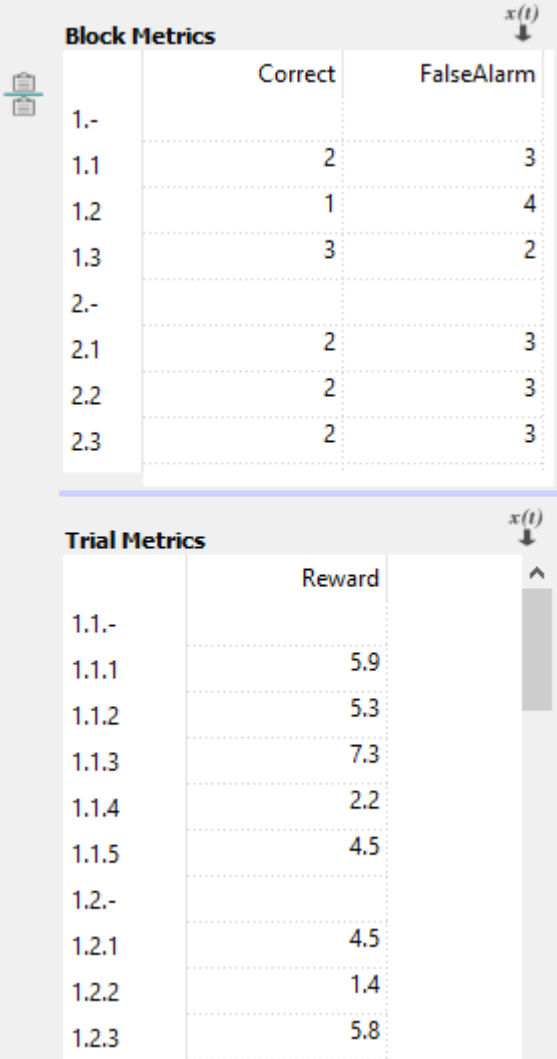

*Metrics Ledger Interface*

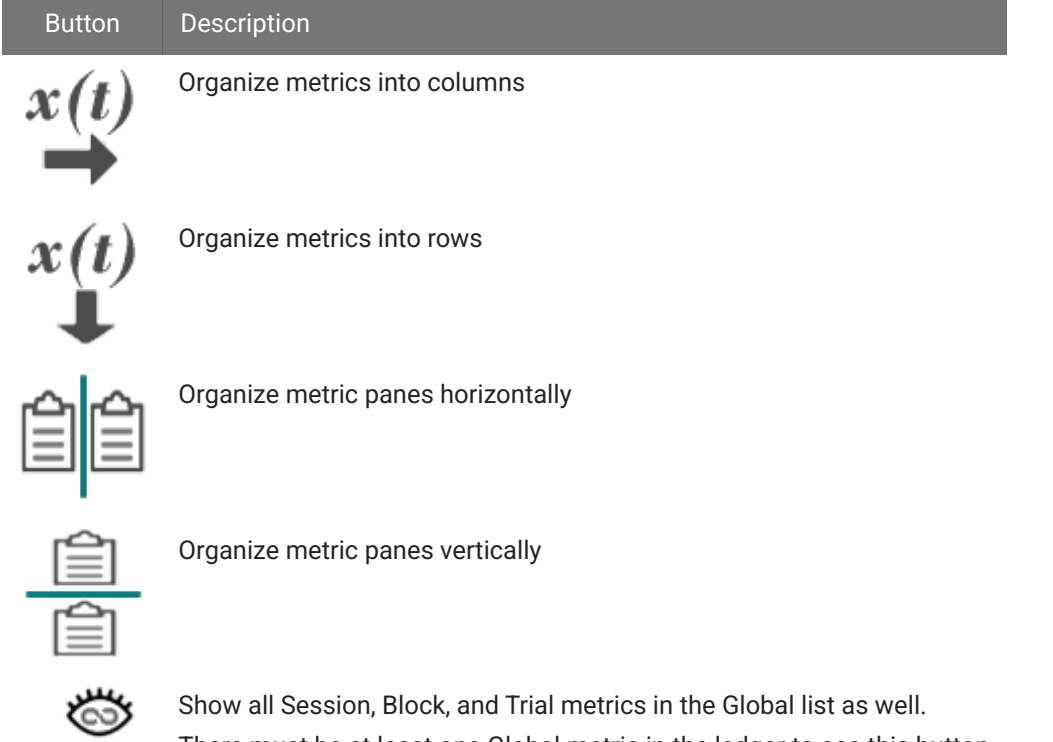

There must be at least one Global metric in the ledger to see this button

# <span id="page-77-0"></span>Plotting

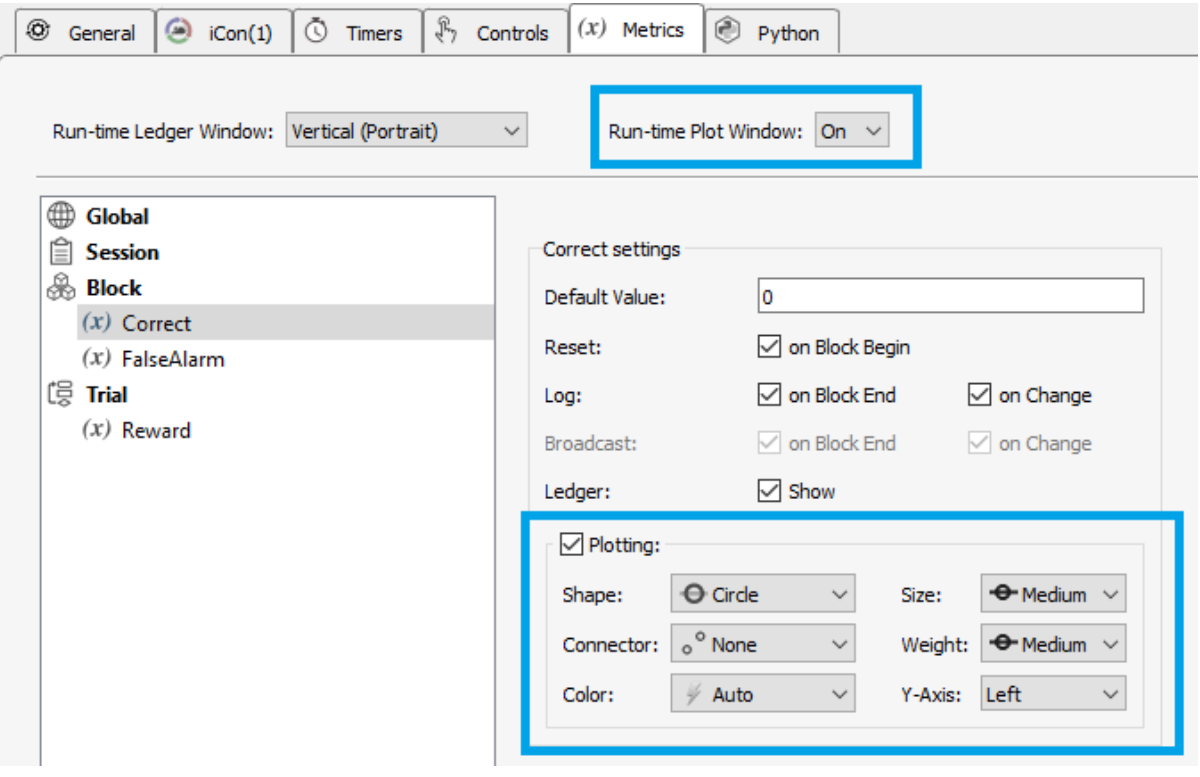

*Metrics Plot Option*

Enable **Run-time Plot Window** and choose the plot shape and color. Metrics are organized in the plots by their scope. Darker gray vertical bars represent new sessions. Lighter gray vertical bars represent new blocks.

If you have multiple metrics in the same scope and need two axes to represent the data in a meaningful way, use the Y-axis Left/Right setting to plot metrics on two different axes on the same plot. Each metric has an option to choose which of the two axes to use.

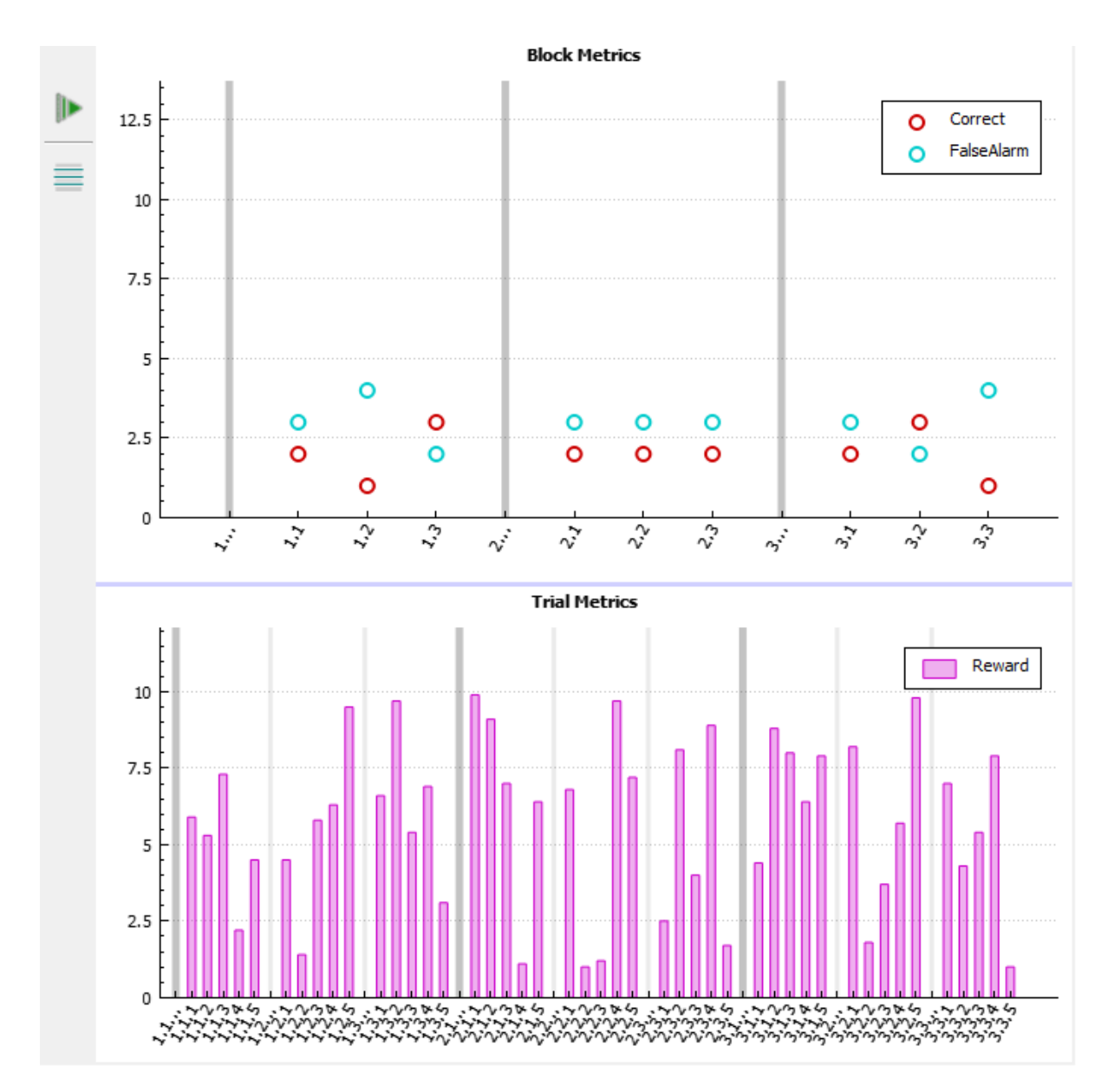

*Metrics Plot Interface*

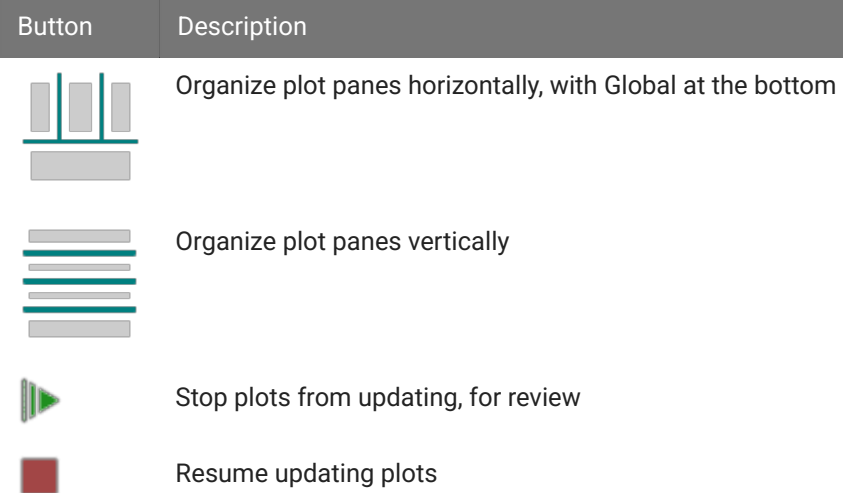

## Adjusting the plots

Hover near the axis you want to change and use the mouse to change the zoom and scale. The mouse cursor will change to a vertical or horizontal axis with a finger pointed in the direction of the axis as you get near.

Left-click and drag to change the axis offset. Hold CTRL + left-click and drag, or move the mouse wheel, to change axis zoom. Here is the full list of cursors and actions:

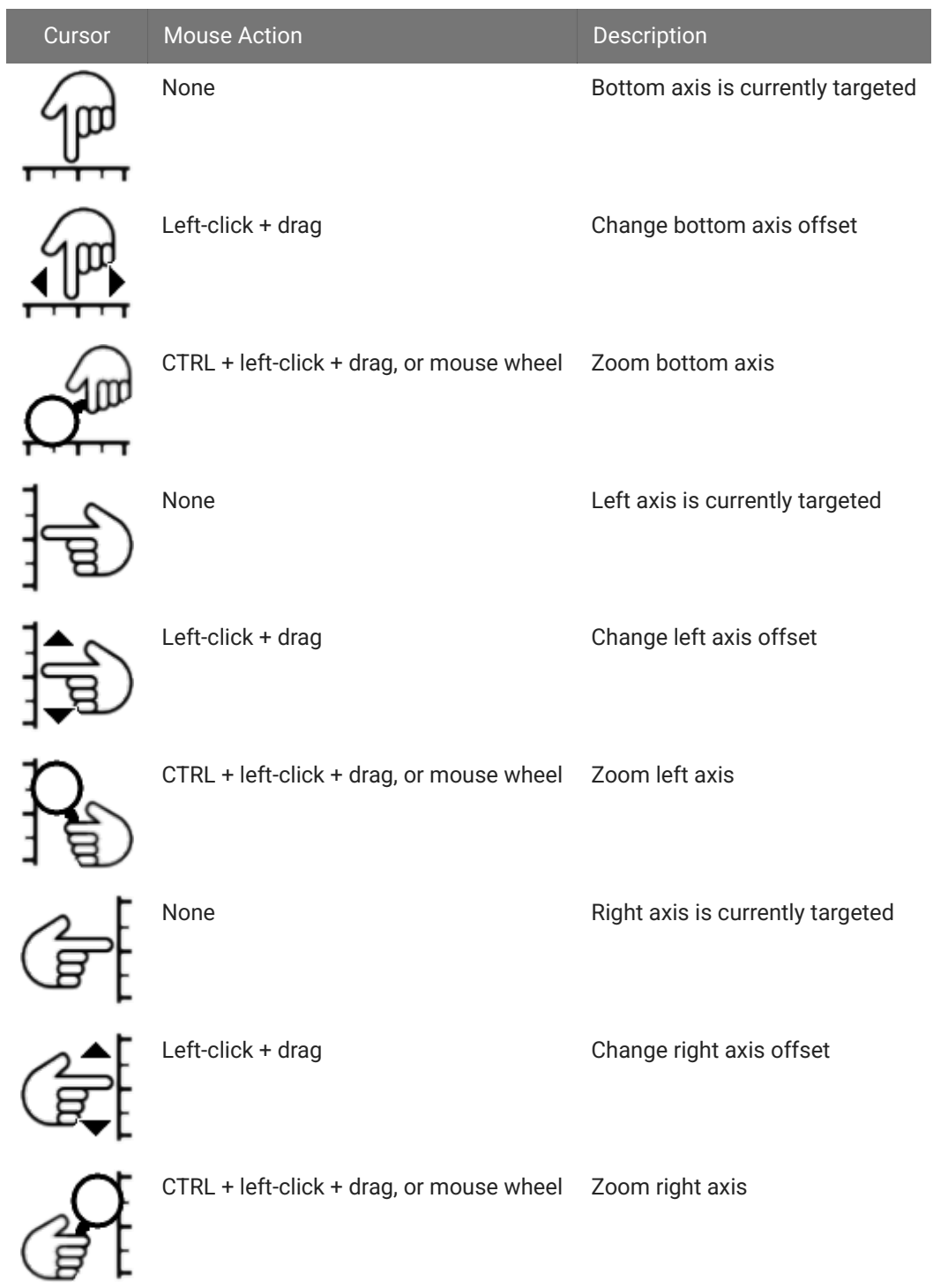

# Methods

All metric methods have the form p\_Metric.{METRIC\_NAME}.{METHOD} . Type p\_ in the Pynapse Code Editor and let the code completion do the work for you.

## **Status**

## **read**

```
value = p_Metric.varname.read()
```
Read the current value of a metric variable.

## **Control**

#### **write**

p\_Metric.varname.write(value)

Write a new value to the metric variable. This can be any python object.

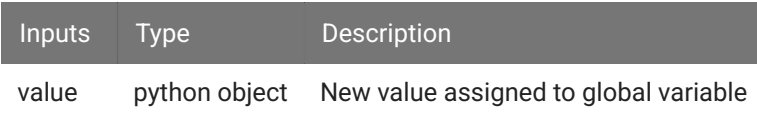

#### **inc**

p\_Metric.varname.inc(delta=1)

Increment the metric value by delta (default is 1).

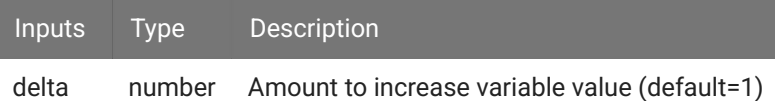

#### **dec**

p\_Metric.varname.dec(delta=1)

Decrement the metric value by delta (default is 1).

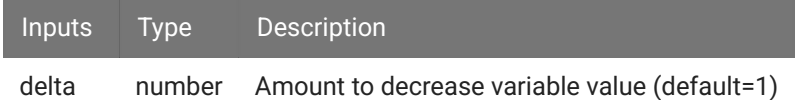

#### **scale**

p\_Metric.varname.scale(sf)

#### Scales the metric value by sf.

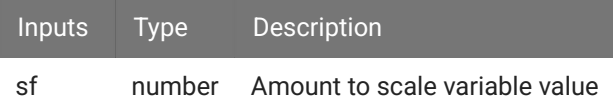

#### **round**

```
p_Metric.varname.round(ndec)
```
Rounds the metric to ndec decimal places.

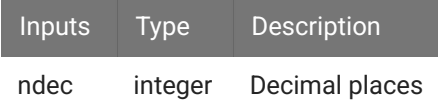

## Data Conversion

## **toFloat**

```
p_Metric.varname.toFloat()
```
Convert the metric value to a floating point number for math operations

## **toInt**

p\_Metric.varname.toInt()

Convert the metric value to an integer number for math operations

#### **toString**

```
p_Metric.varname.toFloat()
```
Convert the metric value to a string.

## **toPretty**

p\_Metric.varname.toPretty()

Convert the metric value to a string containing its name and value. Useful for displaying to the console

```
Example
 p_Metric.varname.write(1)
 # prints 'varname=1'
 print(p_Metric.varname.toPretty())
```
Log files can be saved alongside the experiment files. Enable logs on the [General Tab](#page-128-0).

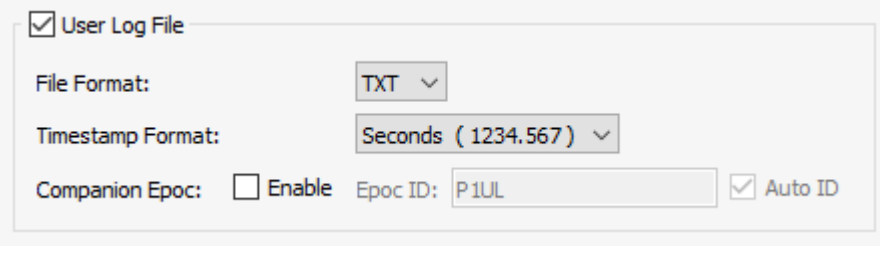

*Log Options*

Control values, Metric values, Session information, and custom text can be written to the log. The log files are saved in the data block folder with the name {GIZMO\_NAME}\_user\_log. {FILE\_FORMAT} . The file format can be a tab-delimited TXT file, or a comma-separated CSV file.

All log entries except for raw user text contain a log number and timestamp. Enable Companion Epoc to also capture the log number and timestamp in the data block as an epoc event.

# Control Logging

Control values can be automatically logged when they change value. If Session Controls are enabled, the values can also be logged when a new Session, a new Block, or a new Trial starts. They can also be logged manually with the [writeControlValue](#page-88-0) method.

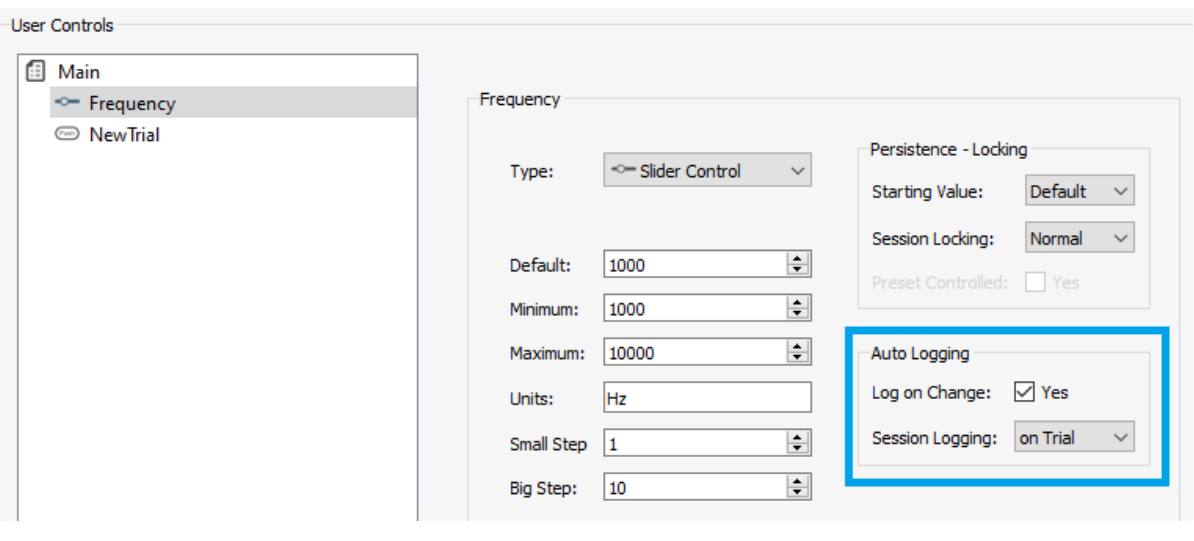

*Control Log Options*

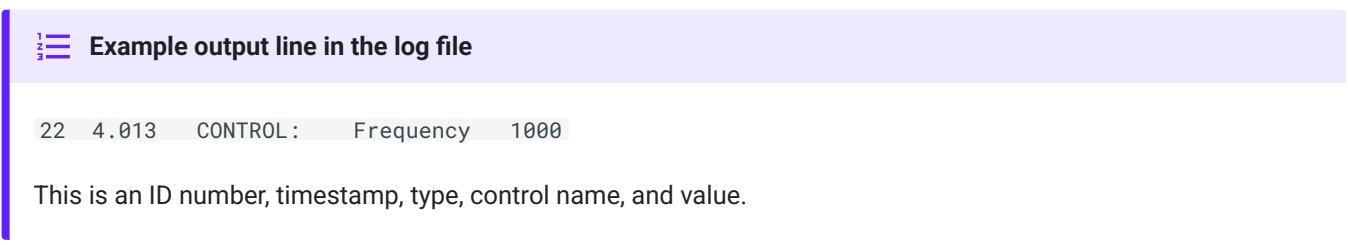

# <span id="page-85-0"></span>Metric Logging

Metric values can be automatically logged when they change value. If Session Controls are enabled and the metric is categorized as a Session, Block, or Trial metric, then the metric value can also be logged at the end of that time period. They can also be logged manually with the [writeMetricValue](#page-88-1) method.

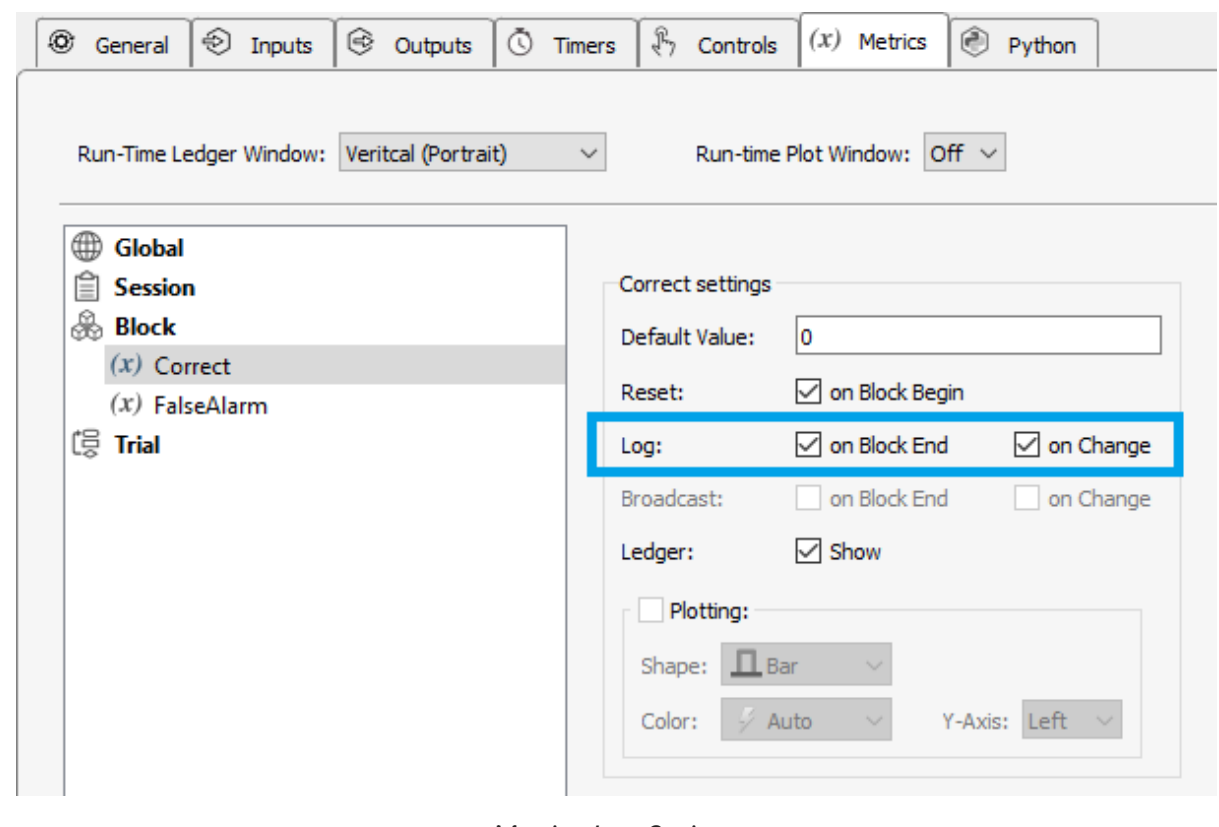

*Metrics Log Options*

| $\frac{1}{3}$ Example output line in the log file              |
|----------------------------------------------------------------|
| 2.131 METRIC: Correct 3                                        |
| This is an ID number, timestamp, type, metric name, and value. |

# Session Logging

Session information (when new sessions, blocks, and trials start) can be logged automatically. This includes the start of a session, block, or trial, or when a session resumes.

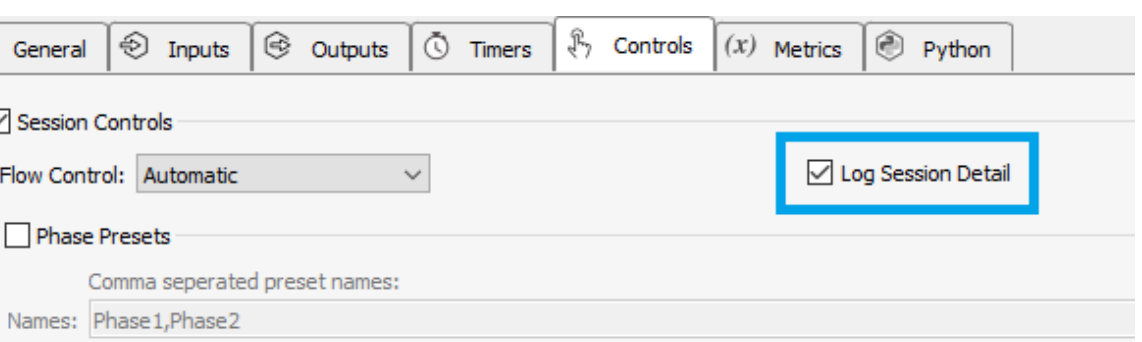

*Session Log Options*

Block and trial start logs contain the block/trial number. Session start logs contain the name of the phase and the number of trials / blocks defined at the start of the session.

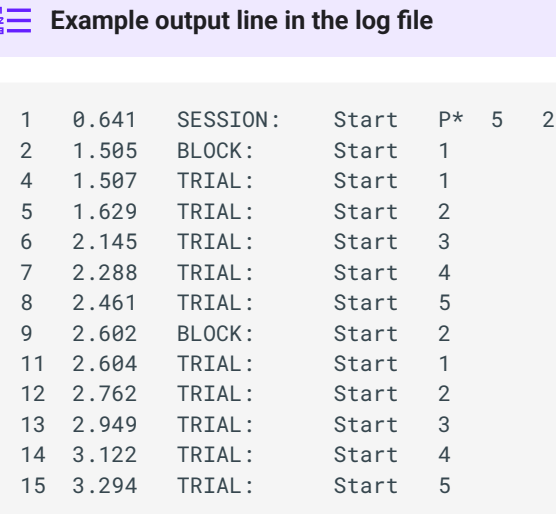

⊛

N

For sessions, this is an ID number, timestamp, event name, event type, and phase information. For blocks and trials, this is an ID number, timestamp, event name, event type, and counter value.

# Custom Text Logging

Use [writeSessionEntry](#page-89-0) to add timestamped notes to the log file.

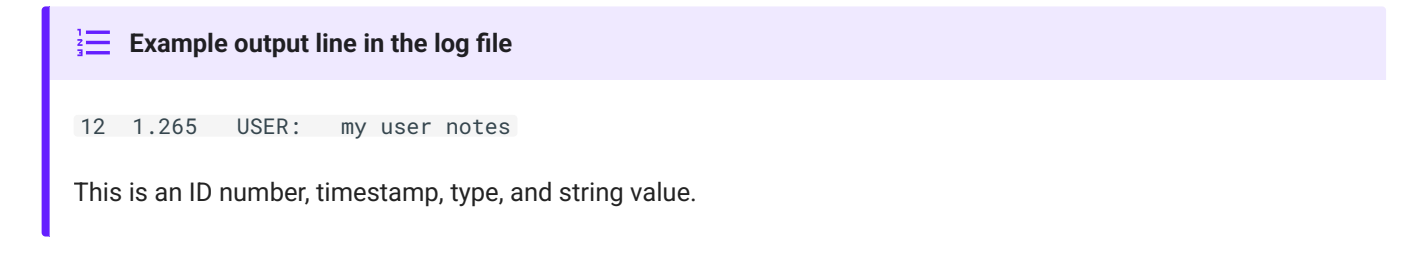

Use [writeRawText](#page-88-2) to add raw text to the file with no numbers or timestamps.

```
\frac{1}{2} Example output line in the log file
```
raw text with no formatting

This is just the string value

# Methods

All log methods have the form p\_Log. {METHOD}. Type p\_ in the Pynapse Code Editor and let the code completion do the work for you.

## <span id="page-88-0"></span>**writeControlValue**

p\_Log.writeControlValue(cname)

Write a timestamped control value to the log file.

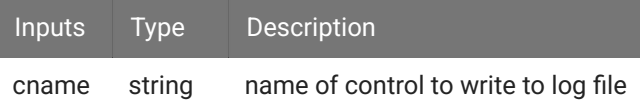

## <span id="page-88-1"></span>**writeMetricValue**

p\_Log.writeMetricValue(mname)

Write a timestamped metric value to the log file.

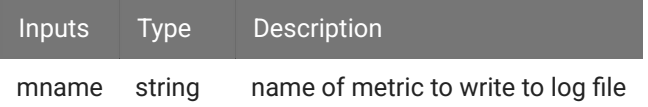

## <span id="page-88-2"></span>**writeRawText**

```
p_Log.writeRawText(strg)
```
Write raw text to the log file. Make sure to add the newline character  $(\nabla \cdot n)$  at the end of the string to advance the log file to the next line.

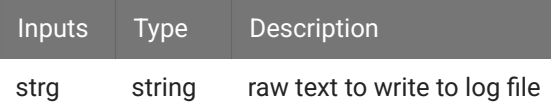

## <span id="page-89-0"></span>**writeSessionEntry**

p\_Log.writeSessionEntry(strg)

Write a custom timestamped entry to the log file.

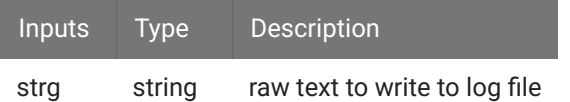

UDP Broadcast allows you to send information from Pynapse to client software. Control values, Metric values, Session-related text, and custom text can be sent on the network. Enable UDP Broadcast on the [General Tab](#page-128-0).

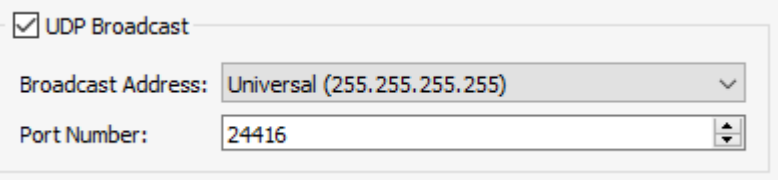

*UDP Broadcast Options*

Client classes for MATLAB and Python are available in the MATLAB and Python SDKs. See [Programming Guide.](#page-93-0)

All UDP broadcast entries except for raw user text contain the session, block, and trial number.

# Control Packet

Control values can be broadcast manually with the [sendControlValue](#page-92-0) method.

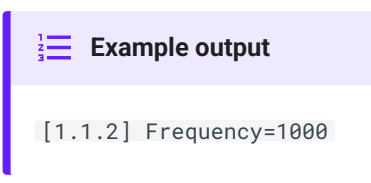

# Metric Packet

Metric values can be automatically broadcast when they change value. If Session Controls are enabled and the metric is categorized as a Session, Block, or Trial metric, then the metric value can also be broadcast at the end of that time period. They can also be broadcast manually with the [sendMetricValue](#page-92-1) method.

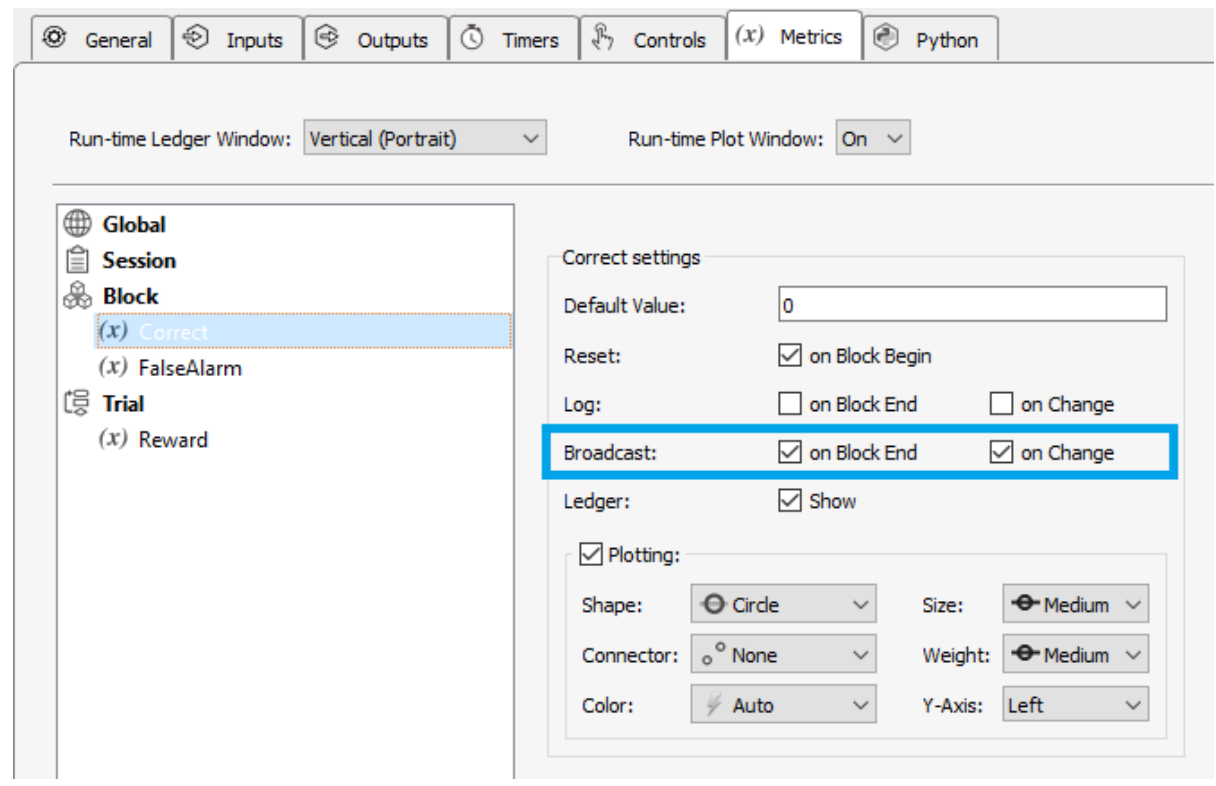

#### *Metrics UDP Options*

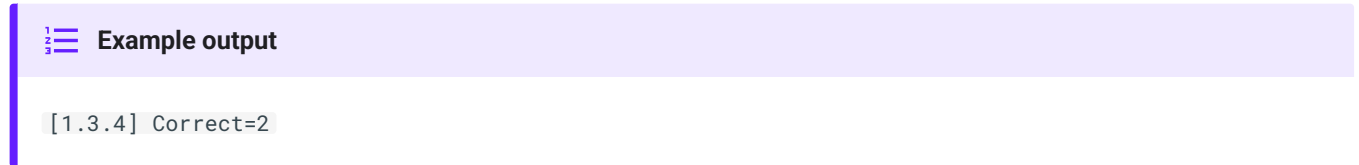

# Custom Text Packet

Use [sendSessionEntry](#page-93-1) to send text with the current session, block, and trial number.

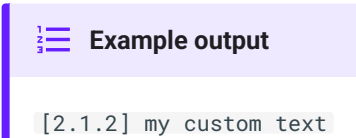

Use [sendRawText](#page-93-2) to send raw text (with or without a timestamp since the start of the recording).

#### **Example output**

```
# with timestamp
00:09.91 raw text with no formatting
# without timestamp
raw text with no formatting
```
# Methods

All UDP methods have the form p\_Udp. {METHOD} . Type p\_ in the Pynapse Code Editor and let the code completion do the work for you.

#### <span id="page-92-0"></span>**sendControlValue**

p\_Udp.sendControlValue(cname)

Broadcast a control value to the network prefixed with the current session, block, and trial number.

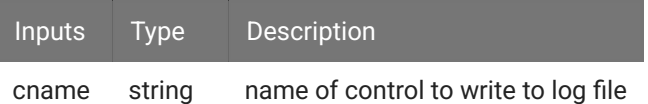

#### <span id="page-92-1"></span>**sendMetricValue**

```
p_Udp.sendMetricValue(mname)
```
Broadcast a metric value to the network prefixed with the current session, block, and trial number.

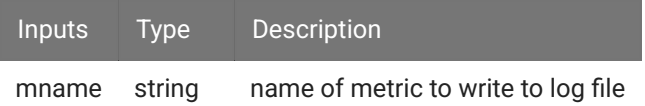

## <span id="page-93-2"></span>**sendRawText**

p\_Udp.sendRawText(strg, withTimeStamp=False)

Broadcast a custom string to the network.

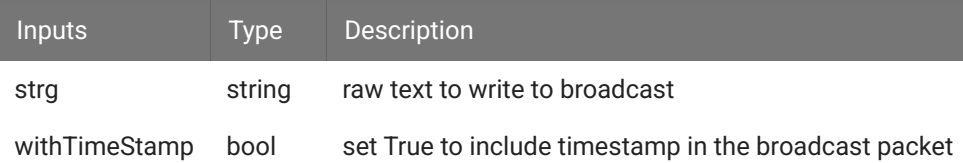

## <span id="page-93-1"></span>**sendSessionEntry**

p\_Udp.sendSessionEntry(strg)

Broadcast a custom string to the network prefixed with the current session, block, and trial number.

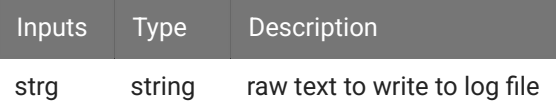

# <span id="page-93-0"></span>Programming Guide

## MATLAB

You can download the [latest MATLAB SDK](https://www.tdt.com/docs/sdk/offline-data-analysis/offline-data-matlab/getting-started/) files here.

The PynapseUDP class installs to:

C:\TDT\TDTMatlabSDK\TDTSDK\UDP

Example scripts install to:

C:\TDT\TDTMatlabSDK\Examples\UDP

#### **Reading from Pynapse UDP**

```
% instance of class that reads Pynapse UDP
u = PynapseUDP();
while 1
    % block until next UDP packet received
   u = u.read();
     % print it
     disp(u.data)
end
```
# Python

The Python PynapseUDP class interfaces with Pynapse. It is available in the [tdt pypi package](https://pypi.org/project/tdt/) (pip install tdt).

## **Reading from Pynapse UDP**

```
import tdt
udp = tdt.PynapseUDP()
while True:
    udp.recv()
     if udp.data is not None:
         print(udp.data)
udp.server.server_close()
```
# Synapse Control

Pynapse has built in slots for Synapse mode change events. These are useful in the 'Always' state to initialize variables or buffers for stimulation before the recording begins. It also has a built-in instance of [SynapseAPI](#page-96-0) to control other gizmo parameters from Pynapse.

# Slot Methods for Responding to Synapse Mode Changes

These slots capture Synapse system mode change events. They are available as method definitions inside Pynapse states. Write a method with this name to react to the corresponding mode change event.

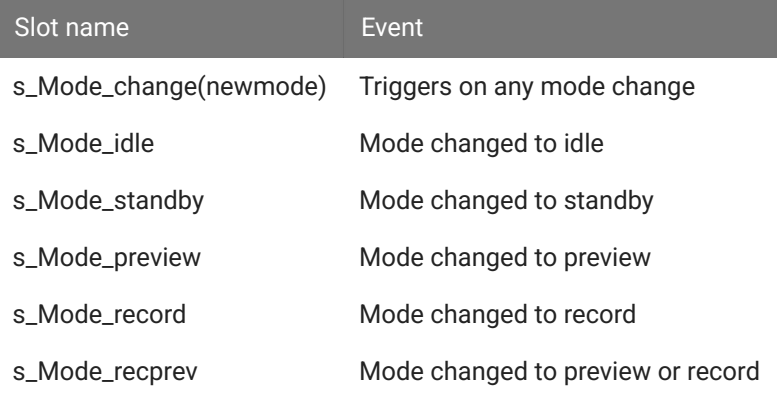

#### **Important**

If you use p\_State.switch() inside s\_Mode\_standby(), this overrides the 'Initial State' setting on the [General](#page-128-0) [Tab.](#page-128-0)

```
Preload a stimulus output buffer before the experiment runs
Example
  import numpy as np
 class Always: #StateID = 0
      def s_Mode_standby():
          import random
           p_Output.MyOutput.setBuffer(np.random.random(1000).tolist())
```
When experiment starts, switch to PreTrial state as the default starting state.

```
class Always: #StateID = 0
    def s_Mode_standby():
         p_State.switch(PreTrial)
```
# <span id="page-96-0"></span>**SynapseAPI**

Pynapse also exposes an instance of the SynapseAPI class as the variable syn in the source code editor. Type syn. in the Code Editor and code completion shows you all of the available method calls. For the complete list of SynapseAPI methods and how to use them, see [SynapseAPI Manual.](https://www.tdt.com/docs/sdk/synapse-api)

#### **Important**

SynapseAPI calls goes through sockets, and that adds some extra delay. The SynapseAPI calls are also affected by what is happening in the Synapse window. For example, if you do something that is graphically intensive such as resizing the windows during a recording, you can see a big (>100 ms) lag before the call gets through. It shouldn't be relied on for time critical events.

#### **Example**

User puts system into Standby mode, then when trigger is received Pynapse switches system to Record mode.

```
class Always: #StateID = 0
    def s_MyInput_rise():
         syn.setModeStr('Record')
```
# Gizmo Inputs

You can have up to 8 gizmo inputs into the Pynapse gizmo. These inputs can be digital signals (logic TTL) or analog signals (float or integer) that go through a Logic Conversion, such as thresholding.

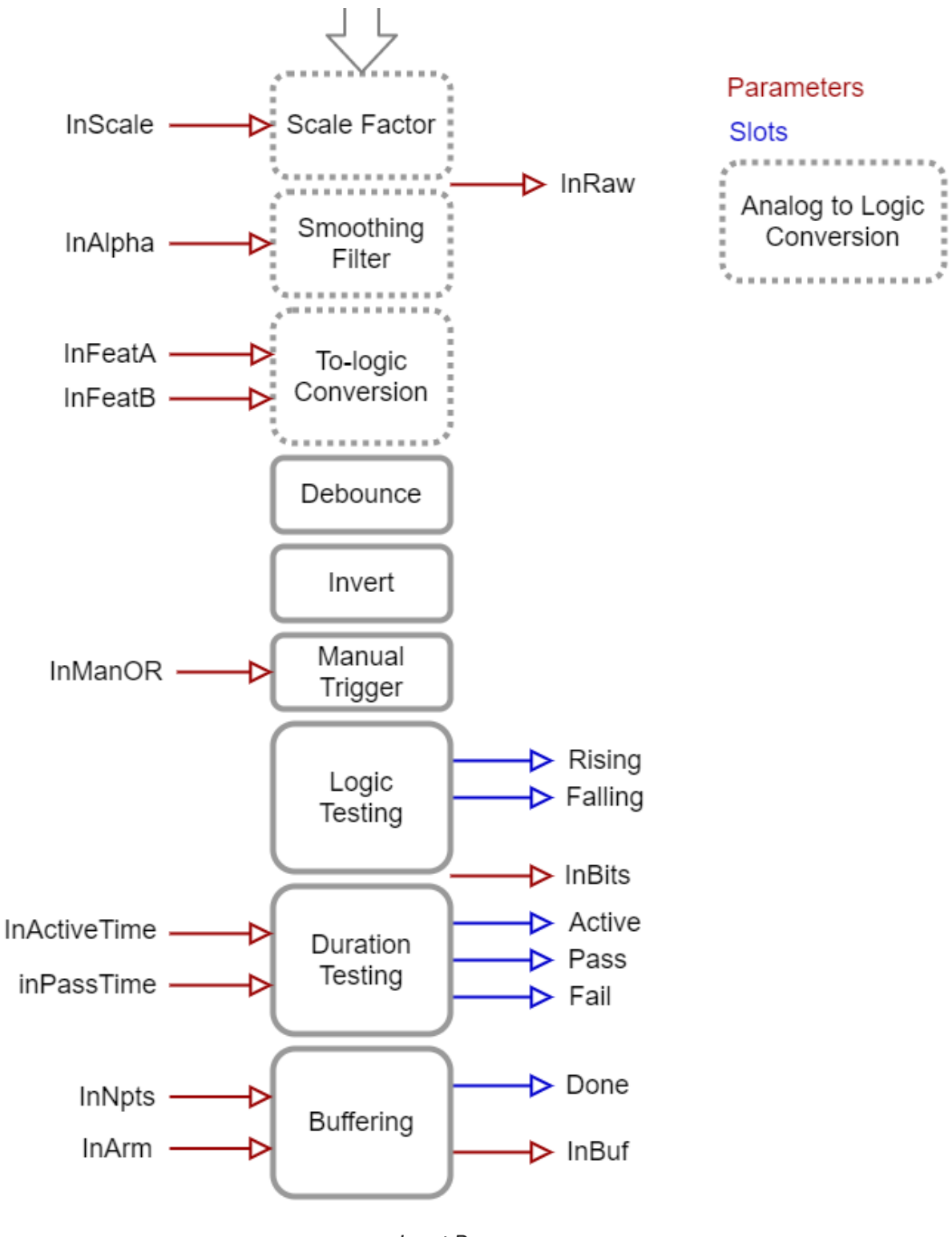

*Input Processor*

Set the **Name** of the input to something that makes sense for your experiment, e.g. 'NosePoke'. This will be used throughout the Python code.

You can optionally save epoch timestamp events for each input. An integer code for the event type is stored with the timestamp. See [Epoc Storage](#page-106-0) below for more information.

#### **Important**

By default, Input1 is enabled and connected to the "#Reset" signal as shown below so that Synapse compiles it correctly. If you make your own gizmo inputs, replace #Reset and start with the first input.

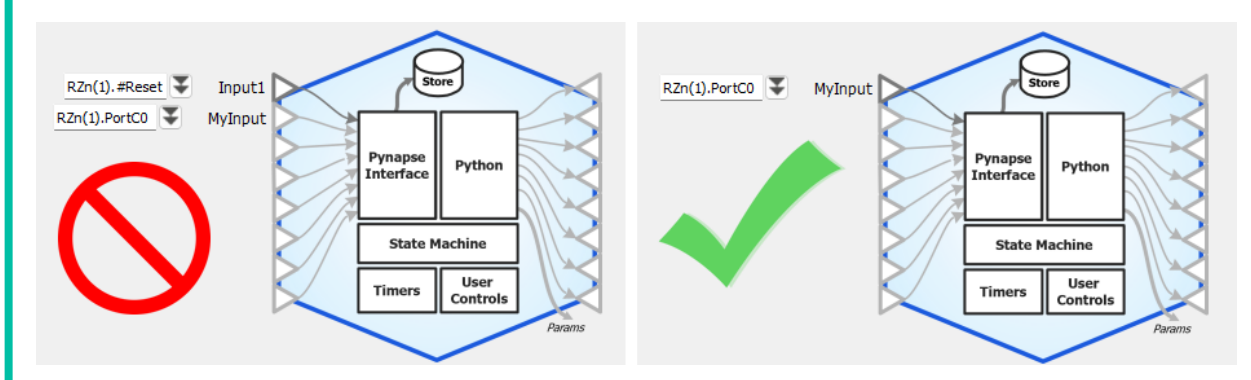

# Logic Conversion for Number Signals

Number input signals pass through a logic conversion so they can trigger on/off events in Pynapse.

**Pre-scale** is a scalar multiplied by the signal.

**Smoothing** is a low pass filter that removes jitter on the analog signal before logic conversion. This helps avoid a situation where the signal is quickly bouncing around the test threshold.

By default, the **Test** is **Above**, which is a simple threshold detection method to convert the number signal input into a logic signal when it goes beyond the **Thresh-A** value.

Epoc events are triggered on the 'rise' event of all of these tests. If the test can be true for more than 2 samples ('Strobe') then a timestamp for the 'fall' event is also stored. See [Epoc Storage](#page-106-0) below for full epoc code information.

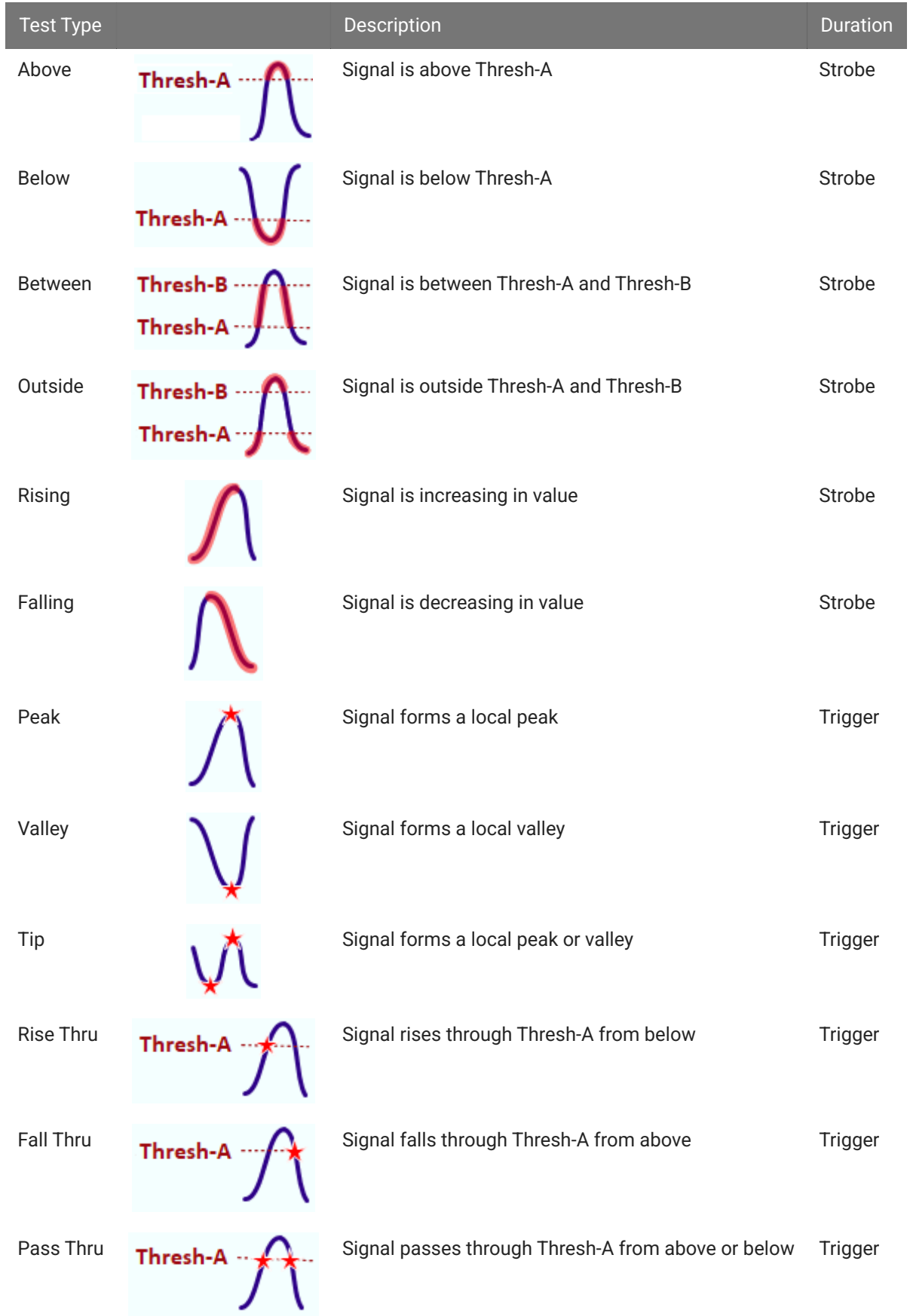

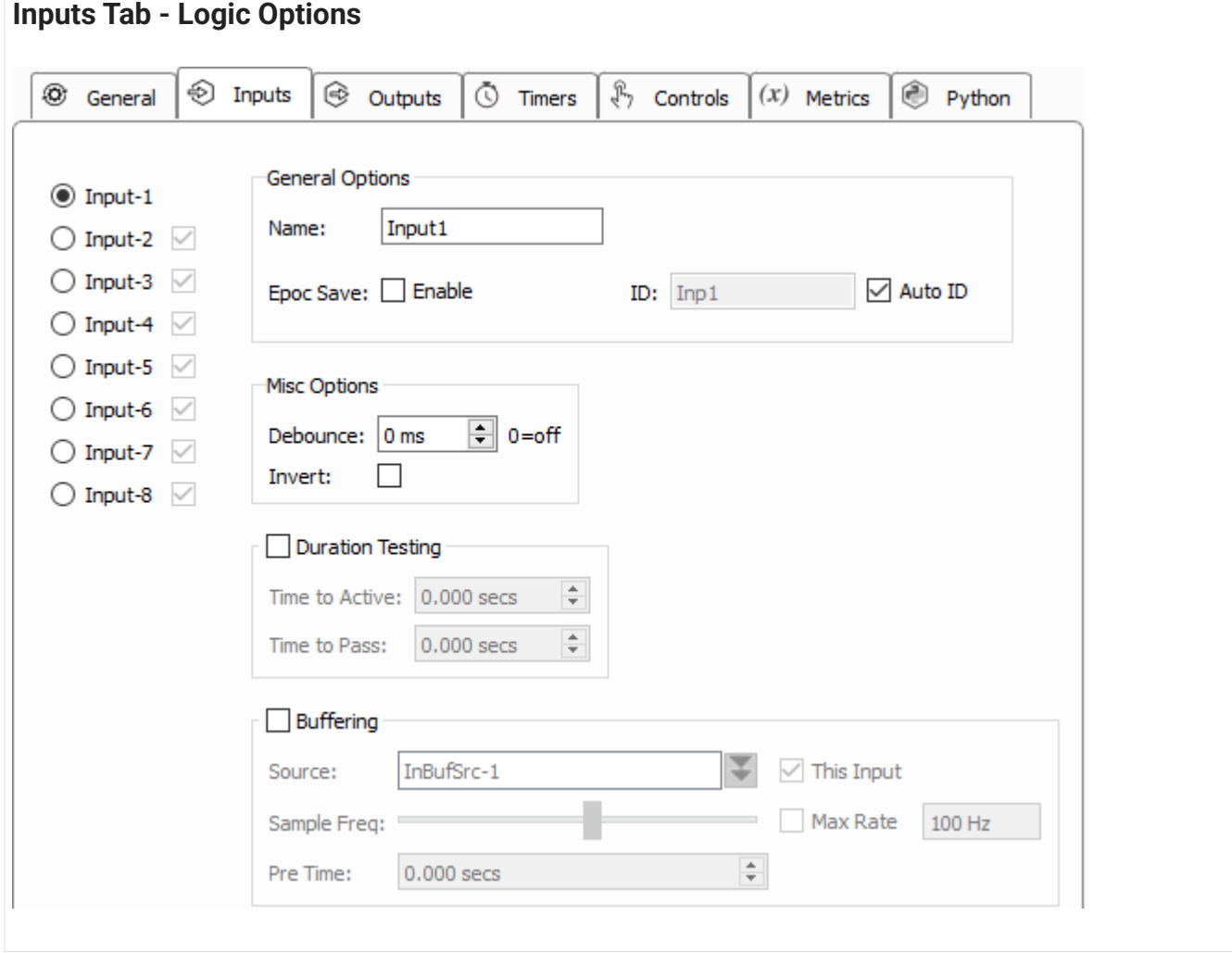

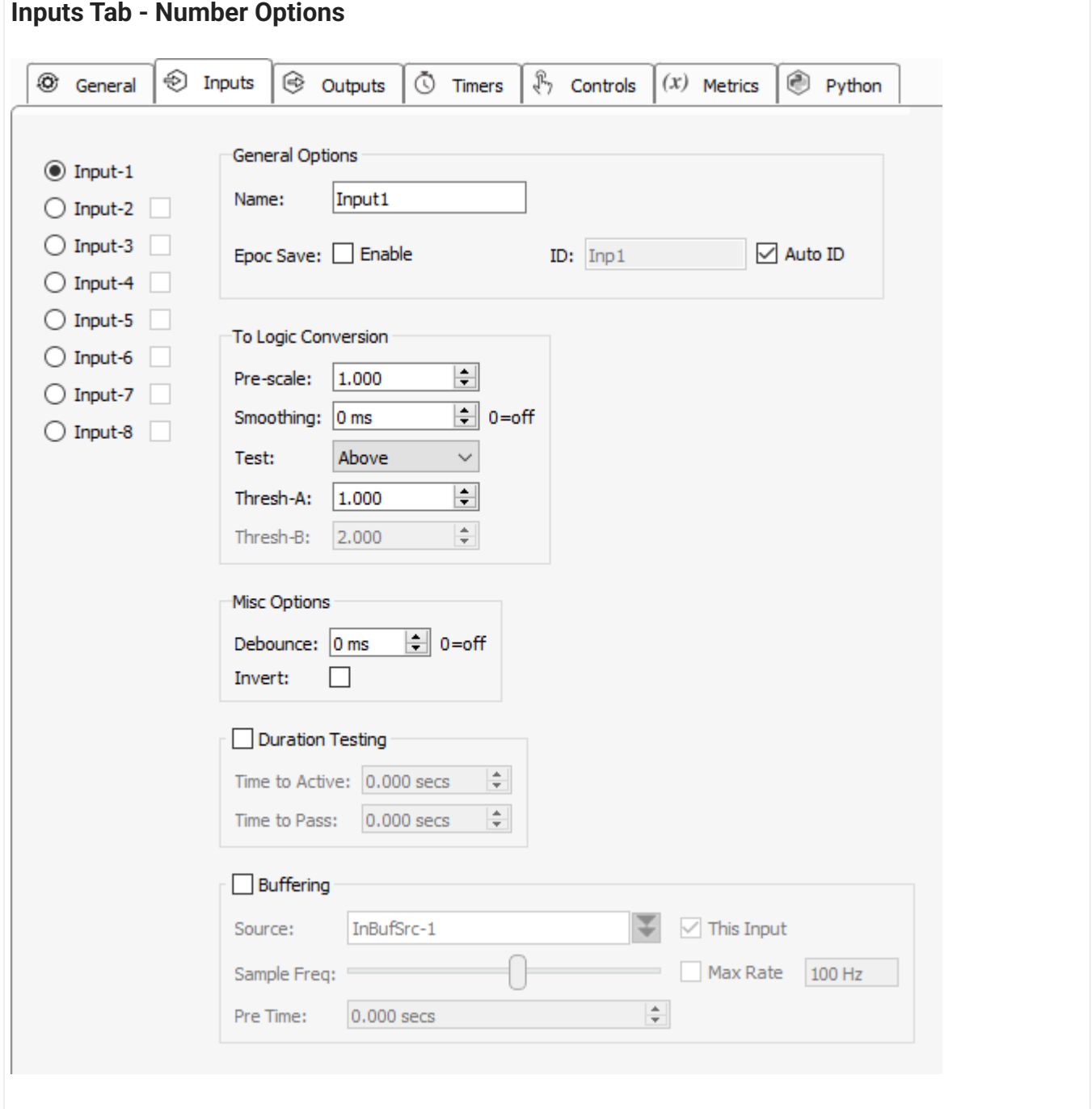

**Invert** and **Debounce** are typically used if the input is coming directly from a digital input on the RZ processor. **Debounce** is the amount of time the input has to settle before its new state is used. This is useful for lever presses or hardware button presses which can 'bounce' on contact and trigger several rapid artificial events before making solid contact.

# Slot Methods for Responding to Input States

These input slots capture status information about the inputs. They are available as method definitions inside Pynapse states for each input. Write a method with this name to react to the corresponding event.

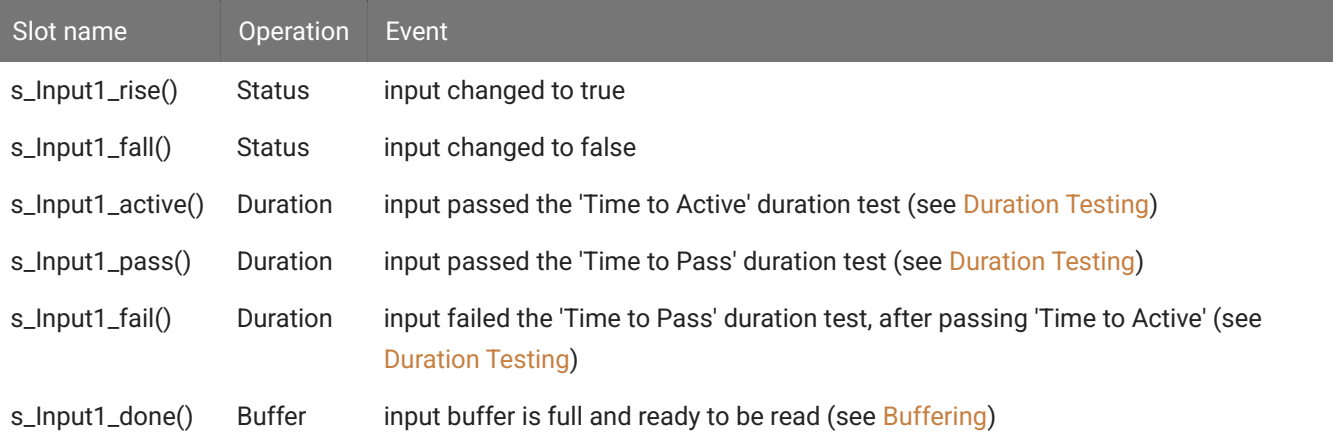

**Note**

'Input1' is the default name of the first input. The name of each slot method gets replaced with the name of your actual input, so if you name the input 'NosePoke' then s\_NosePoke\_rise() is an available slot

#### **Immage:** Example

Move through behavioral states based on status of MyInput

```
class PreTrial:
    def s_MyInput_rise():
        p_State.switch(StartTrial)
class StartTrial: # StateID = ?
    def s_MyInput_active():
        p_State.switch(ActiveState)
    def s_MyInput_fall():
         p_State.switch(PreTrial)
class ActiveState: # StateID = ?
   def s_MyInput_pass():
        p_State.switch(PassState)
    def s_MyInput_fail():
         p_State.switch(FailState)
```
# <span id="page-104-0"></span>Duration Testing

The inputs can use built-in duration testing. In this example, the button has to be pressed for 600 ms to get to the 'Active' state, and another 400 ms for it to 'Pass'. This timing happens on the hardware and the active , pass and fail slots are triggered in Pynapse.

## **No Trial**

Time to Active not reached by Input. No trial is initiated.

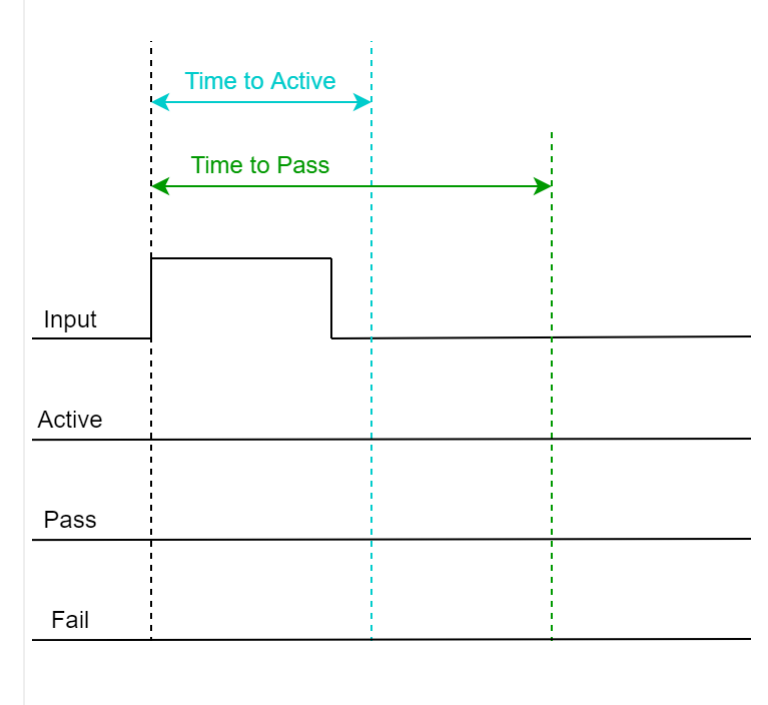

## **Fail**

Time to Active reached by Input, so 'Active' trigger fires.

Time to Pass was not reached by Input, so the 'Fail' trigger fires when Input is released.

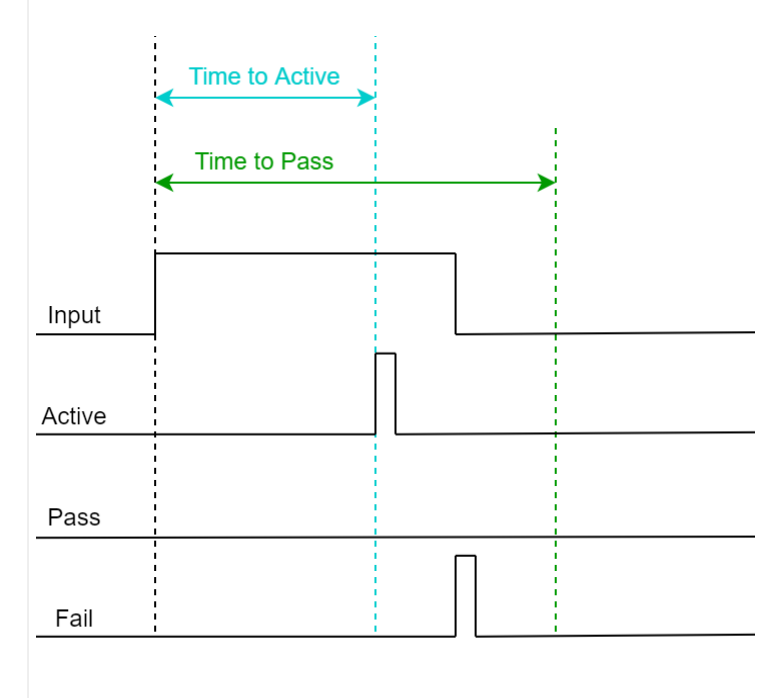

### **Pass**

Time to Active reached by Input, so 'Active' trigger fires. Time to Pass also reached by Input, so 'Pass' trigger fires.

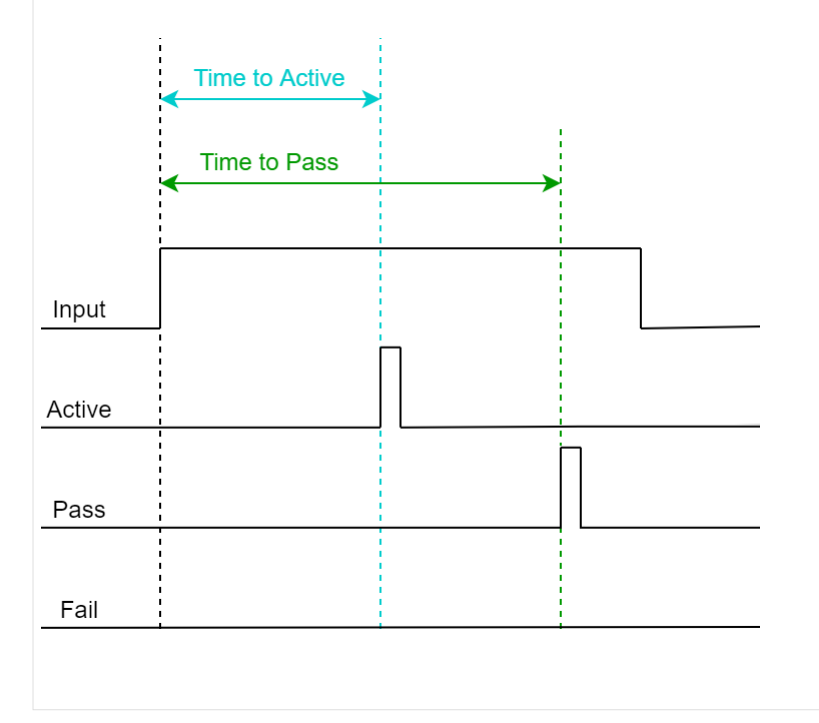

# <span id="page-106-0"></span>Epoc Storage

Epoc events are triggered on the 'rise' event of the input and a timestamp and value of 3 is stored in the data tank. If the input is true for more than 2 samples then the 'fall' event is also timestamped and stored, with a value of 4.

The full state of the input, including duration test results, is captured in the integer code:

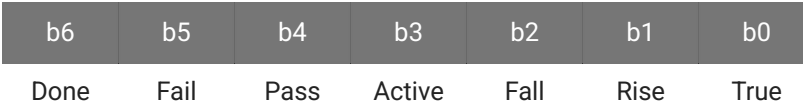

Example values of the epoc event:

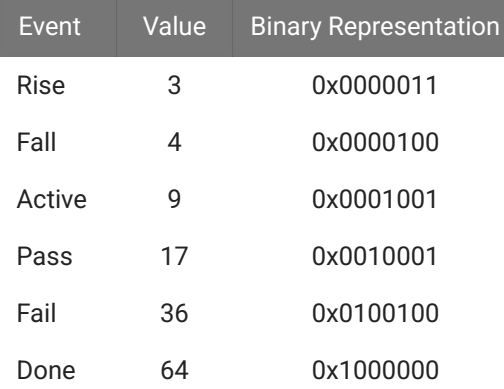

# <span id="page-106-1"></span>Buffering

Buffering lets you save a small snippet of data in hardware memory and read it into Pynapse. When the input switches to true ('rise' trigger) the buffer is captured. When buffering is finished it fires the done trigger.

You can connect the buffer signal source can be any single channel signal in your experiment, including the input signal. Even though the inputs are all converted to digital signals for logic tests, you can still trigger Pynapse to buffer up the original analog signal and then read that into Python for online analysis. For example, you can do a threshold detection on a signal and save the snippet around the threshold crossing, and do something with this in Pynapse.

```
Display a 1000 sample buffer when triggered.
Example
 %matplotlib
 import matplotlib.pyplot as plt
 class Always: #StateID = 0
      def s_Mode_standby(): 
          # set up the buffer and plot
          p_Input.MyInput2.setBufferSize(1000)
          p_Input.MyInput2.armBuffer()
          plt.plot()
       def s_MyInput_done():
          # get buffer
          arr = p_Input.MyInput2.getBuffer()
          # plot buffer contents
           plt.plot(arr)
```
# Methods

All input methods have the form p\_Input.{INPUT\_NAME}.{METHOD}. Type p\_ in the Pynapse Code Editor and let the code completion do the work for you.

## Buffer operations

Read a triggered snippet of memory from the hardware.

## **setBufferSize**

p\_Input.MyInput.setBufferSize(npts)

Change the number of samples to store in the buffer.

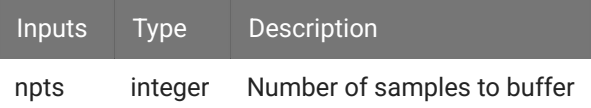

#### **Important** ω

This call must always be made if using a buffer.
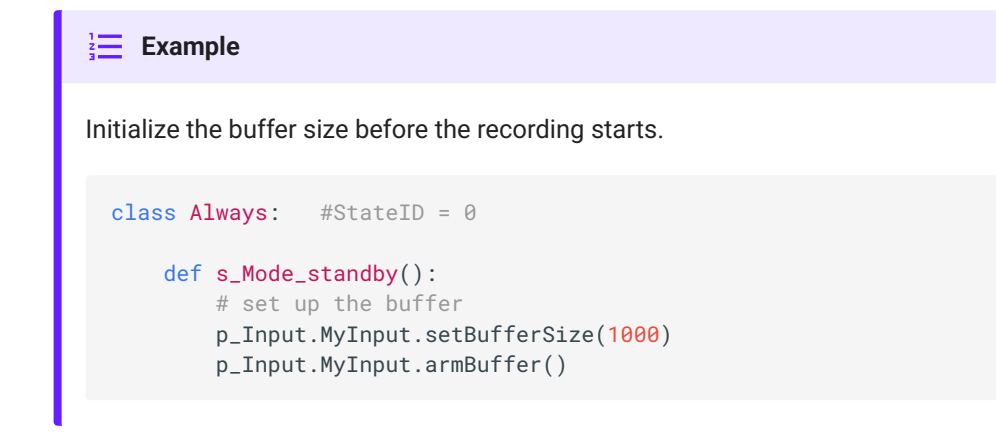

### **armBuffer**

p\_Input.MyInput.armBuffer()

Let the buffer accept a trigger and fill with new data.

**Important** ♦ This call must always be made if using a buffer. **Example** Arm the buffer when the experiment first runs. class Always: #StateID = 0 def s\_Mode\_standby(): # set up the buffer p\_Input.MyInput.setBufferSize(1000) p\_Input.MyInput.armBuffer()

#### **disarmBuffer**

```
p_Input.MyInput.disarmBuffer()
```
Stop the buffer from loading again. Use this to avoid overwriting buffer data before you've had a chance to read it with getBuffer .

#### **Example**

Prevent the hardware buffer from triggering/ loading new data while you read it.

```
p_Input.MyInput.disarmBuffer()
arr = p_Input.MyInput.getBuffer()
p_Input.MyInput.armBuffer()
```
### **getBuffer**

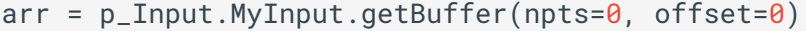

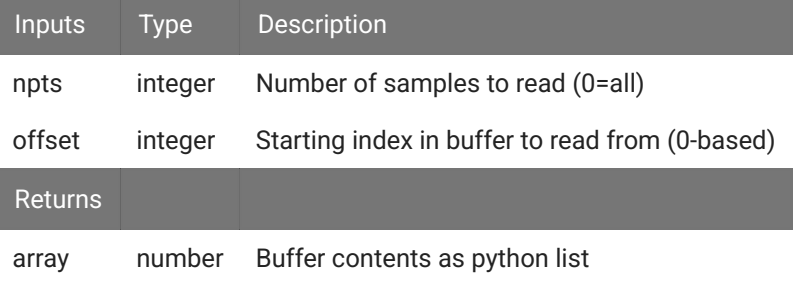

#### **Example**

Capture the MyInput buffer when the 'done' trigger fires.

```
class Always: #StateID = 0
     def s_Mode_standby():
        # set up the buffer
         p_Input.MyInput.setBufferSize(1000)
         p_Input.MyInput.armBuffer()
     def s_MyInput_done():
         # get buffer
         arr = p_Input.MyInput.getBuffer()
         print(arr)
```
# Duration Settings

### **setActTime**

p\_Input.MyInput.setActTime(acttime\_sec)

Override the duration test 'Time to Active' setting.

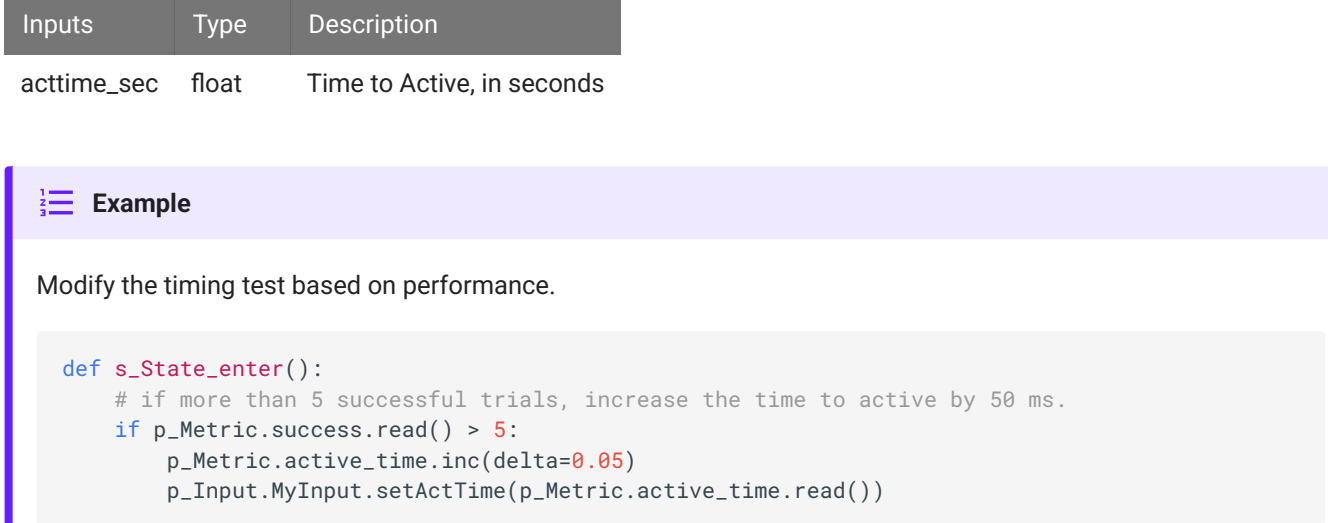

### **setPassTime**

п

p\_Input.MyInput.setPassTime(passtime\_sec)

Override the duration test 'Time to Pass' setting.

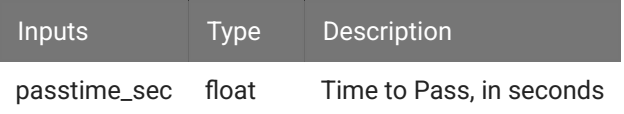

 $\frac{1}{2}$  **Example** 

Modify the timing test based on performance.

```
def s_State_enter():
   # if more than 5 successful trials, increase the time to pass by 50 ms.
    if p_Metric.success.read() > 5:
        p_Metric.pass_time.inc(delta=0.05)
         p_Input.MyInput.setPassTime(p_Metric.pass_time.read())
```
# Manual Control

Manual turn inputs on, off, or pulse during runtime. Useful for debugging.

### **manualOn**

```
p_Input.MyInput.manualPulse()
```
### Manually turn on the input.

```
Turn on the input when entering a state.
Example
  def s_State_enter():
       p_Input.MyInput.manualOn()
```
### **manualOff**

p\_Input.MyInput.manualPulse()

Manually turn off the input.

```
Turn off the input when exiting a state.
\frac{1}{2} Example
  def s_State_exit():
        p_Input.MyInput.manualOff()
```
### **manualPulse**

```
p_Input.MyInput.manualPulse()
```
Manually pulse the input.

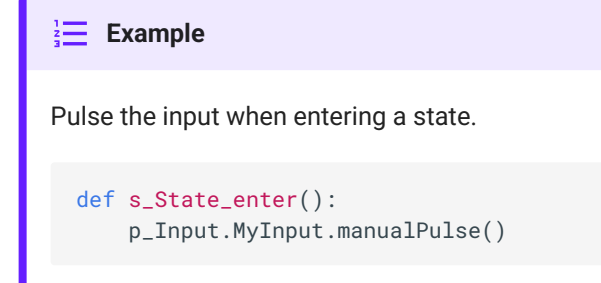

## Number Conversion Settings

Override the feature settings applied to the input signal for logic conversion at runtime.

### **setFeatureThresholds**

```
p_Input.MyInput.setFeatureThresholds(thresh_A, thresh_B)
```
Modify the threshold settings for the logic conversion.

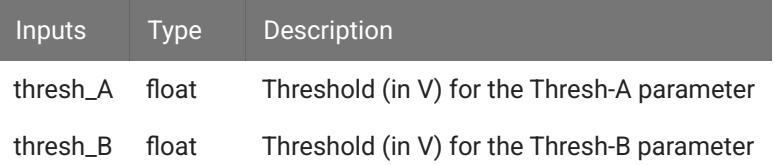

```
Example
```
Modify the lever force requirement based on performance.

```
def s_State_enter():
  # if more than 5 successful trials, increase the force required by 0.05
    if p_Metric.success.read() > 5:
        p_Metric.thresh_A.inc(delta=0.05)
        p_Input.MyInput.setFeatureThresholds(p_Metric.thresh_A.read(),
p_Metric.thresh_B.read())
```
### **setScale**

```
p_Input.MyInput.setScale(scalefactor)
```
Change the scale factor applied to the signal before it goes through the logic conversion.

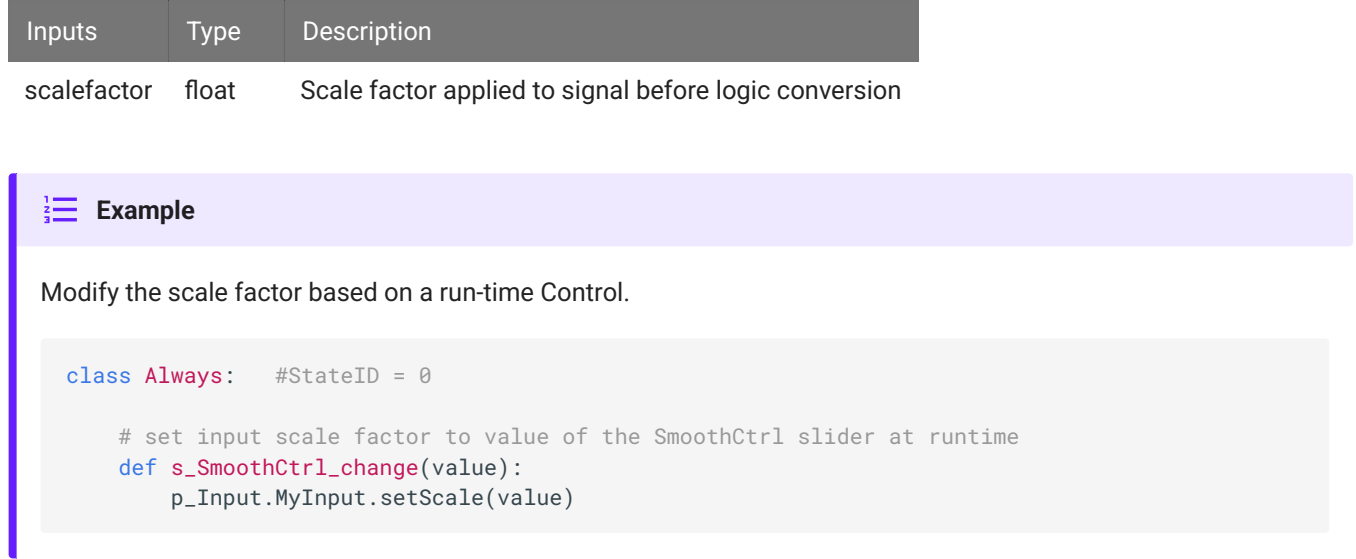

#### **setSmoothing**

```
p_Input.MyInput.setSmoothing(tau_sec)
```
Change the smoothing filter applied to the input signal before it goes through the logic conversion.

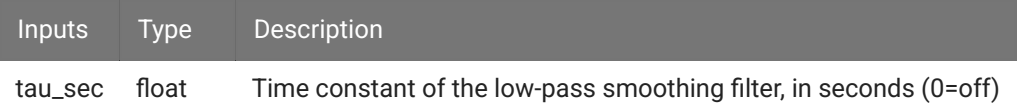

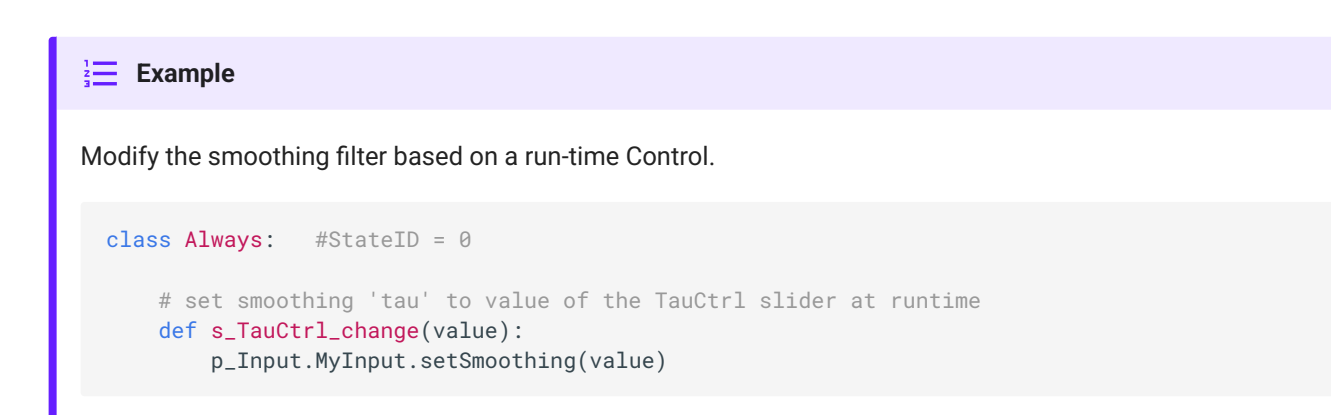

### **Status**

Get information on the current state of the input.

### **isOn**

```
p_Input.MyInput.isOn()
```
Returns true if the input is currently true.

```
When entering a state, check if an input is already true.
Example
 def s_state_enter():
      if p_Input.MyInput.isOn():
          print('MyInput is on')
       else:
           print('MyInput is off')
```
### **isOff**

```
p_Input.MyInput.isOff()
```
Returns true if the input is currently false.

```
When entering a state, check the status of the input.
Example
 def s_state_enter():
      if p_Input.MyInput.isOff():
          print('MyInput is off')
       else:
           print('MyInput is on')
```
### **getRawInput**

```
p_Input.MyInput.getRawInput()
```
Read the current value of an input. If it is a number, the raw input into the Pynapse gizmo after scale factor is applied but before any feature detection.

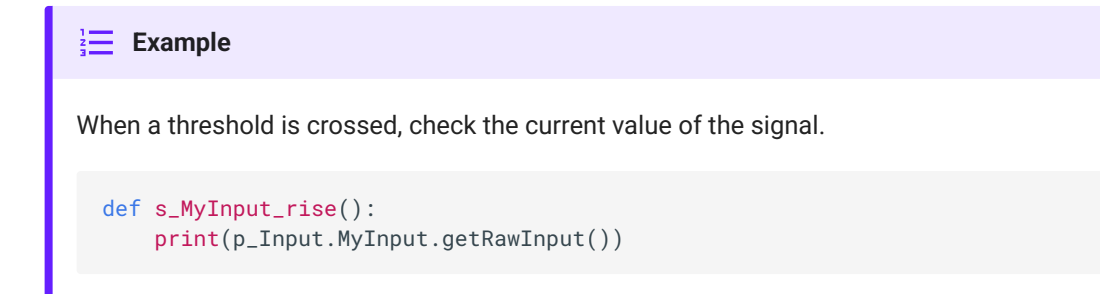

### **getStatusBits**

p\_Input.MyInput.getStatusBits()

Read the current state of an input as a bitwise integer value. Bit order is:

Done | Fail | Pass | Active | Fall | Rise | True

Used by the Pynapse polling loop.

# Gizmo Outputs

You can have up to 8 gizmo outputs from the Pynapse gizmo. The outputs can be logic signals that are either turned on/off, triggered for a single sample, or strobed high for a fixed duration. You can also load a custom analog waveform into a buffer and trigger Pynapse to play it out.

Set the **Name** of the output to something that makes sense for your experiment, e.g. 'Reward'. This will be used throughout the Python code and to link to other gizmos.

You can optionally save epoch timestamp events for each output. A timestamp is saved when the output turns on. If the output is high for more than 2 samples then the offset is stored as well.

**Triggered** - output stays high for a fixed amount of time (controlled by hardware). If **Duration** is 0, this is a single sample.

**Strobed** - output turns on when the turnOn() method is called and turns off when the turnOff() is called.

See [Synchronizing Events](#page-145-0) for information on the **Sync to State Change** option.

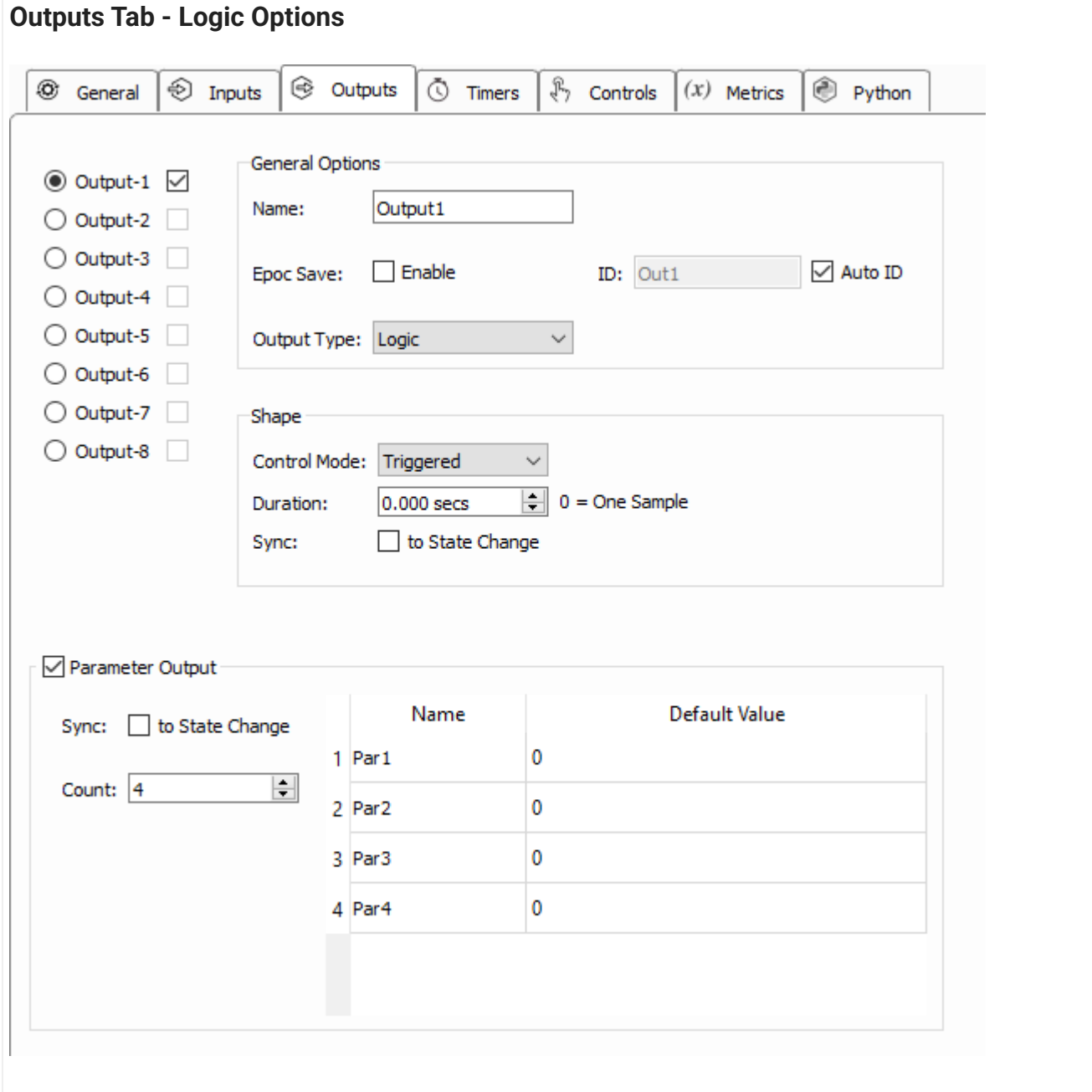

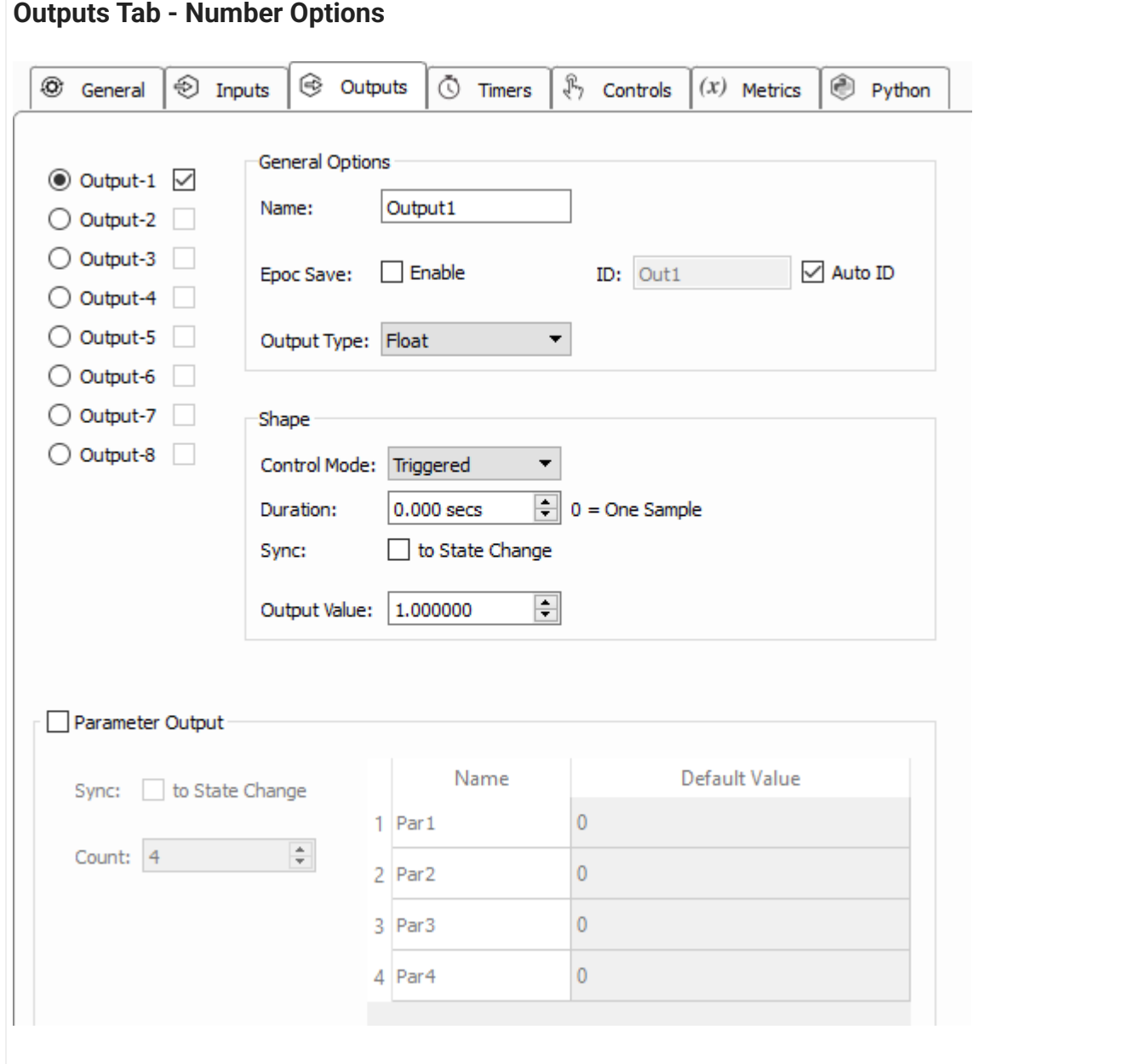

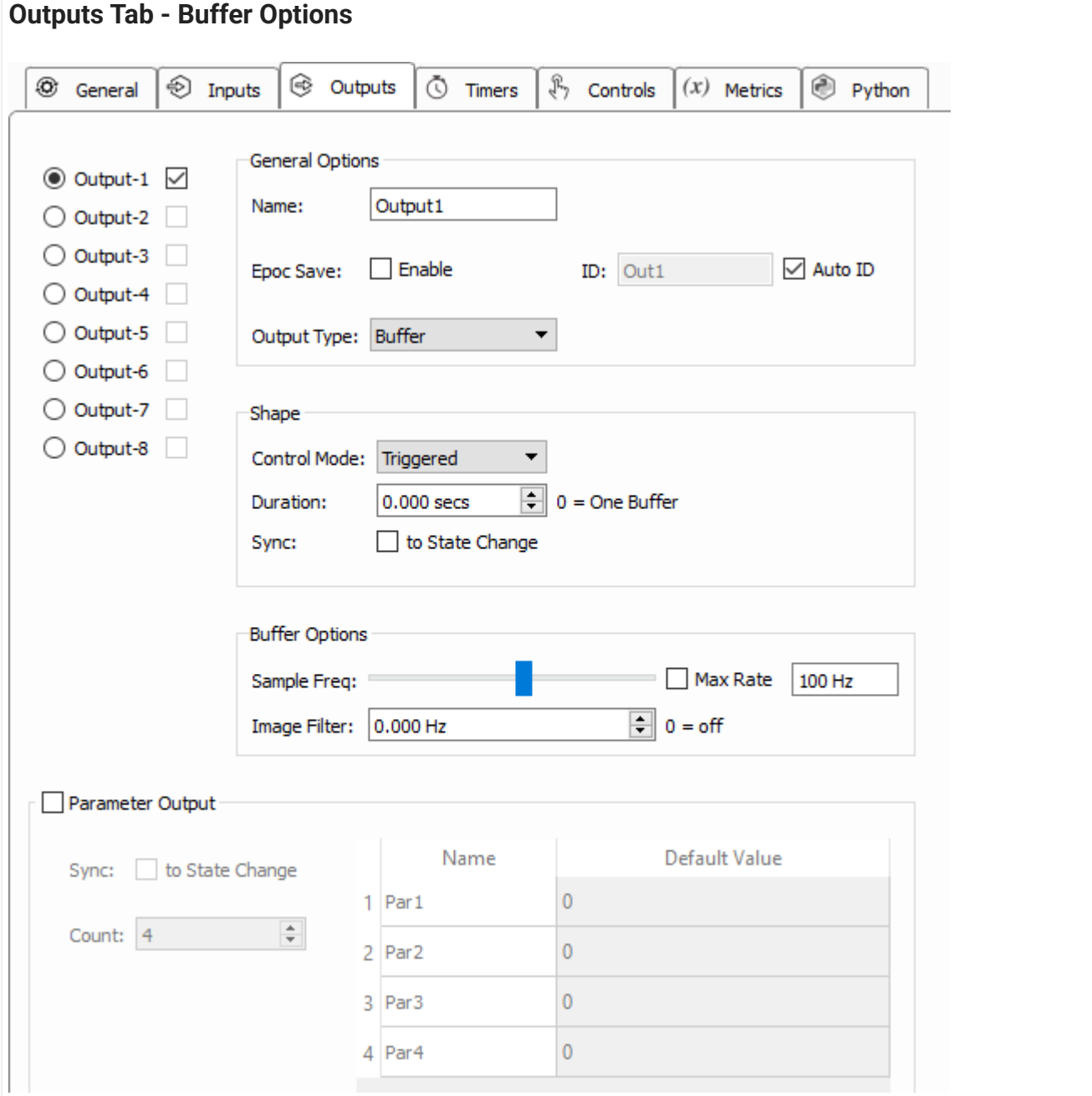

In the Buffer Options, there is an optional low pass filter (**Image Filter**) to remove aliased signals. If unsure, set this to ~⅓ of the output **Sample Freq**.

# Buffering

Buffering lets you write a small waveform to hardware memory and trigger it for presentation. This allows you to create fully custom stimuli on the fly, either pre-loaded or adaptive in response to behavioral events.

# Parameter Outputs

Pynapse has a set of Parameter outputs which can control all parameters that define a stimulation gizmo. For example, control the waveform parameters of an [Audio Stimulation](https://www.tdt.com/docs/synapse/gizmos/audio-stimulation/) [gizmo](https://www.tdt.com/docs/synapse/gizmos/audio-stimulation/) or an [Electrical Stim Driver gizmo](https://www.tdt.com/docs/synapse/gizmos/electrical-stim-driver/) directly from Pynapse. This mimics the behavior of the [Parameter Sequencer gizmo](https://www.tdt.com/docs/synapse/gizmos/parameter-sequencer/). Create the parameters on the fly based on subject feedback, or play from a python-generated list. See [Parameter Methods](#page-126-0) below.

See [Synchronizing Events](#page-145-0) for information on the **Sync to State Change** option.

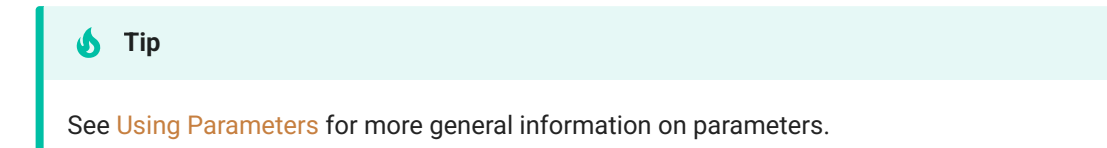

# Output Methods

All output methods have the form p\_Output.{OUTPUT\_NAME}.{METHOD}. Type p\_ in the Pynapse Code Editor and let the code completion do the work for you. 'Output1' is the default name of the first output. The name of each method gets replaced with the name of your actual output, so if you name the output 'Reward' then p\_Output.Reward.fire() is an available method.

### Manual Control

Manual turn outputs on, off, or fires a pulse waveform during runtime. Useful for stimulus/ reward presentation.

### <span id="page-121-0"></span>**fire**

```
p_Output.MyOutput.fire()
```
Quickly pulse the output. This is only available when **Control Mode** is set to Triggered . If **Duration** is non-zero, the output will stay high for that set duration. Set **Duration** to zero to use this output to trigger other gizmos e.g. trigger an Audio Stimulation gizmo. If **Output Type** is **Buffer**, this will play the output buffer one time.

```
Trigger an output when the input goes high.
\frac{1}{2} Example
  class Always: #StateID = 0
       def s_MyInput_pass():
           p_Output.MyOutput.fire()
```
#### **turnOn**

```
p_Output.MyOutput.turnOn()
```
Turn the output on indefinitely. If the output is a buffer, it will continuously loop until turned off. This is only available when **Control Mode** is set to Strobed .

```
Link an input status to an output.
Example
  class Always: #StateID = 0
       def s_MyInput_rise():
          p_Output.MyOutput.turnOn()
       def s_MyInput_fall():
           p_Output.MyOutput.turnOff()
```
### **turnOff**

```
p_Output.MyOutput.turnOff()
```
Turn the output off. This is only available when **Control Mode** is set to Strobed.

```
Link an input status to an output.
Immage: Example
  class Always: #StateID = 0
       def s_MyInput_rise():
           p_Output.MyOutput.turnOn()
       def s_MyInput_fall():
           p_Output.MyOutput.turnOff()
```
### Duration Settings

#### **setPulseShape**

p\_Output.MyOutput.setPulseShape(dur\_sec, outval=None)

Override the output **Duration** (if **Control Mode** is set to **Triggered**) and the **Output Value** settings (if **Output Type** is set to **Float** or **Integer**).

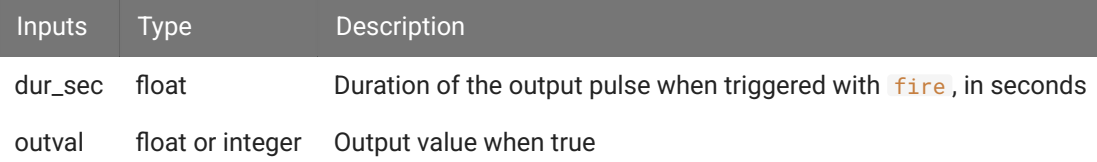

```
Modify the pulse shape and output value based on performance.
\frac{1}{2} Example
 def s_State_enter():
     # if more than 5 successful trials, decrease the output pulse time by 50 ms and output
 value by 1.
      if p_Metric.success.read() > 5:
          p_Metric.pulse_dur.dec(delta=0.05)
           p_Metric.output_val.dec(delta=1)
           p_Output.MyOutput.setPulseShape(p_Metric.pulse_dur.read(), p_Metric.output_val.read())
```
### **setDuration**

```
p_Output.MyOutput.setDuration(dur_sec)
```
Override the output **Duration** (if **Control Mode** is set to **Triggered**) setting.

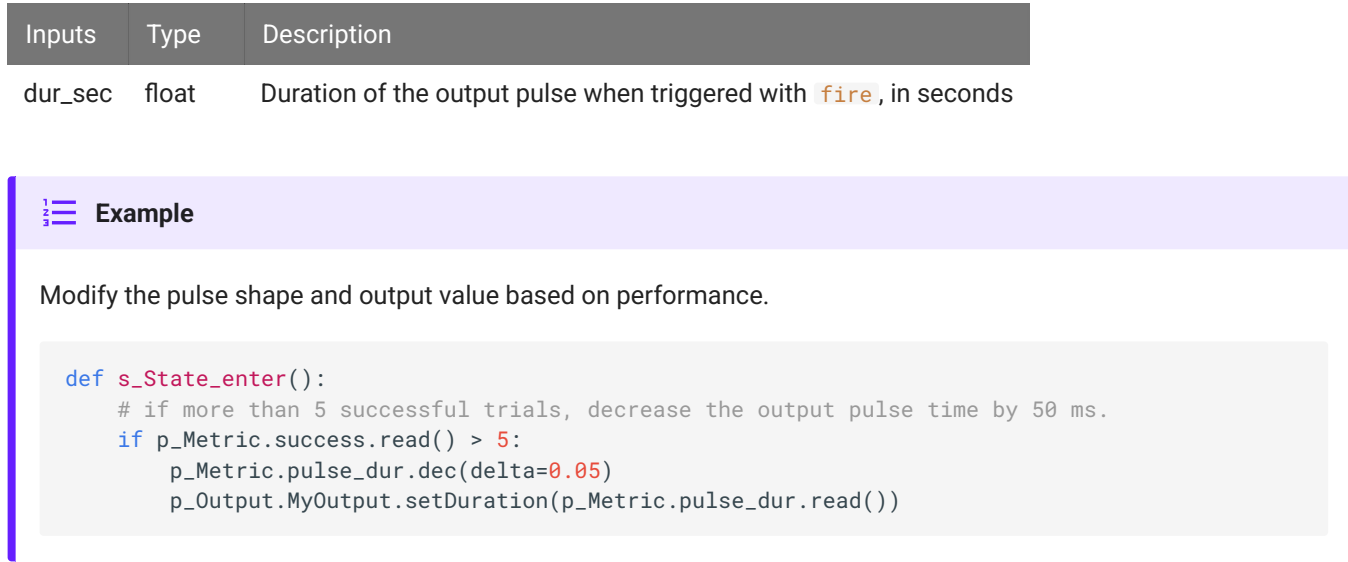

#### **setValue**

```
p_Output.MyOutput.setValue(outval)
```
Override the output **Output Value** setting (if **Output Type** is set to **Float** or **Integer**).

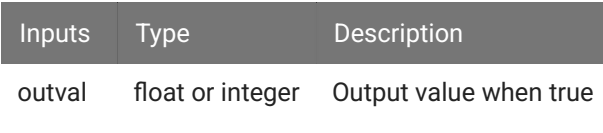

```
Modify the pulse shape and output value based on performance.
Example
  def s_State_enter():
     # if more than 5 successful trials, decrease the output value by 1.
      if p_Metric.success.read() > 5:
          p_Metric.output_val.dec(delta=1)
           p_Output.MyOutput.setValue(p_Metric.output_val.read())
```
### Buffer operations

Load a list of values into a memory buffer on the hardware and trigger playback.

### **setBuffer**

```
p_Output.MyOutput.setBuffer(wave)
```
Loads a python list or NumPy array into an output buffer. Call fire to play the output buffer once. Call turnOn to play buffer on a loop until calling turnOff . Supports waveforms between 2 and 100,000 samples long.

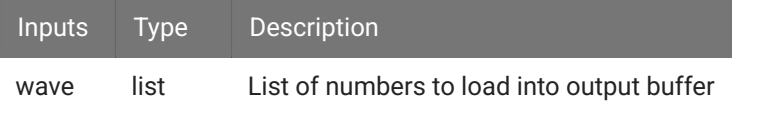

#### **Immage:** Example

Load an output buffer with 1,000 random numbers before the recording starts, and trigger it when MyInput goes true.

```
import numpy as np
class Always: #StateID = 0
    def s_Mode_standby():
       import random
        p_Output.MyOutput.setBuffer(np.random.random(1000).tolist())
     def s_MyInput_rise():
         p_Output.MyOutput.fire()
```
### **Status**

Get information on the current state of the output.

### **isOn**

p\_Output.MyOutput.isOn()

Returns true if the output is currently true.

```
When entering a state, check if an output is already true.
Immage: Example
  def s_state_enter():
      if p_Output.MyOutput.isOn():
           print('MyOutput is on')
       else:
           print('MyOutput is off')
```
### **isOff**

p\_Output.MyOutput.isOff()

Returns true if the output is currently false.

```
When entering a state, check the status of the output.
\frac{1}{2} Example
  def s_state_enter():
       if p_Output.MyOutput.isOff():
           print('MyOutput is off')
       else:
            print('MyOutput is on')
```
# <span id="page-126-0"></span>Parameter Methods

All parameter methods have the form p\_Param.{PARAMETER\_NAME}\_write. Type p\_ in the Pynapse Code Editor and let the code completion do the work for you. 'Par1' is the default name of the first parameter. The name of each write method gets replaced with the name of your actual parameter, so if the parameter is called 'Freq' then p\_Param.Freq\_write(val) is an available method.

### **Par1\_write**

p\_Param.Par1\_write(val)

Write a new value for this parameter.

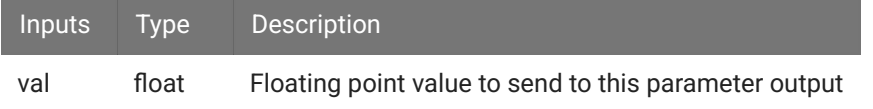

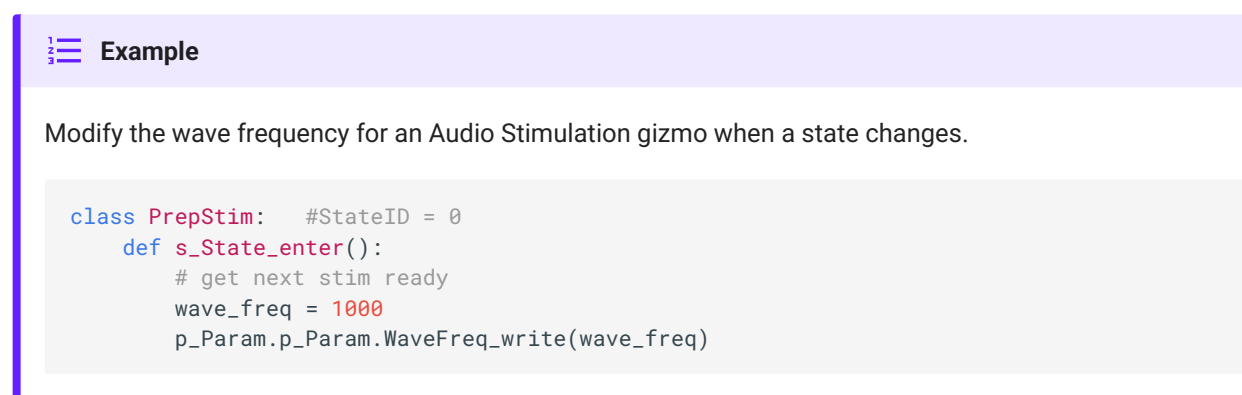

### **List\_write**

p\_Param.List\_write(vlist)

Write all the parameters at once using a list.

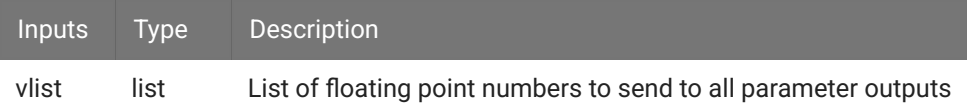

### **Note** In this example, the parameters that we can write are the 2<sup>nd</sup>, 3<sup>rd</sup>, and 6<sup>th</sup> values in the full parameter array. Be sure to include zeros for the parameters that aren't writable, as in the code example below. Parameter Output □ Show All Sync: v to State Change Name Default Value  $\frac{1}{2}$ Count: 14  $\mathbf{1}$ 2 PulseCount 100 PulsePeriod (ms) 3 WaveFreg (Hz) 1000 6

Prepare a list of stimulation parameters for an Audio Stimulation gizmo when a state changes. **Example** class PrepStim: #StateID = 0 def s\_State\_enter(): # get next stim ready pulse\_count = 3 pulse\_period = 200 wave\_freq = 500 vals =  $[0, plus_{count, pulse_period, 0, 0, wave_freq]$ p\_Param.List\_write(vals)

# <span id="page-128-0"></span>General Tab

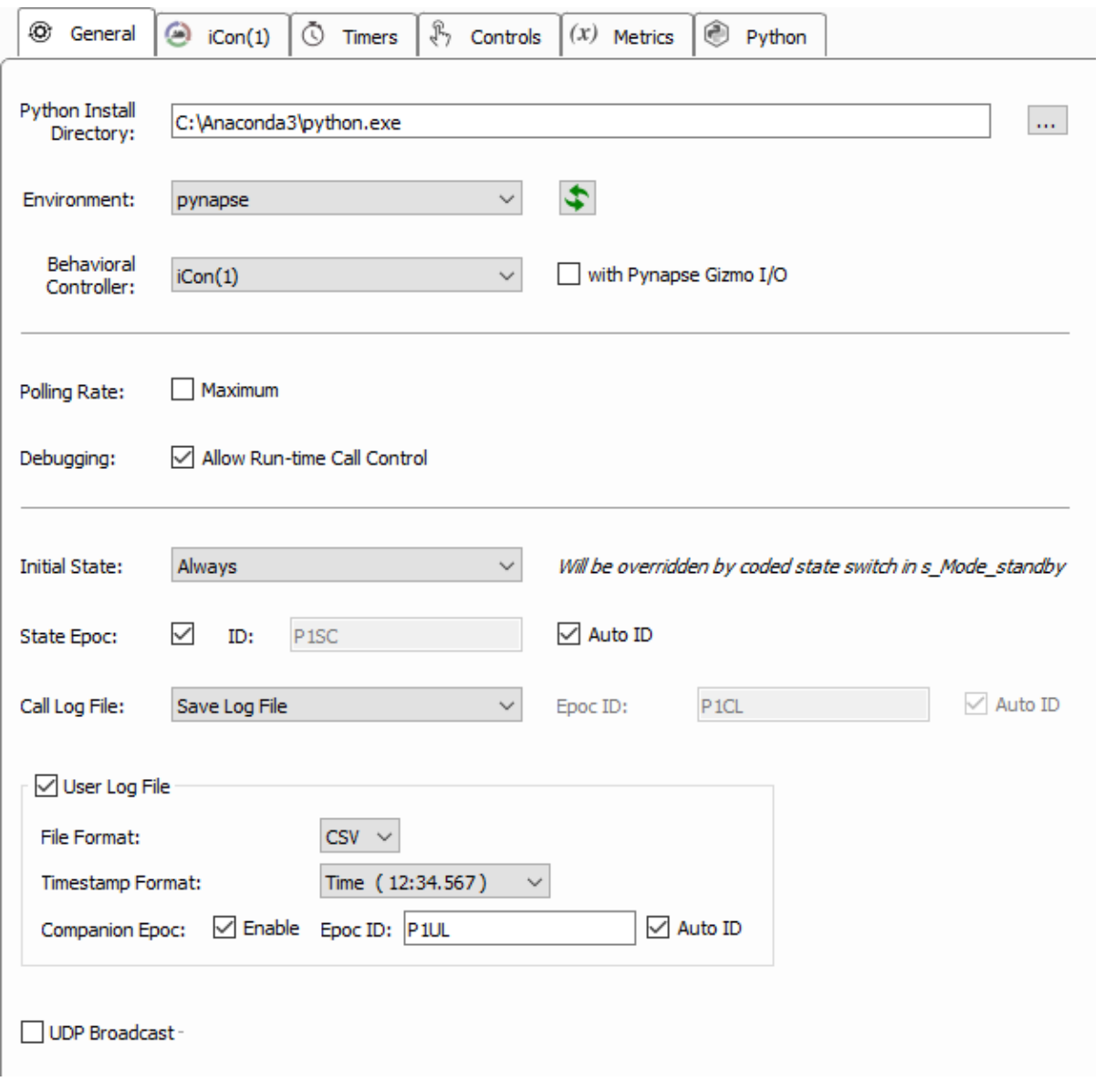

*General Tab*

Set the **Python Install Directory** and **Environment** for the Python interpreter. See [Requirements](#page-11-0) for information on installing Python and setting up an environment for Pynapse. After these are defined in Pynapse, they will become the default python directory and environment used in future experiments. You can change this in the [Preferences Dialog](https://www.tdt.com/docs/synapse/designtime-reference/#general).

# iCon Integration

If there is an iCon in your experiment, Pynapse will automatically attach to it and it will be selected in the **Behavioral Controller** list. This enables the iCon tab and the iCon Inputs and iCon Outputs asset classes in the Python editor and hides the Gizmo Inputs and Gizmo Outputs tabs.

If **Behavioral Controller** is set to **None**, the default Gizmo Inputs and Gizmo Outputs tabs and assets are available.

If you want to use a mix of iCon inputs/outputs and gizmo inputs/outputs in your Python code, check the **with Pynapse Gizmo I/O** box.

# Polling Loop

The Pynapse event loop regularly polls the hardware for new information. The polling loop delay depends on the **Polling Rate** setting. The typical round-trip delays (read Pynapse input → set Pynapse output) are shown below.

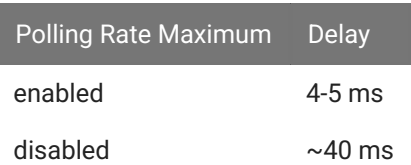

For tighter behavioral state control, always enable Maximum Polling Rate.

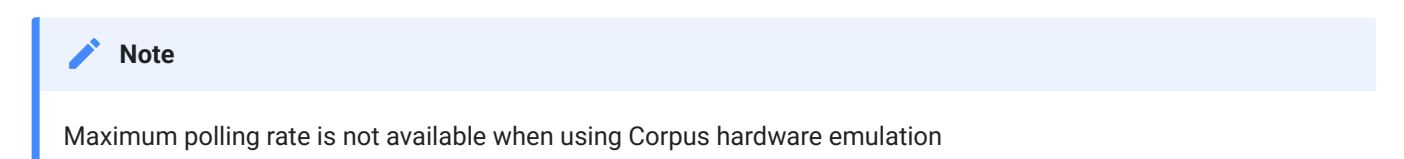

# Debugging

Enable run-time debugging features so you can make manual function calls. See Run-Time and Debugging for more information. Turn this off when the experiment design is finished so you don't accidentally modify the experiment flow during run-time.

# **States**

**Initial State** tells Pynapse which State to start it when the experiment first executes. If you have Python code in your Always state that triggers a state change when Synapse switches to Standby mode, this will override the state set here. See Synapse Control for more information.

**State Epoc** saves an epoc event with the timestamp and state number any time the state changes. This is used to correlate your e-phys and other data with behavioral states in postprocessing.

**Call Log File** saves a file called {GIZMO\_NAME}\_call\_log.csv in the block folder that contains timestamps and state information any time a slot is called. It's essentially a log of every behavioral event that happens during the recording. You can optionally save a timestamped epoc event in the data tank as well. 'Off' will disable the Call Log user interface, but the log file is still saved to disk.

# User Log File

Enables automatic logging of Controls, Metrics, and Session details. Also adds a p\_Log asset in Python to write your own entries. See Logs for more details.

# UDP Broadcast

Enables a UDP broadcast packet with session details, so other applications or devices on the network can interact with the experiment. Also adds a p\_Udp asset in Python to write your own entries. See UDP for more details.

# Code Editor and Parser

The built-in Python editor is where all your states and events are defined, telling the Pynapse event loop what do when events happen. Click the 'Edit' button, or double-click on the Source code, to enable editing.

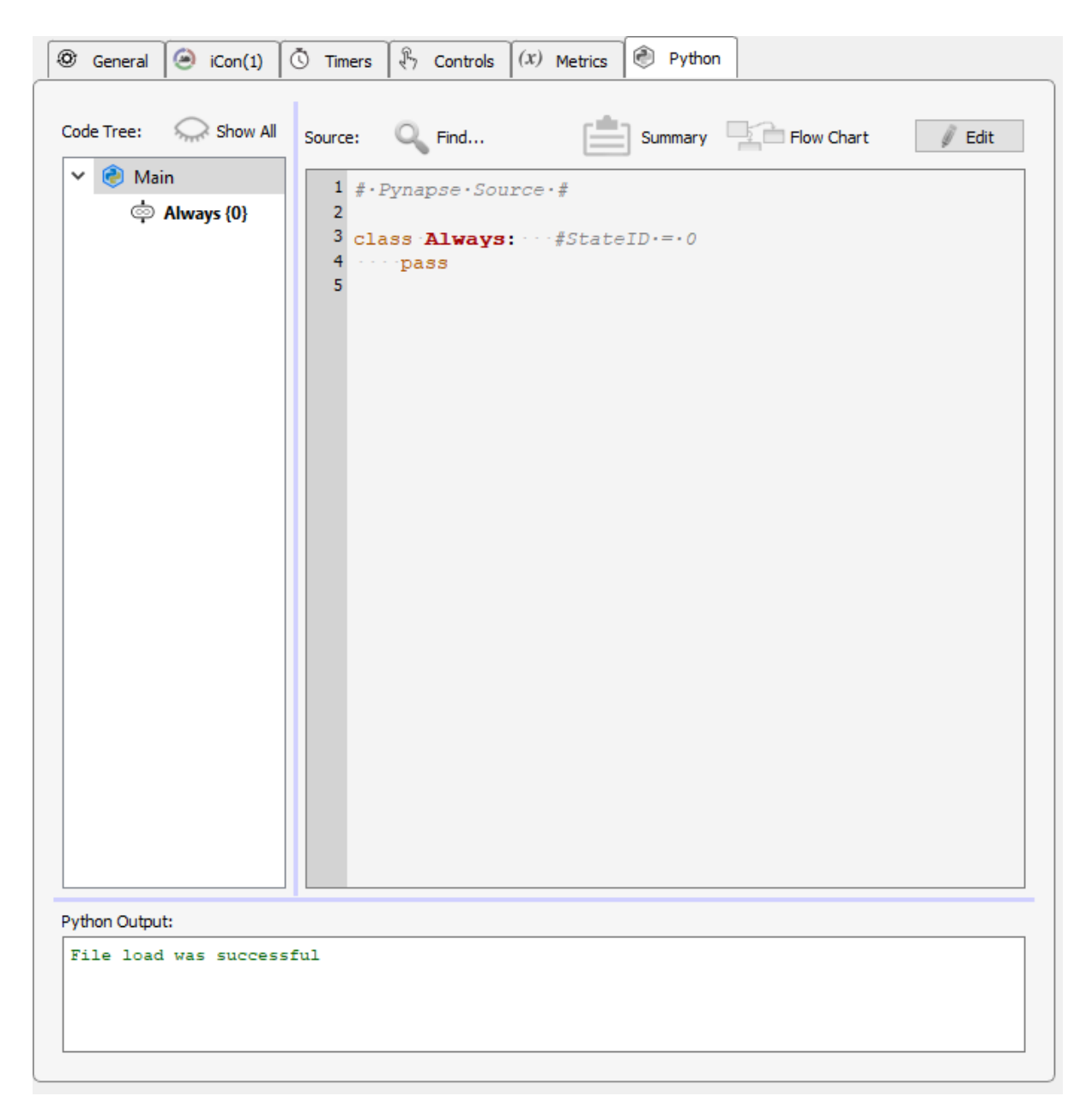

The built-in Python editor does code completion for you. Every time you press 'Commit' the parser dynamically generates a list of methods and event triggers you have access to based on the named inputs, outputs, controls, globals, and timers. All Pynapse assets start with p\_ and all slot methods start with def s\_, so start there and the code completion will show you the available assets or slots.

### **Assets Code Completion**

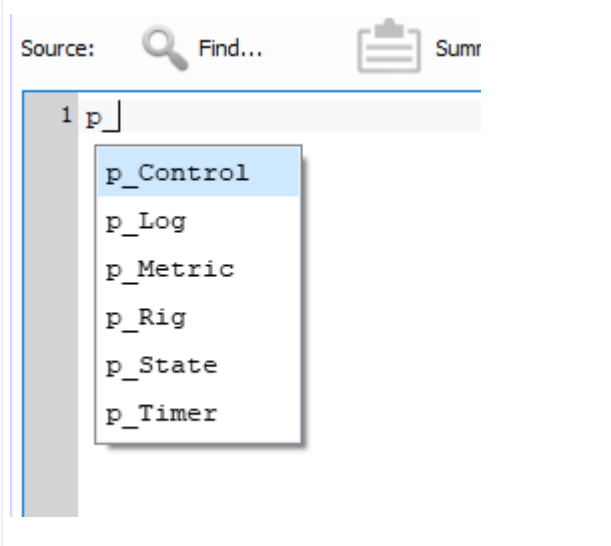

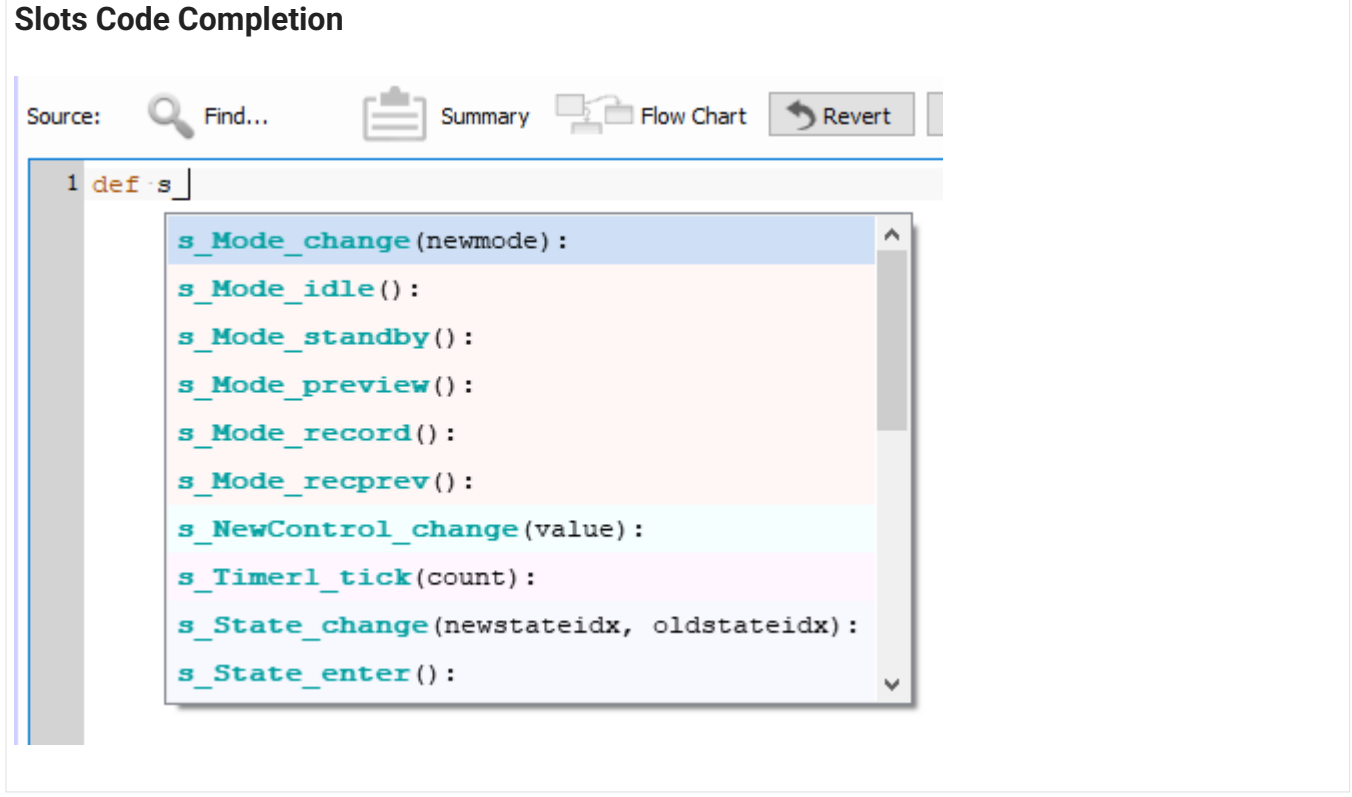

You can also right-click  $\rightarrow$  "Help" on anything in the editor to show more complete documentation on the object under the cursor.

Asset names are linked to their method calls in the Python code. Assets that appear in the Python code will have a lock icon next to their names in their asset tab. If you

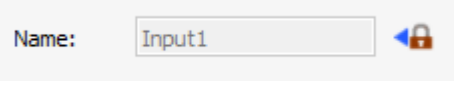

decide to change the name of an asset after writing Python code that interacts with it, click the lock icon to change the name of the asset and update all of the instances of this name in the Python code.

# Code Tree

The parser identifies all of the states and all of the methods that are written within the states that respond to events, and builds the Code Tree.

You can click on any item in the Code Tree and the Editor shows you just the selected state or methods so you are just editing that part of the code. If you want to look at the entire file, click 'Main' in the Code Tree.

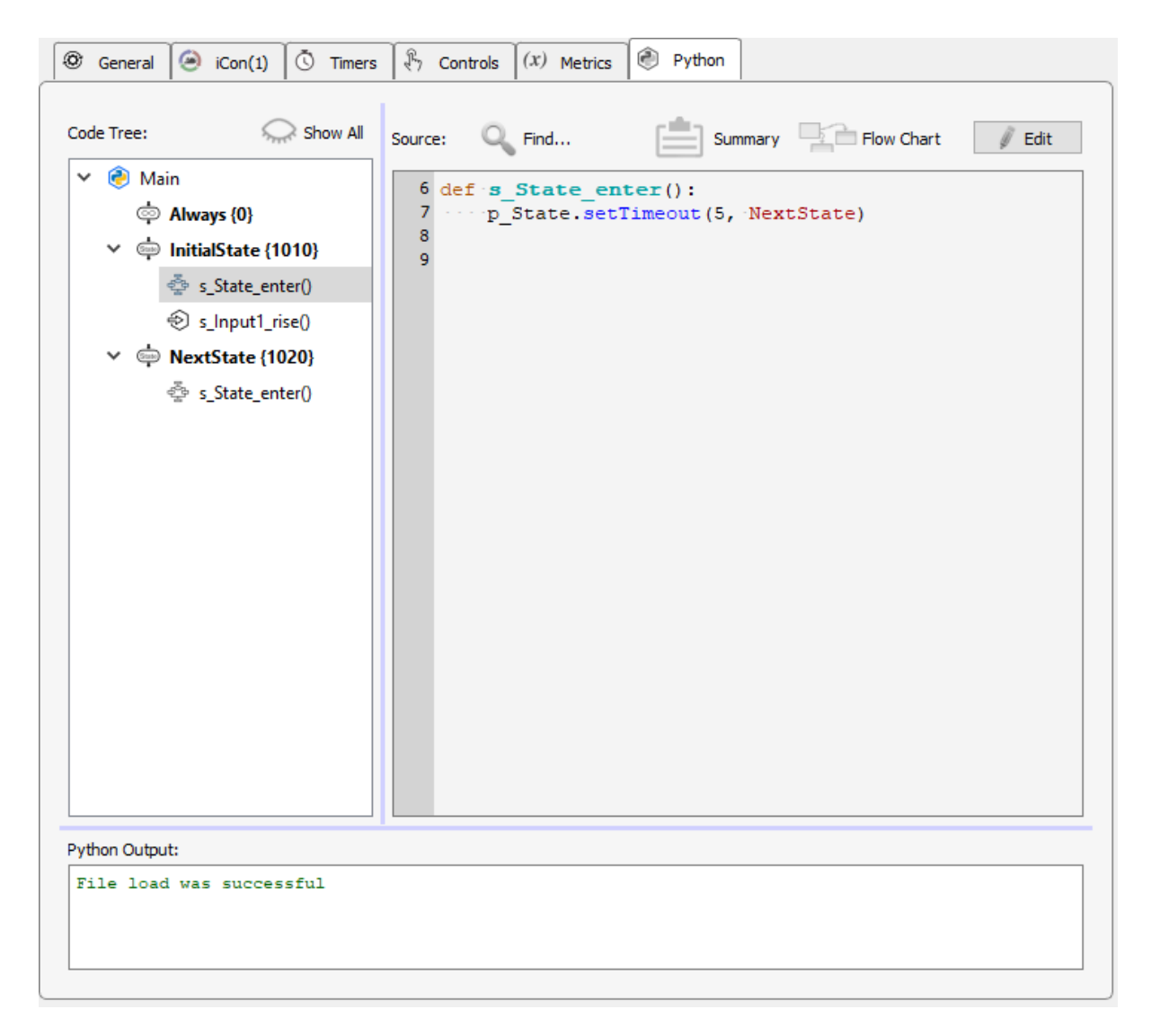

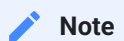

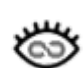

By default the Code Tree shows only Pynapse states and slot methods. Sometimes you'll write methods inside states that aren't Pynapse slots. The 'Show All' button will include these methods in

the Code Tree.

### To Add a State

The easiest way to add a state is by right-clicking on an existing state in the Code Tree (or 'Main') and adding a state from the menu. This brings up a state creation wizard that shows you all the available hardware events you can capture with the state. You choose which methods to include in the code and a state timeout if desired. This saves you from having to remember the exact syntax for creating a state every time.

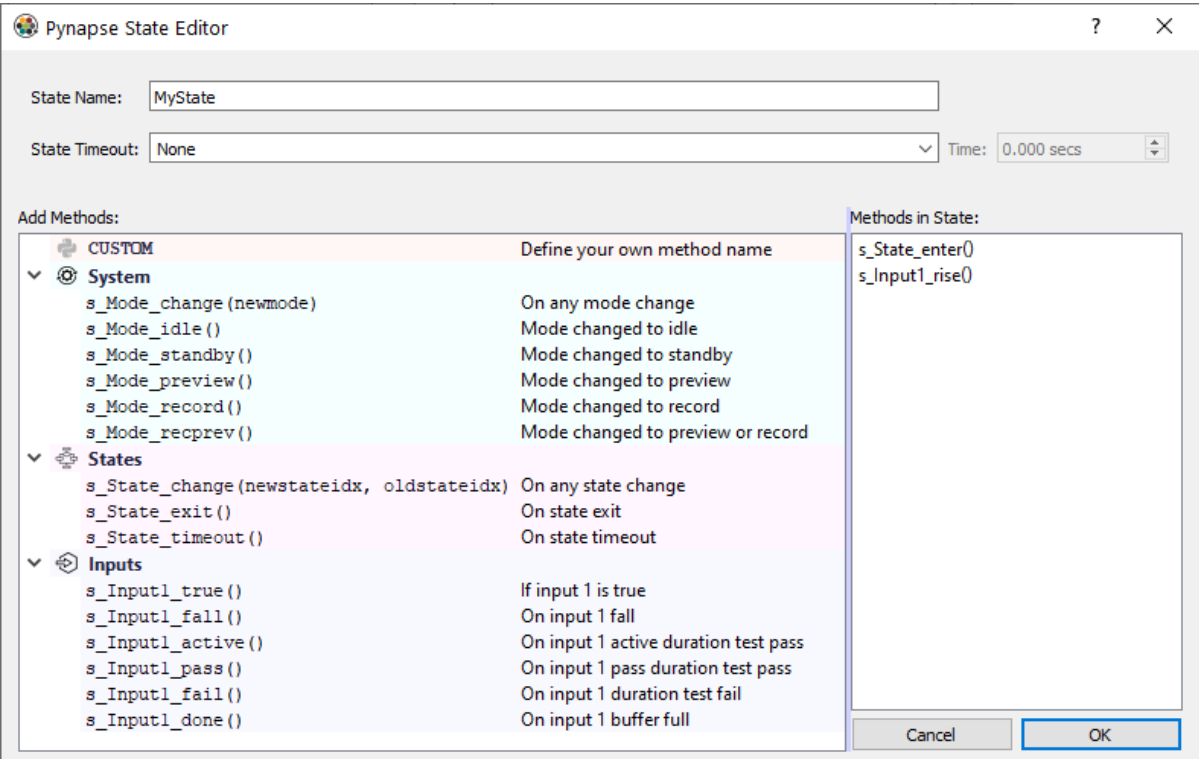

You can also edit the Python code directly with the required state structure:

```
class MyNewState: #StateID = ?
     pass
```
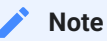

After you create a state, you can get back to the creation wizard by right-clicking the state name in the Code Tree  $\rightarrow$  Reconfigure.

### Working with StateIDs

Classes defined with the  $#StateID = ?$  comment are parsed as Pynapse states. If the StatelD is ? then Pynapse will automatically assign a number to the state for you. The StateIDs are shown next to the state name in the Code Tree.

**Note**

You can include regular classes in the code that aren't Pynapse states by excluding the #StateID comment from the class definition.

The StateID number is saved into the data tank when state changes occur during runtime. It is important that the StateIDs are consistent across recordings. If you make changes to your Pynapse source code and all of the StateIDs are ? then these numbers will change if you add or remove states from your source code. This will make it harder to organize your data during post-processing if you are trying to compare data made with your newer experiment to recordings made with earlier versions of your experiment.

The solution is to lock the StateIDs to a value right in the comment, like  $#StateID = 555$ . If you already have code written with automatically generated StateIDs, you can lock the current StateIDs in place by right-clicking on 'Main' and select 'Commit State IDs'. This will overwrite all of the  $#StateID = ?$  comments with their assigned StatelD, like  $#StateID = 1010$ .

#### **Important**

StateIDs have to be defined in order (top to bottom) in the Python source code. For example, this code is invalid because the state class defined with  $#StateID = 2$  is before  $#StateID = 1$ .

```
class Always: #StateID = 0
    def s_Mode_standby():
        p_State.switch(MyState1)
class MyState1: #StateID = 2
    def s_State_enter():
       print('MyState1')
         p_State.setTimeout(1, MyState2)
class MyState2: #StateID = 1
    def s_State_enter():
       print('MyState2')
         p_State.setTimeout(1, MyState1)
```
### Flow Chart

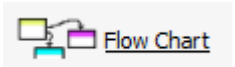

As experiments get more complicated, it is helpful to see an overview of how the states, inputs, and outputs are connected. Click the Flow Chart button to see a graphical representation of all these links. Double-click on a

state in the Flow Chart to show it in the code editor. Right-click the Flow Chart button to center the dialog on screen.

### **Summary**

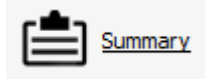

Click the Summary button to see a table view of all the Pynapse assets and their parameters - Inputs, Outputs, Metrics, Controls, etc. This is helpful to troubleshoot at a glance, and to help while coding your experiment. You don't

have to keep flipping back and forth between tabs to get asset names. Right-click the Summary button to center the dialog on screen.

# Organizing Your Code

Python code is stored either directly in the experiment or locally on your hard drive.

### Python Code Blocks

'Main' is the default block of Pynapse code in the Code Tree saved with the experiment. You can have up to three other 'Local' Pynapse code blocks that are also saved in the experiment. These are not files on disk but rather saved with the experiment in the Synapse database. To add a code block, right-click on empty space in the Code Tree and select 'Add Local Pynapse Block'. You can import/export blocks if desired.

## Python Local Files

You can import locally saved Python files from your hard drive into Pynapse. This is a convenient way to share common code between experiments. This also gives you a way to develop your own own classes/modules outside of Synapse and link to them from the experiment

You can link to as many existing files on disk as you want and they get imported automatically. To import a Python file, right-click on empty space in the Code Tree select 'Add Python Import File', and choose the Python file.

## TDT Modules

TDT provides several external modules for stimulus design and experiment templates for common operant conditioning protocols.

To make a TDT module available, right-click on empty space in the Code Tree and select 'Add Python Module'. This loads the list of modules from C:\TDT\Synapse\PynapseLibs and makes them selectable. The imported classes can then be instantiated in your Python code.

# **Testing**

You can right-click on any state, method, or Python file in the Code Tree and select 'Test'. This will load the source file and run every method inside of it. Any obvious errors that will come up at run-time (like naming problems) are shown in the Python Output window at the bottom, with a reference to the method and line number causing the error.

In the example below, setTimeout was incorrectly capitalized (should have used code completion!).

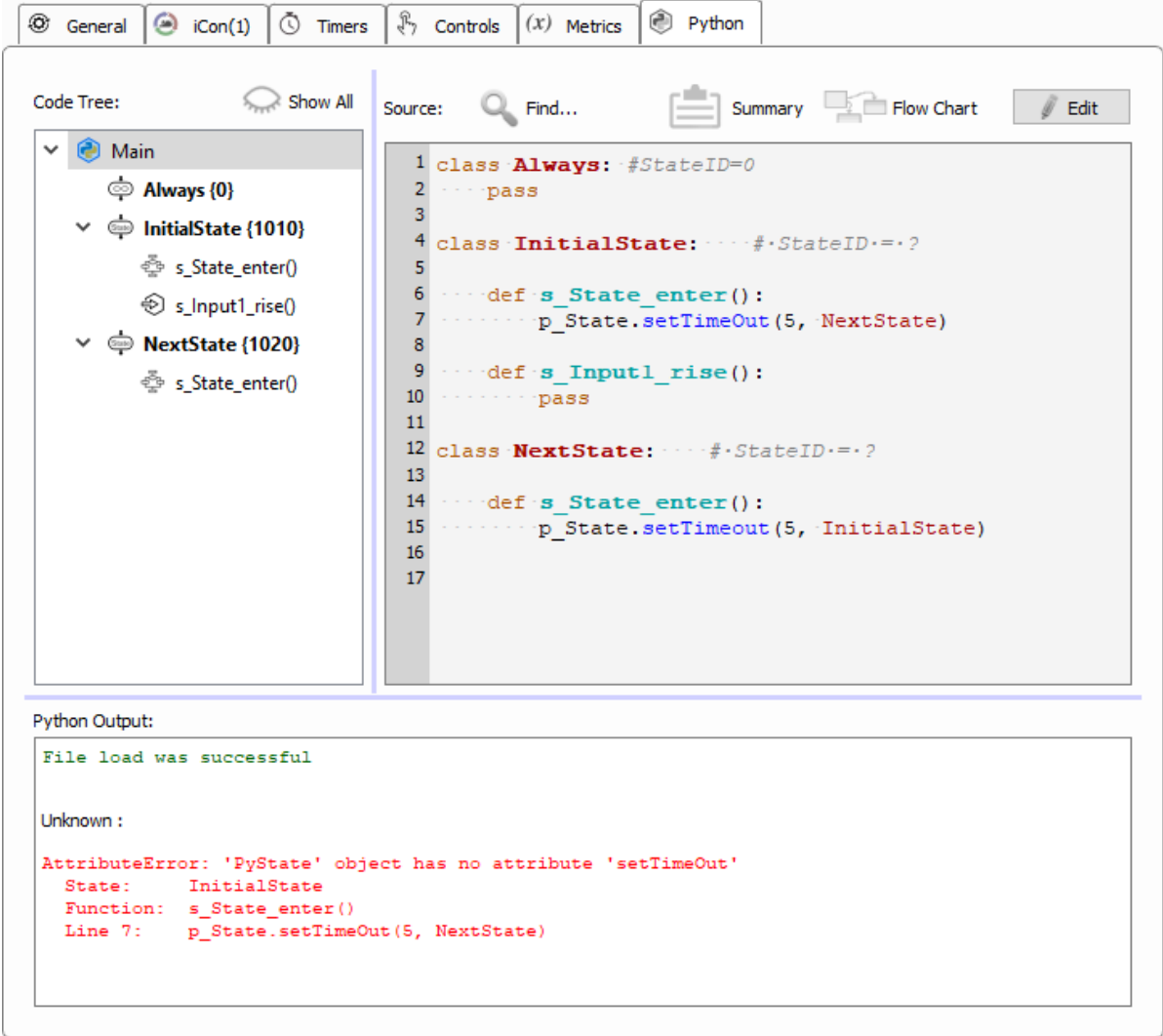

See [Run-Time and Debugging](#page-139-0) for more debugging tips.

# <span id="page-139-0"></span>Run-Time and Debugging

The Pynapse run-time interface has two modes. The default view shows the current [State](#page-38-0) in red text, any [Controls](#page-51-0) and [Metrics](#page-73-0) assets defined at design-time, and the Console Output shows any print outputs or error messages from the Python code.

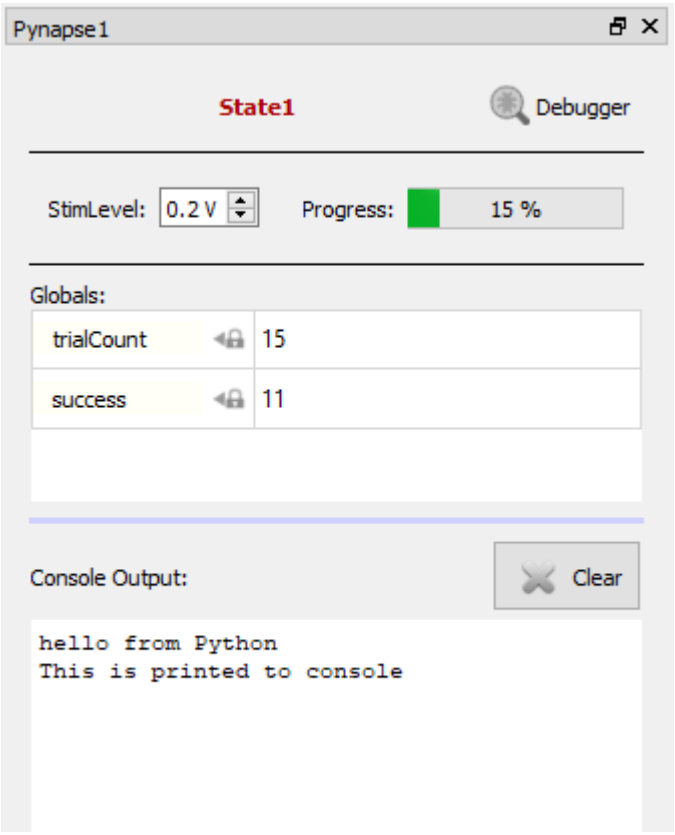

# Debug View

Click the **Debugger** icon to open the expanded run-time view. This gives you a more in-(☀) depth look at the events in Pynapse and allows you to manipulate the Pynapse state and manually trigger events during the experiment.

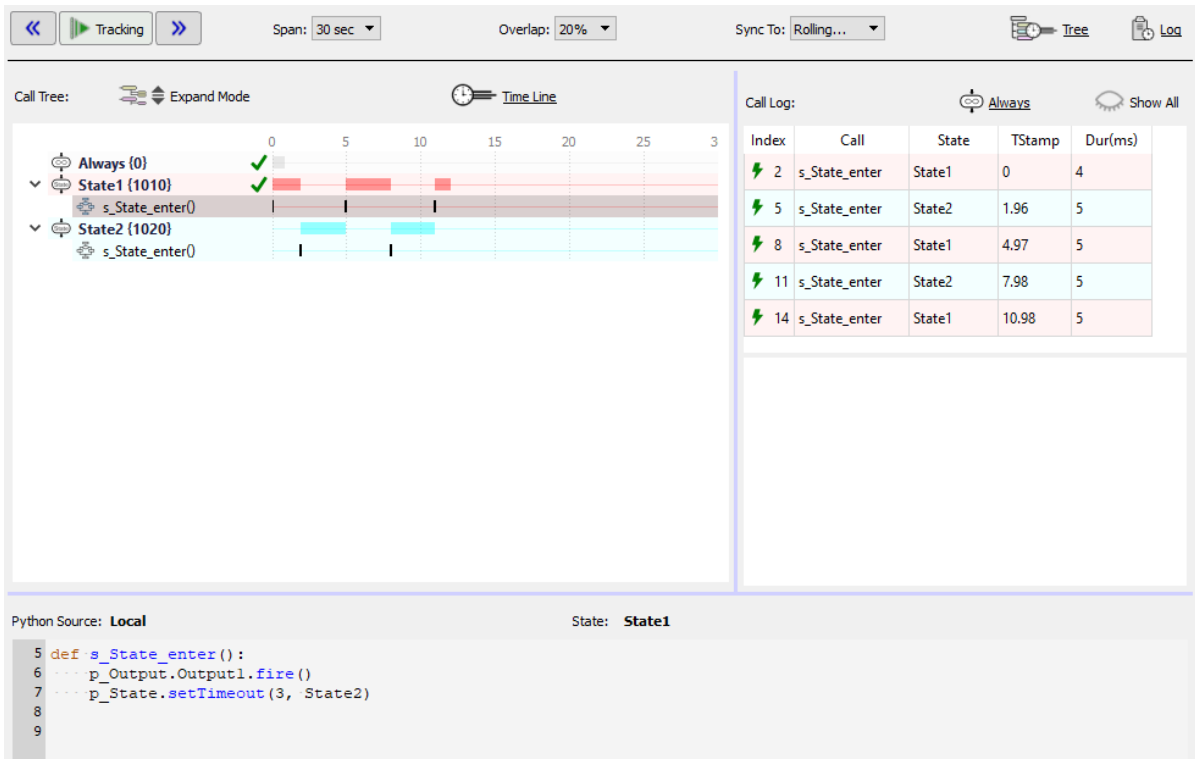

### <span id="page-140-0"></span>Call Tree

The Call Tree shows all the states and slot methods that Pynapse knows about. An icon next to the state/slot name gives you more status information:

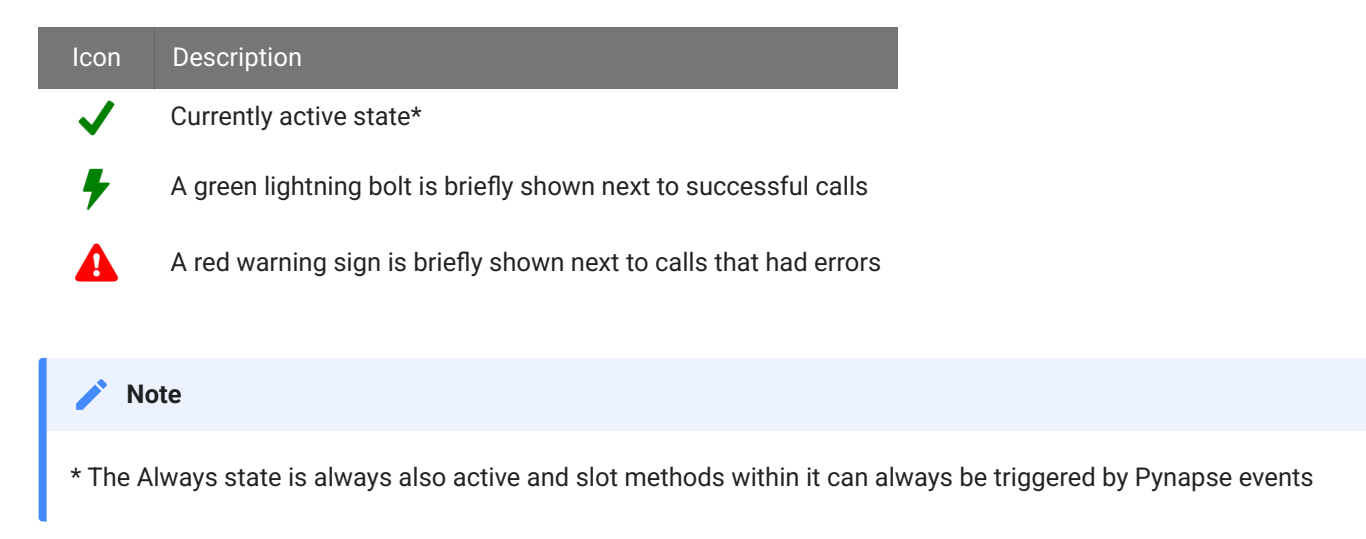

**Expand Mode** determines what methods to show within the states.

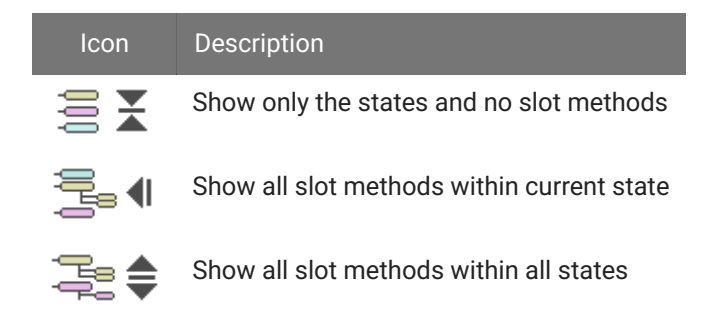

### Time Line

The Time Line shows when a state is active and when slot methods fired. If there was an error during the slot method, it will show a red bar. You can click on events in the time line to see more information about it in the [Call Log](#page-141-0).

The controls at the top can stop/resume the time line, or move backward/ forward in time for review.

**Span** is how much time to show in the time line. When it gets to the end it clears the time line and starts drawing from the left. **Overlap** is what percentage of the end of the previous time line to include when the time line refreshes.

**Sync To** can be used to reset the time line when a particular state change happens, so you can easily follow the events in a particular state. This is helpful for debugging rapid events using a short time **Span**.

## <span id="page-141-0"></span>Call Log

All Pynapse events are captured in the Call Log with a timestamp and the amount of time spent in that method.

### **S** Tip

The information shown here is also optionally saved to a text file with the rest of your data. Enable the **Call Logging** setting in the [General Tab](#page-128-0) at design-time.

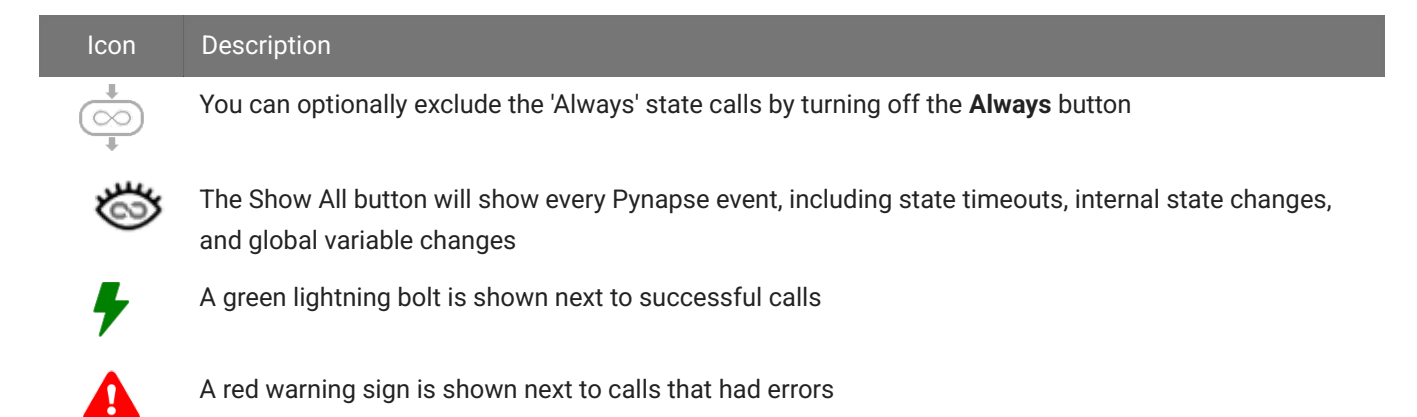

If you click on an event in the call log, that event will be highlighted in the Call Tree, and vice versa. If it was an error, it will be outlined in red.

The window underneath the call log shows the console output for the selected call, including any error messages generated by that call, so you can track it down in the source code.

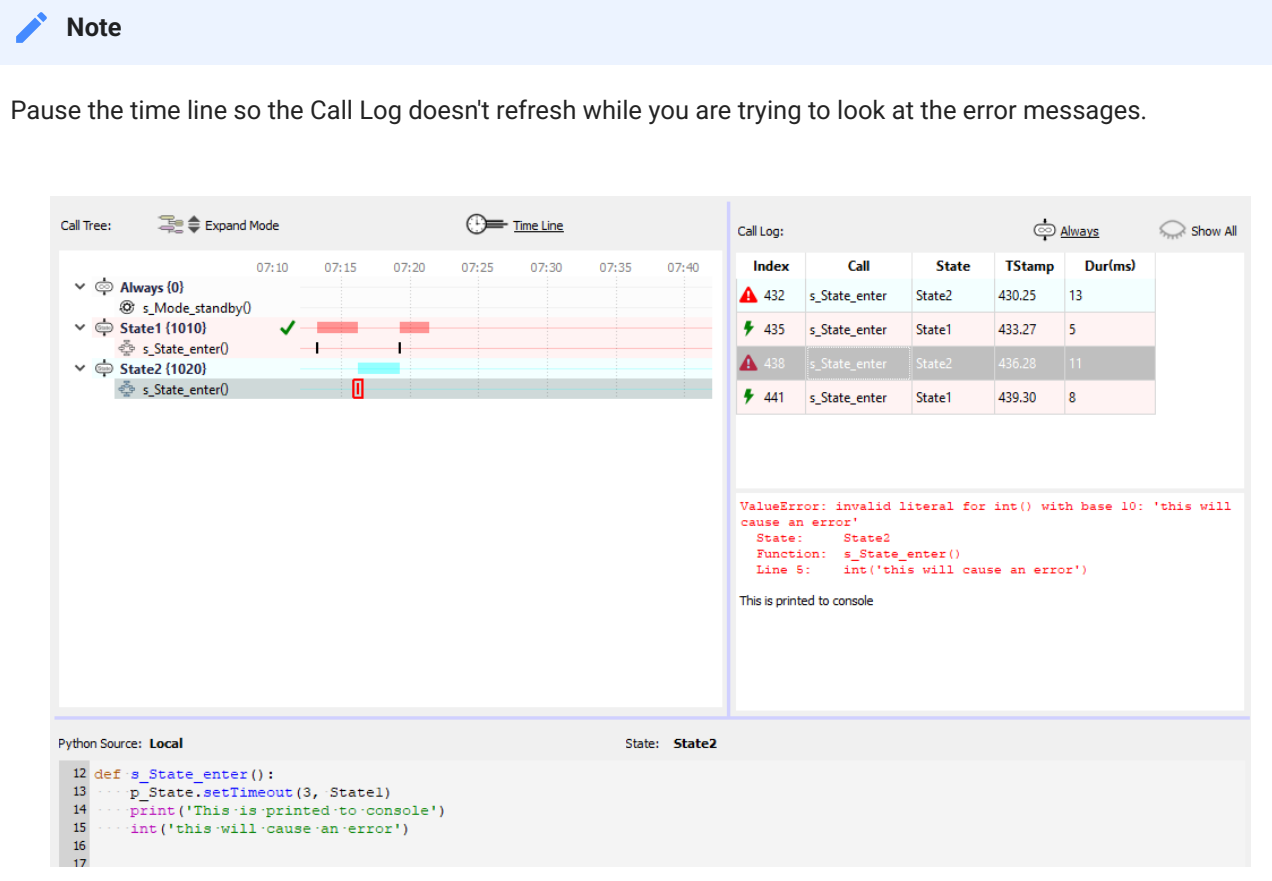

# Debugging

### Manual Control

You can manually control the state flow in the Call Tree. Double-click on any state to switch Pynapse into that state. The event will be capture in the [Call Log](#page-141-0).

You can also double-click on a slot method to trigger it manually. This will not be captured in the call log.

#### **b** Important

The **Allow Run-Time Call Control** check box on the [General](#page-128-0) Tab at design-time must be enabled for manual control to work.

### Code Viewing

The bottom of the Debugging window is a view of the source code. Click on a state or a slot method in the [Call Tree](#page-140-0) to see its source.
## Tips and Tricks

## Timeout Errors

If any method takes longer than  $\sim$ 3 seconds to execute, you will see this message in the Console Output window:

Timeout error while waiting for response from Python kernel

Avoid doing anything computationally intensive that takes longer than 3 seconds. Also, avoid using time.sleep statements as a way to control experiment flow. Use additional states and [setTimeout](#page-41-0) to manage experiment flow.

Here's an example of poor design that will cause a timeout error:

```
import time
class State1: #StateID = ?
     def s_Input1_rise():
         print('button pressed')
        time.sleep(5) # this will cause Timeout error
         print('do something')
```
Instead, use the Pynapse state machine to keep track of the time delay for you:

```
class State1: #StateID = ?
     def s_Input1_rise():
         print('button pressed')
         p_State.setTimeout(5, State2)
class State2:
     def s_State_enter():
         print('do something')
```
## Synchronizing Events

By default, all outputs in the Python code are executed sequentially as they are written. In the example below, outputs and timers are turned on in a slot method. The time.sleep statements are used for demonstration purposes to exaggerate the effect by adding additional latency between each call.

```
import time
class MyState1: #StateID = 1
     def s_MyInput_rise():
         p_Output.MyOutput1.fire()
        time.sleep(0.1) p_Timer.MyTimer1.setPeriod(.1)
         p_Timer.MyTimer1.setRepeats(3)
         p_Timer.MyTimer1.start()
        time.sleep(0.1)
         p_Output.MyOutput2.fire()
        time.sleep(0.1)
         p_State.switch(MyState2)
```
The two outputs and the timer have 'Epoc Save' turned on. The runtime output looks like this:

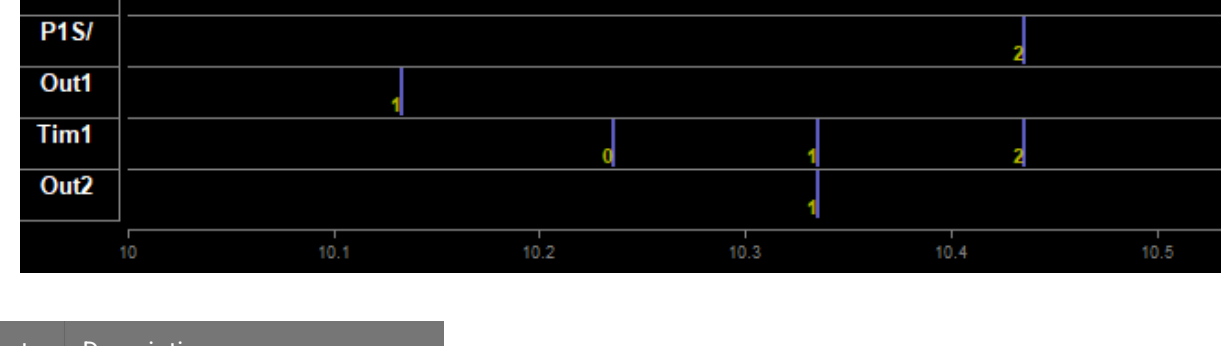

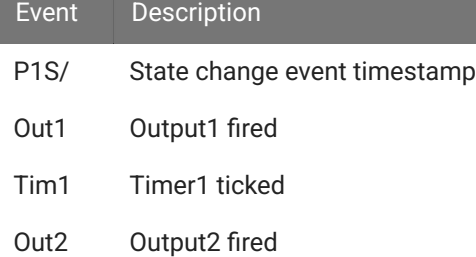

You can see the noticeable 100 ms gaps in between the output events, and all of these events occur before the state change ('P1S/' = 2 in this example).

For coordinating stimulus events or anything else that has to happen on the hardware simultaneously, the Outputs, Parameters, and Timers have a **Sync to State Change** option. If all of the outputs and timers in the last example had this option enabled, then the result looks like this:

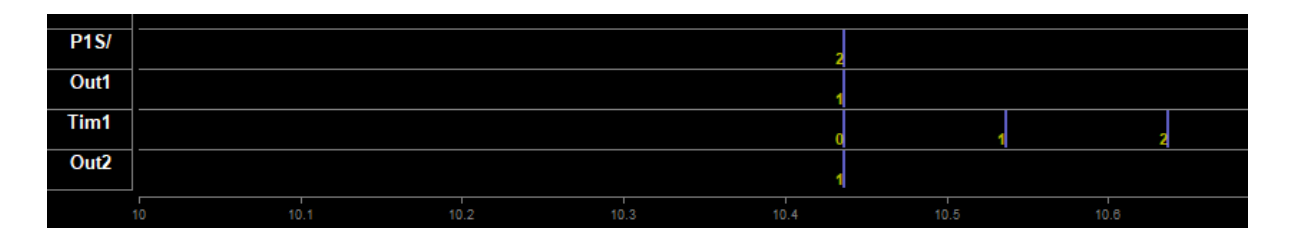

The sleep delays are still there but now all outputs fire precisely when the state changed to 2.

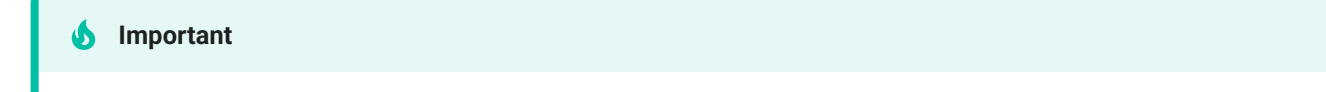

The p\_State.switch statement must come *after* any calls to set the timers or outputs for this to work properly.

#### Delays

The polling loop delay depends on the 'Polling Rate' setting in the Pynapse [General Tab.](#page-128-0) The typical round-trip delays (read Pynapse input  $\rightarrow$  set Pynapse output) are shown below.

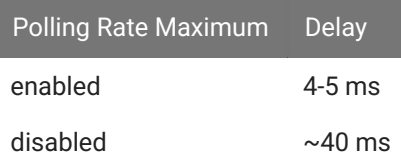

For tighter behavioral state control, always enable Maximum Polling Rate.

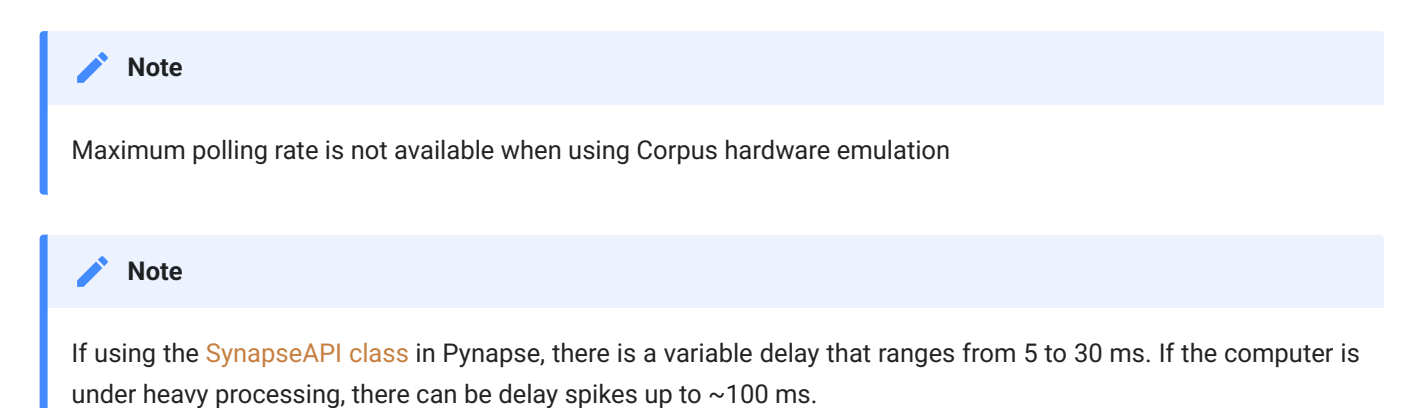

#### **Important**

[Metric](#page-73-0) and [Control](#page-51-0) asset 'writes' go through the SynapseAPI and have a longer delay.

Any calls that 'read' an asset value (except for [Metric](#page-73-0) which are python variables) also go through the SynapseAPI.

### Run-time Plots

If you would like to do online plotting or make your own custom GUIs then matplotlib and ipykernel==4.10.1 must also be installed in your Python environment.

If you want to plot something on screen using matplotlib you must include this line of code at the top of your Python code:

%matplotlib

#### **Note about using a different matplotlib backend**

If for some reason you need to set the matplotlib backend is set, once it is set it cannot be changed for the entire interpreter session. For example, if in between recordings you change %matplotlib qt to %matplotlib tk , the second statement is ignored and qt backend will be used. If Pynapse code gets modified such that a different backend is used, a complete restart of Synapse is required.

# Pynapse Training Videos

## Introduction

#### **Intro to iCon & Pynapse: Part 1**

#### Intro to iCon & Pynapse: Part 1

Connect your iCon hardware and configure your Synapse rig. See an overview of the Pynapse gizmo and create your first experiment using Pynapse.

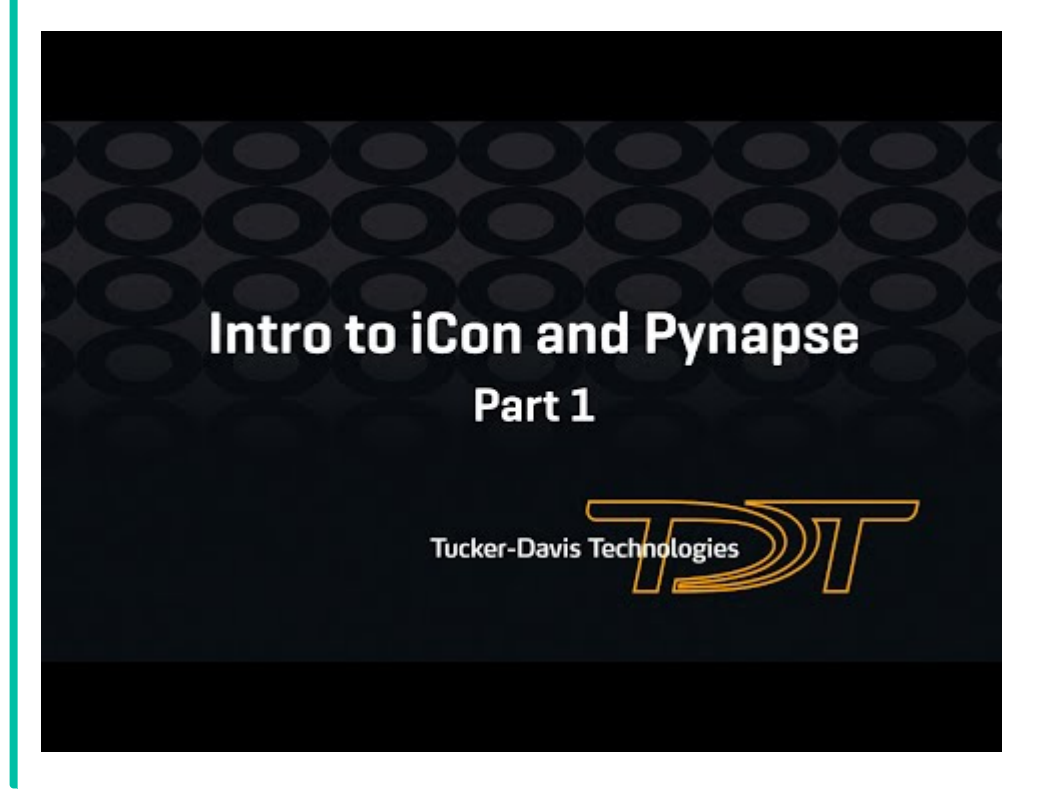

**Intro to iCon & Pynapse: Part 2** 6

### Intro to iCon & Pynapse: Part 2

Use the Pynapse state machine, Metrics, and Session Manager to create a more complicated experiment.

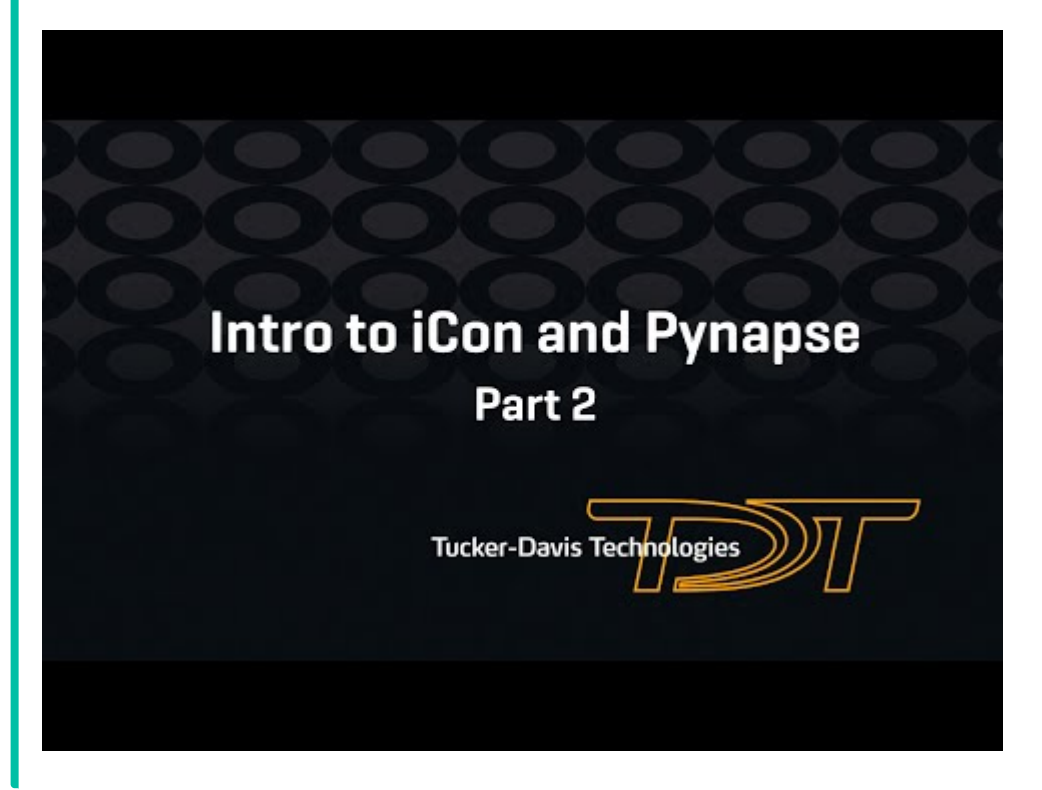

# Installing Anaconda Python

#### Anaconda installs from <https://docs.anaconda.com/anaconda/install/windows/>

#### We recommend installing 64-bit Python on 64-bit Windows 10. This is the Python 3.x "64-Bit Graphical Installer" option.

On 32-bit machines, install the Python 3.x "32-Bit Graphical Installer".

1. During installation:

**Note**

- a. Select 'Install for All Users'
- Change the installation directory to C:\Anaconda3 b.

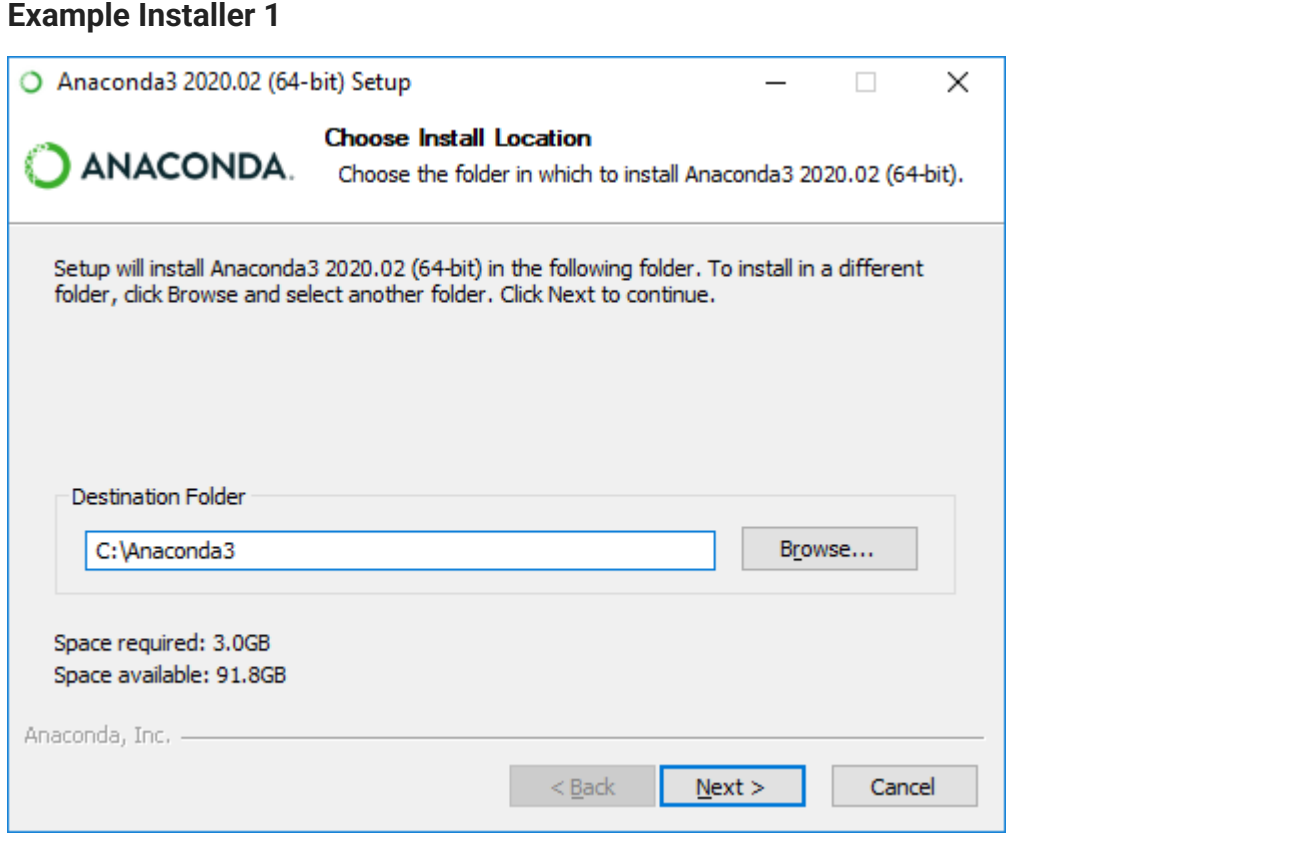

#### **Example Installer 2**

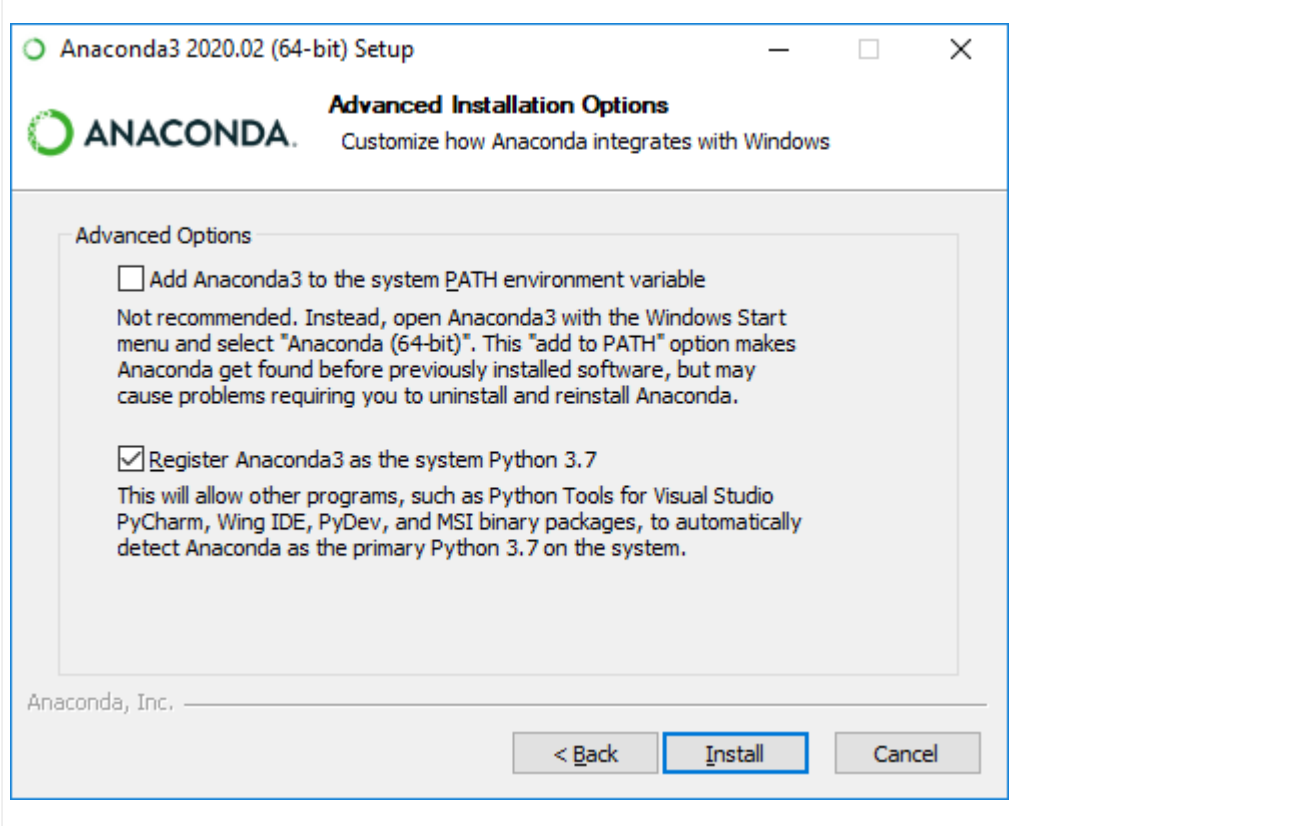

#### Environments

A Python virtual environment is a self-contained directory tree that contains a Python installation for a particular version of Python, plus a number of additional packages. The default environment is called base .

Environments are simply directories on disk, so it is easy to delete/recreate environments if they get in a bad state. It is more difficult to do this with the base environment. It is therefore recommended that you create a specific environment for Pynapse to use.

Environments are created in Anaconda using an [Anaconda Prompt.](https://docs.conda.io/projects/conda/en/latest/user-guide/tasks/manage-environments.html#creating-an-environment-with-commands) Note that you can specify the Python version for each environment as well.

Here's how to create a Python 3.7 environment to use in Pynapse:

- 1. In Windows, go to Start → "Anaconda Prompt (Anaconda3)". This starts you in the base environment.
- 2. If you installed Anaconda 3.8 or higher, then the base environment needs to be modified to support Pynapse environment integration.
	- a. Type this in the command prompt:

pip install ipykernel==4.10.0 pyzmq==19.0.1 jedi==0.17.0

Type this to create the Python 3.7 environment called 'pynapse': 3.

```
conda create --name pynapse python=3.7 ipykernel=4.10.0 pyzmq=19.0.1 
jedi=0.17.0
```
The fresh environment is mostly empty, so you'll want to add common packages. From the 4. Anaconda Prompt, first type this to activate the new environment:

conda activate pynapse

5. Then install some of the libraries we'll want to use. For example, install the [tdt package](https://www.tdt.com/docs/sdk/offline-data-analysis/offline-data-python/getting-started/) for data analysis:

```
pip install tdt
```
**Important**

Anytime you want to add packages to an environment, do it through the Anaconda Prompt and activate your environment first.

6. If you want to add your own custom runtime plotting to Pynapse, create the environment with this:

pip install matplotlib

### Pynapse Setup

1. In Synapse, go to Menu  $\rightarrow$  Preferences and set the Python Directory to

C:\Anaconda3

2. Add a Python Coding Gizmo from the Specialized gizmo list.

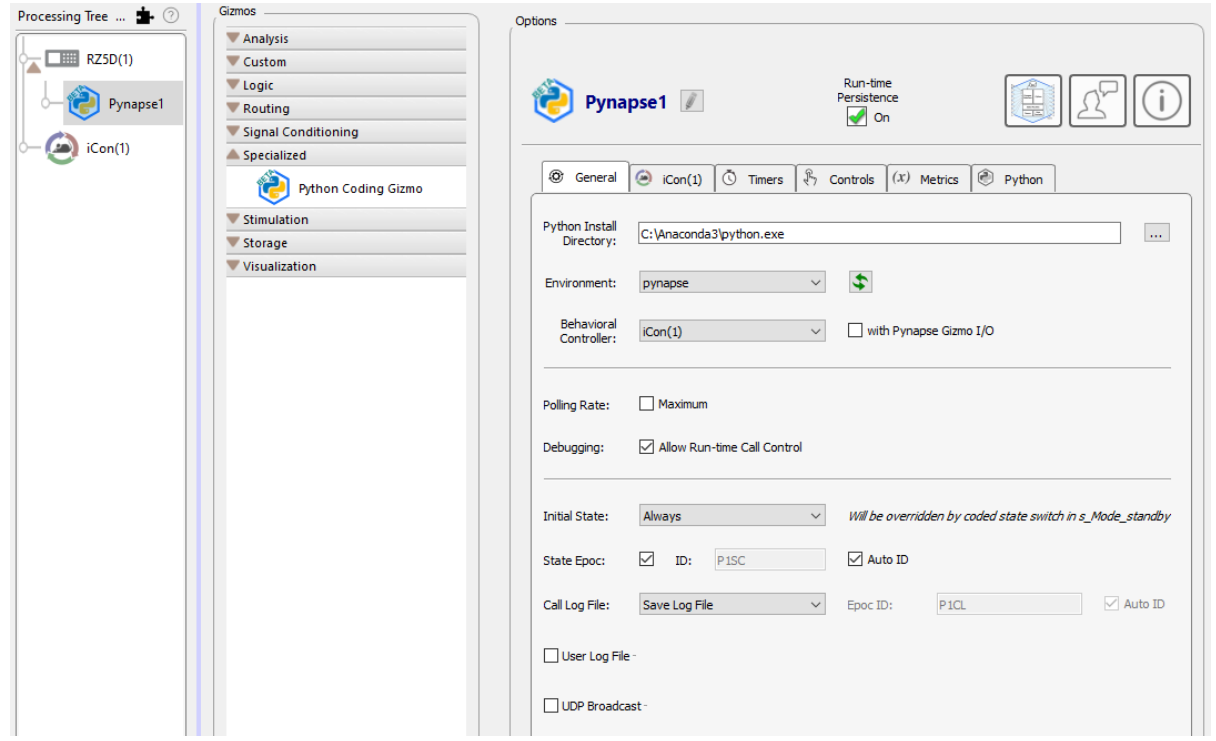

3. The Pynapse [General Tab](#page-128-0) has a drop down that shows the environments created in Anaconda, so you can choose the environment directly in the GUI. Click the refresh button and choose the pynapse environment we just created. Commit the change.

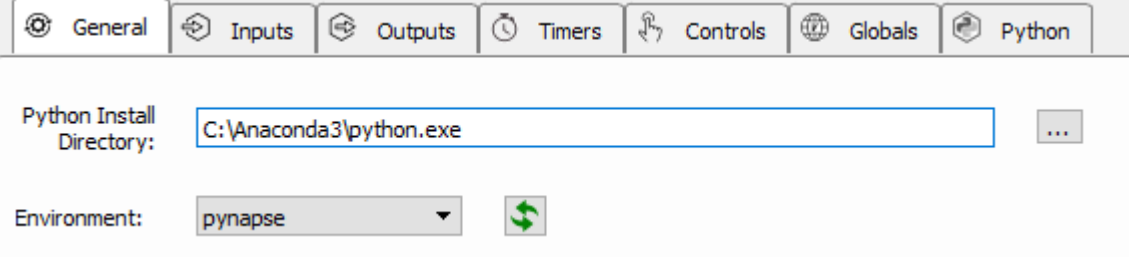

4. In Synapse, go to Menu  $\rightarrow$  Preferences. The Python Directory and Environment will have updated to the path you just used. Select 'Lock' so this path and environment are the defaults whenever you use a Pynapse gizmo.

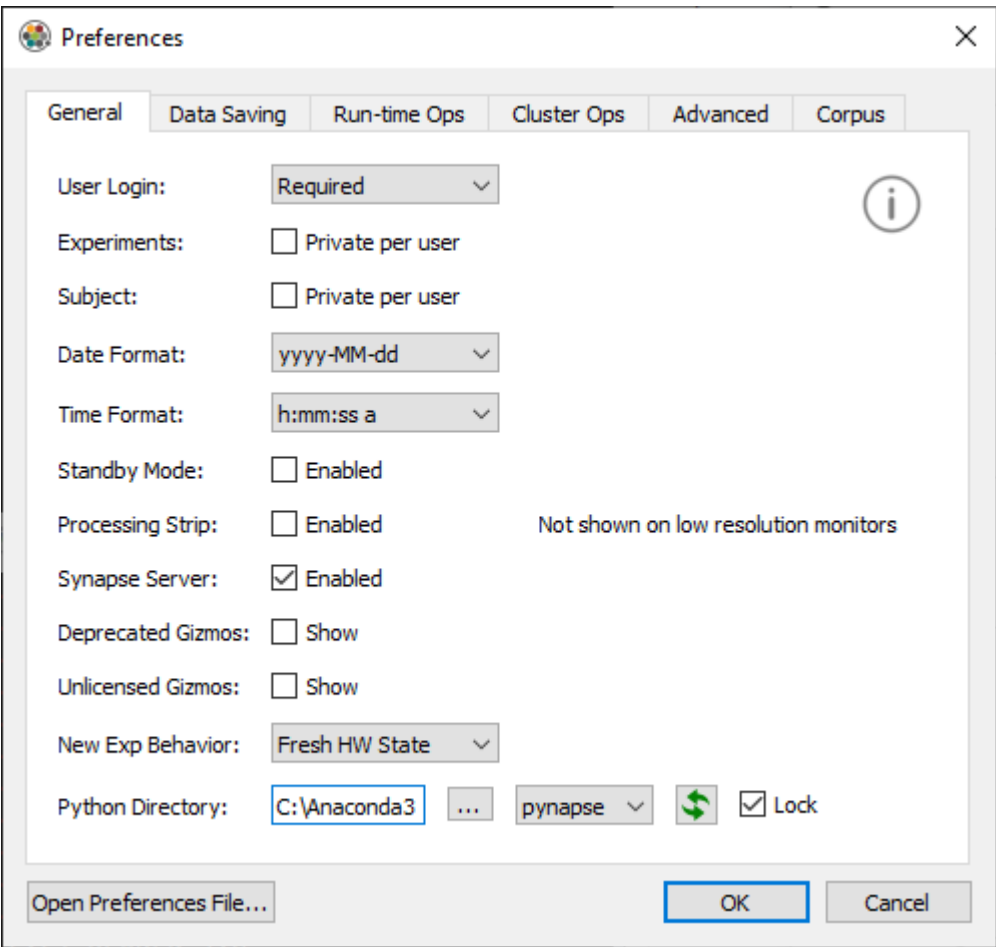

# Installing Standard Python

Standard python.exe installs from <https://www.python.org/downloads/windows/>. Pynapse works best with Python 3.7.

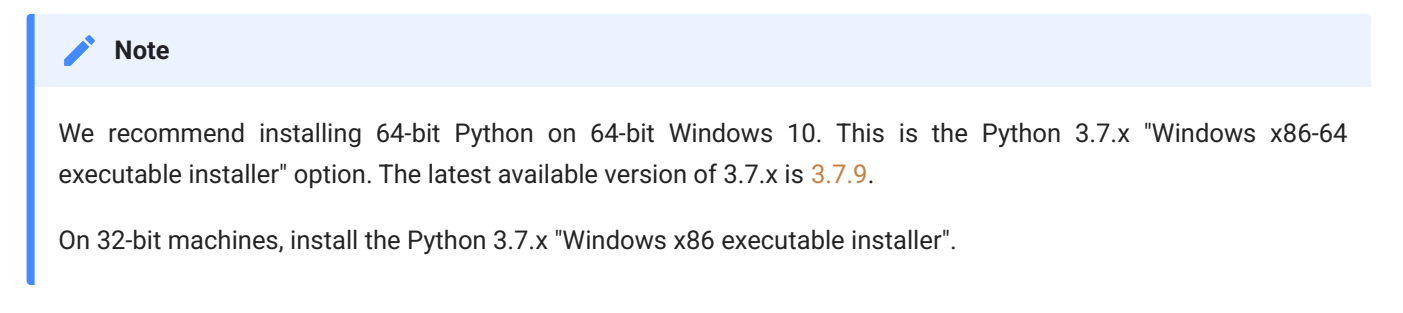

- 1. During installation, select 'Customize Installation'
	- a. Select 'Install for All Users' and 'Add Python to environment variables'
	- b. Change the installation directory to C:\Python3

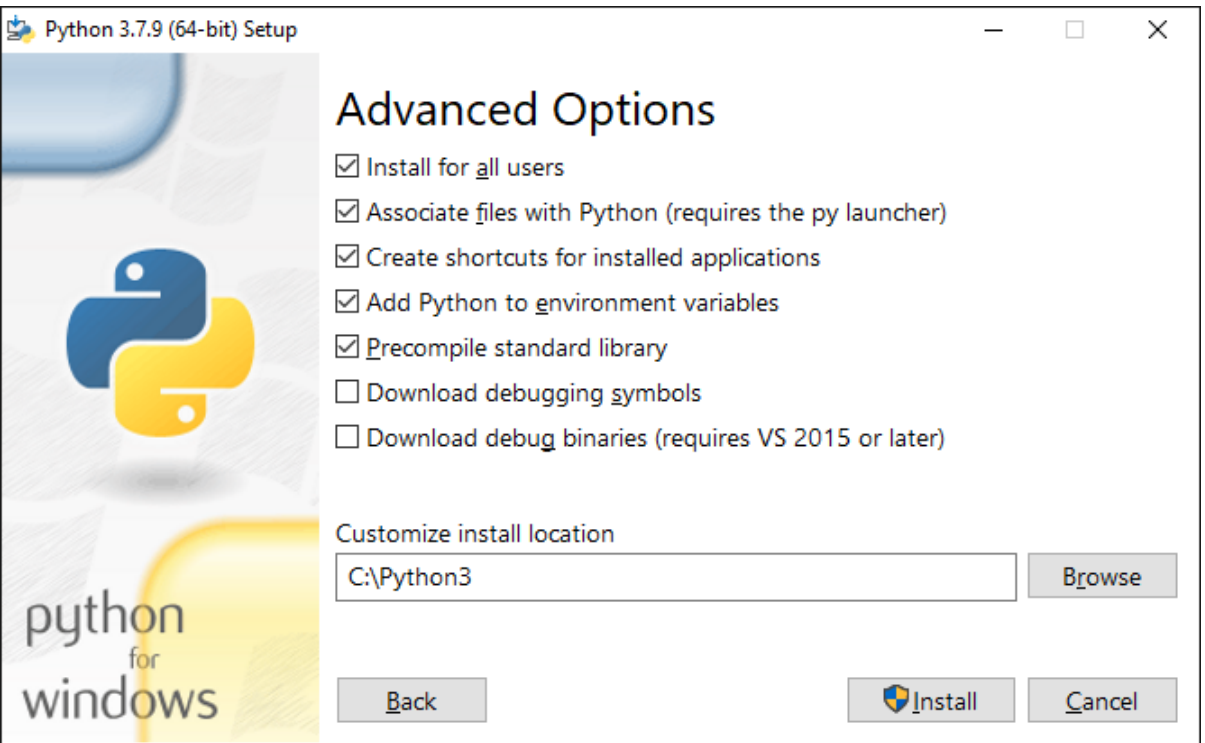

#### Environments

A Python virtual environment is a self-contained directory tree that contains a Python installation for a particular version of Python, plus a number of additional packages. The default environment is called 'base'.

Environments are simply directories on disk, so it is easy to delete/recreate environments if they get in a bad state. It is more difficult to do this with the 'base' environment. It is therefore recommended that you create a specific environment for Pynapse to use.

Environments are created in standard python.exe installation with the [venv module.](https://docs.python.org/3/library/venv.html)

From the command line:

python -m venv C:\Python3\envs\pynapse

To install pip packages from the command line (Start  $\rightarrow$  cmd), you first activate the environment. Pynapse requires a few packages with specific versions (see [https://github.com/](https://github.com/ipython/ipykernel/issues/358) [ipython/ipykernel/issues/358](https://github.com/ipython/ipykernel/issues/358) and <https://github.com/ipython/ipykernel/issues/518> for more information).

```
C:\Python3\envs\pynapse\Scripts\activate.bat
pip install ipykernel==4.10.0 pyzmq==19.0.1 jedi==0.17.0 
ipython_genutils==0.2.0
```
The [tdt package](https://www.tdt.com/docs/sdk/offline-data-analysis/offline-data-python/getting-started/) is useful for offline data analysis:

pip install tdt

### Pynapse Setup

1. In Synapse, add the Python Coding Gizmo from the Specialized gizmo list.

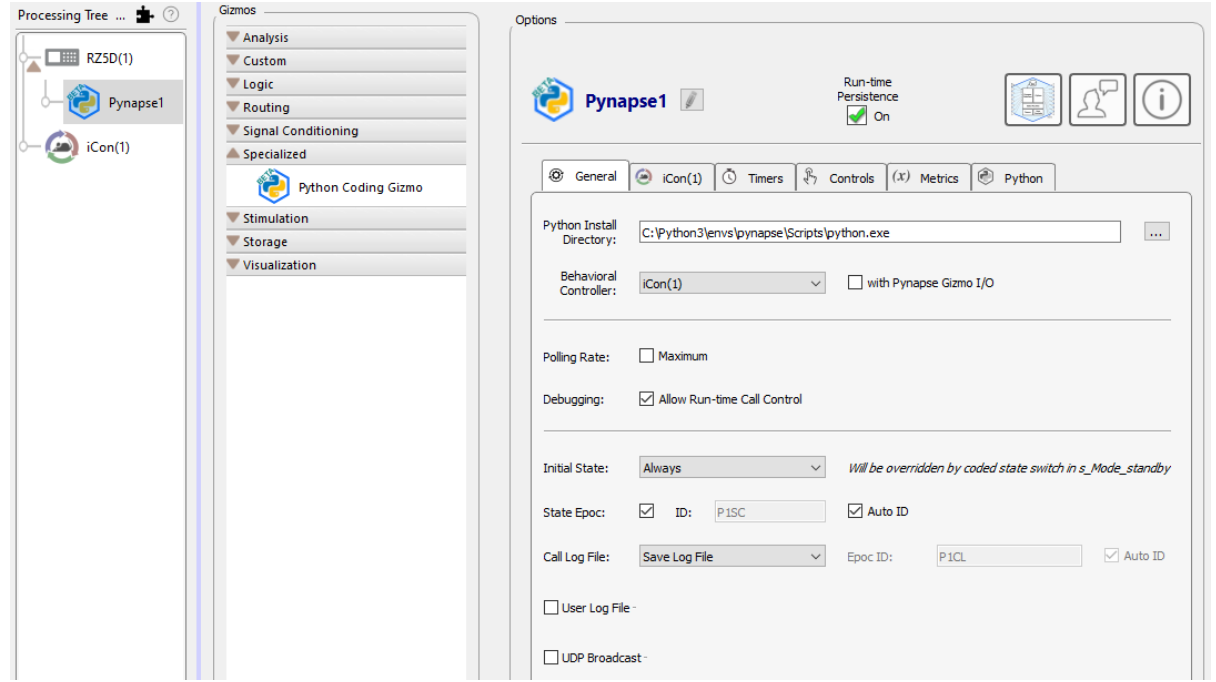

2. In Pynapse [General Tab](#page-128-0), set the Python Install Directory to your installed Python environment, which in this case is:

C:\Python3\envs\pynapse\Scripts\python.exe

3. In Synapse, go to Menu  $\rightarrow$  Preferences. The Python Directory will have updated to the path you just used. Select 'Lock' so this path is the default path whenever you use a Pynapse gizmo.

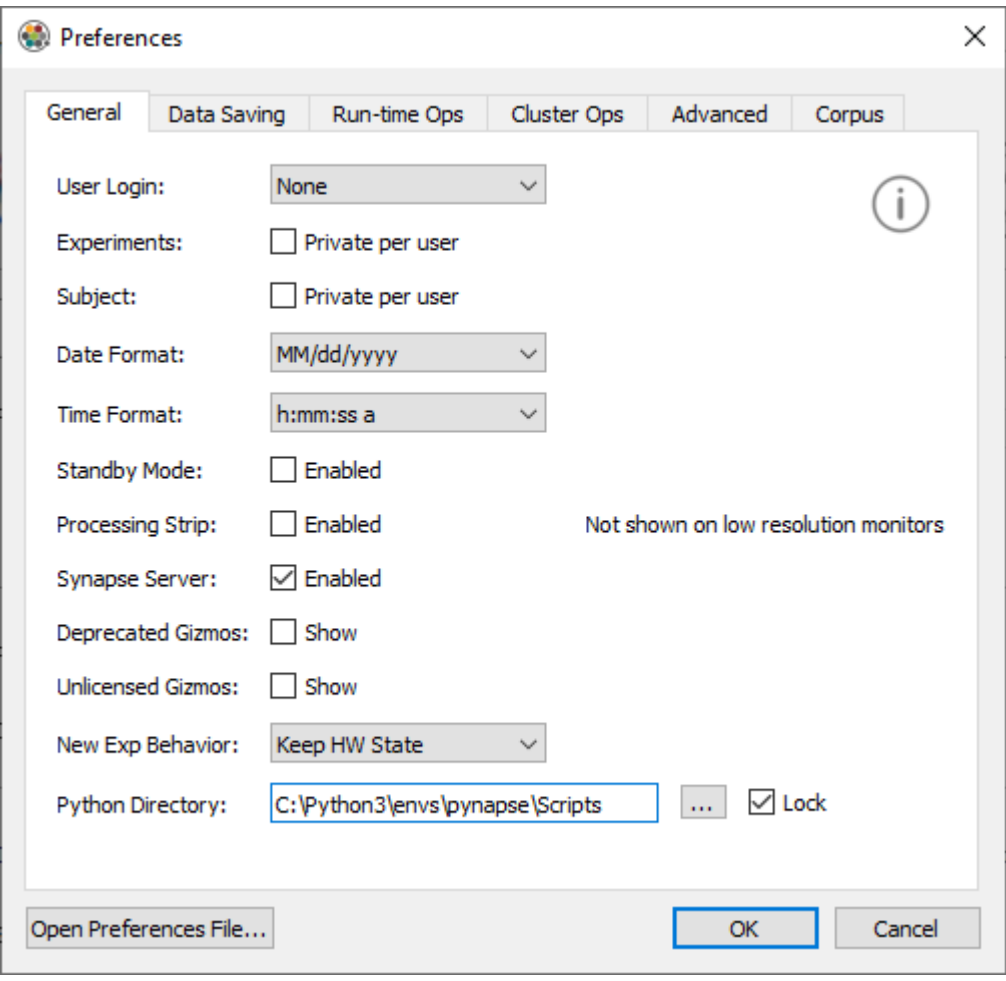